# **Take Actions on Bibliographic Records**

Last updated: April 2012

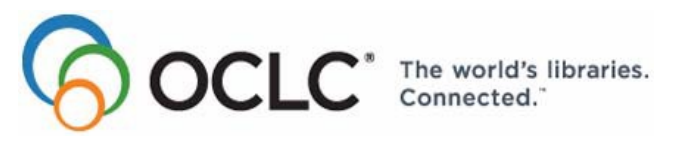

6565 Kilgour Place, Dublin, OH 43017-3395 [www.oclc.org](http://www.oclc.org/)

#### **Revision History**

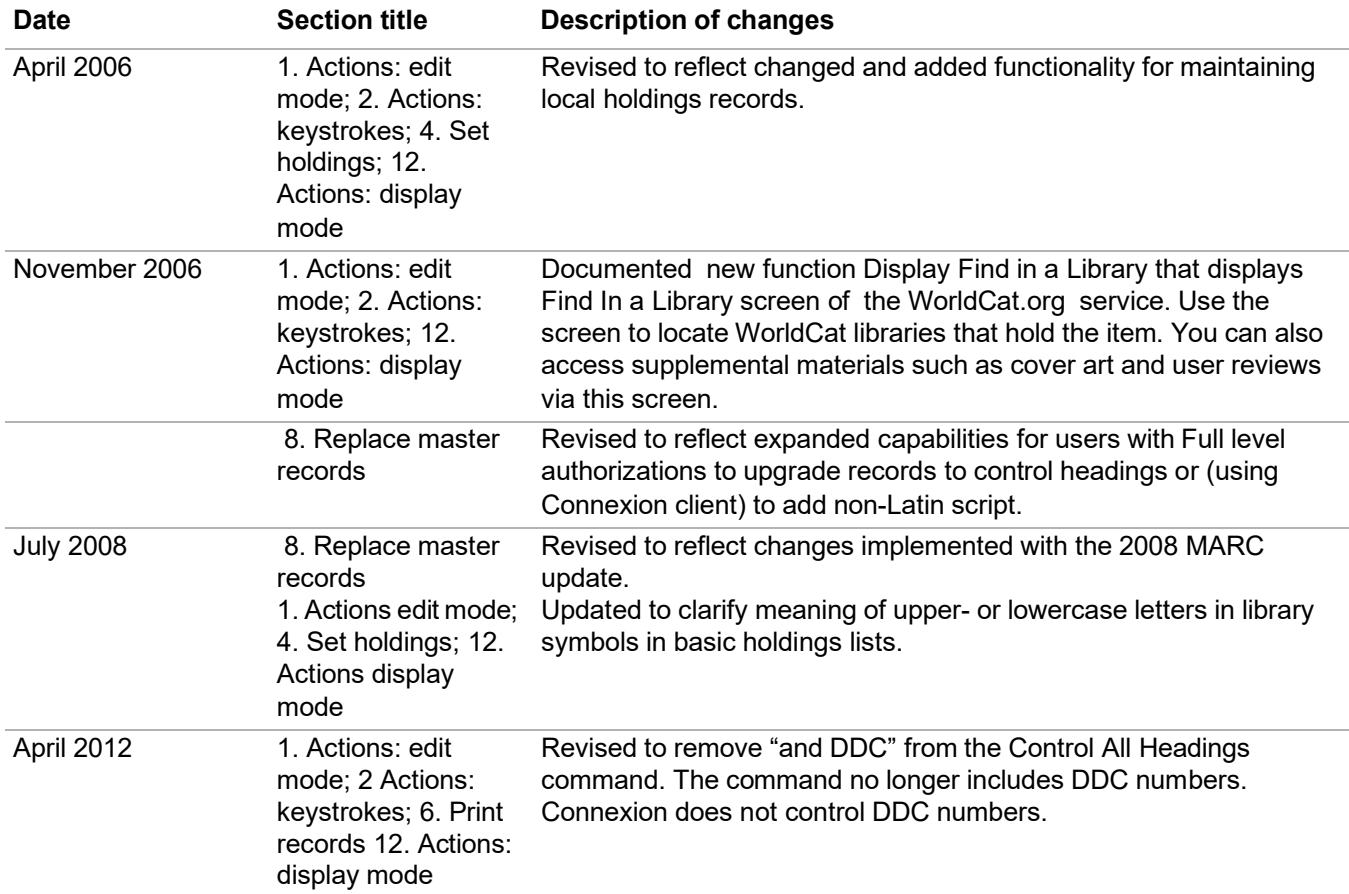

© 2012 OCLC Online Computer Library Center, Inc. 6565 Kilgour Place Dublin, OH 43017-3395 USA

The following OCLC product, service and business names are trademarks or service marks of OCLC, Inc.: CatExpress, Connexion, DDC, Dewey, Dewey Decimal Classification, OCLC, WorldCat, WorldCat Resource Sharing and "The world's libraries. Connected."

In addition, the WorldCat symbol and OCLC symbol are service marks of OCLC. Third-party product and service names are trademarks or service marks of their respective owners.

OCLC grants permission to photocopy this publication as needed.

## TABLE OF CONTENTS

#### **1 [Bibliographic](#page-4-0) record actions: edit modes** [Edit modes and edit views, 5](#page-4-1) Actions [available](#page-4-2) in edit mode, 5

Record actions [summary,](#page-17-0) 18

## **2 [Bibliographic](#page-22-0) record actions: keystrokes**

Command shortcuts: [permanent](#page-22-1) keystrokes for actions, 23 Table of command [shortcuts, 23](#page-22-2) Customizable keystrokes for actions [\(<Ctrl><Shift>](#page-24-0) keystrokes), 25 Change the [action assigned](#page-25-0) to a keystroke, 26 [Keystrokes](#page-26-0) and default actions, 27

#### **3 Validate [bibliographic](#page-27-0) or authority record** About [validation,](#page-27-1) 28 [Validate](#page-27-2) record, 28 [Automatic](#page-28-0) validation on final actions, 29 Specify [validation](#page-29-0) levels for selected actions, 30 Errors [detected,](#page-30-0) 31

Automatic data [correction,](#page-30-1) 31

## **4 Set holdings for [bibliographic](#page-31-0) record**

Why set holdings for a [bibliographic](#page-31-1) record?, 32 Set holdings (Update Holdings): copy [cataloging,](#page-31-2) 32 [Add new bibliographic record to WorldCat, 32](#page-31-3) Delete [Holdings, 33](#page-32-0) Display [Holdings,](#page-33-0) 34 [Holdings](#page-33-1) lists, 34 Identify [libraries](#page-33-2) by OCLC symbol, 34

## **5 Produce and [Alternate](#page-34-0) Produce**

[Why use Produce or Alternate Produce actions?, 35](#page-34-1) When Produce and Alternate Produce are [available,](#page-34-2) 35 How [to use Produce,](#page-34-3) 35 How to use Alternate [Produce,](#page-36-0) 37 Cards [produced](#page-39-0) for Produce actions and options, 40 OCLC [Catalog Cards, 40](#page-39-1)

## **6 Print [bibliographic](#page-40-0) or authority record**

Why print a [record?,](#page-40-1) 41 Print a [bibliographic](#page-40-2) or authority record, 41

## **7 [Create](#page-42-0) labels**

About printing labels in [Connexion,](#page-42-1) 43 Prepare to print labels with the OCLC [Cataloging](#page-42-2) Label Program, 43 Labels [for one record, 44](#page-43-0) Create label file for multiple flagged [records,](#page-44-0) 45 Download [label files, 47](#page-46-0) Import label file to Label [Program,](#page-47-0) 48 Tip: Override [browser-supplied](#page-48-0) file type and name for label file, 49 Manage [label files,](#page-48-1) 49 Label [formats,](#page-49-0) 50 Fields [selected](#page-50-0) for labels, 51 [Label Program documentation, 51](#page-50-1) [Cataloging](#page-50-2) Service User Guide, 51

#### **8 Replace WorldCat [bibliographic](#page-51-0) record**

Record replace [capabilities,](#page-51-1) 52 [Types of modifications, 52](#page-51-2) [Replace](#page-52-0) your own record, 53 Replace [WorldCat records](#page-52-1) containing controlled headings, [53R](#page-52-1)eplace [WorldCat record](#page-53-0) (procedure), 54 Release lock on [WorldCat record,](#page-54-0) [55](#page-54-0)[Upgrade](#page-54-1) records, 55

#### **9 Maintain URLs in [bibliographic](#page-57-0) records** [When you can correct or add a URL, 58](#page-57-1) [Correct or add a URL: basic steps, 58](#page-57-2) [Record](#page-57-3) fields that may contain URLs, 58

#### **10 Report error in [bibliographic](#page-59-0) or authority record** Errors to [report,](#page-59-1) 60 [Report](#page-59-2) an error via e-mail, 60

#### **11 [Procedures](#page-60-0) for cataloging agents**

Cataloging Agent [authorizations,](#page-60-1) 61 Use [field 951,](#page-60-2) 61 [Process](#page-61-0) records, 62 [Replace](#page-62-0) newly added records to correct errors, 63 Offline [products, 63](#page-62-1) Billing and [credits,](#page-63-0) 64 [Reports,](#page-63-1) 64

#### **12 [Bibliographic](#page-64-0) record actions: display mode**

[Display mode and display views, 65](#page-64-1) Actions [available](#page-64-2) in display mode, 65 Record actions [summary,](#page-69-0) 70

## <span id="page-4-0"></span>**1 Bibliographic record actions: edit modes**

<span id="page-4-1"></span>**Edit modes and edit views**

- **Edit mode.** You are in edit mode (copy cataloging mode) when you use the **Edit Record** action to begin editing the record. The WorldCat record is not lockedin WorldCat.
	- **Master edit mode.** You are in master edit mode when you use the **Lock WorldCat record** action to begin editing a record. The WorldCat record is locked inWorldCat.
	- **MARC edit views.** MARC Template or MARC Text Area
	- **Dublin Core edit views.** DC Template or DC Text Area
	- **Display view in edit mode.** While in master edit or local edit mode, you can switch to a display view of the record via the **Display Record** action. You remain in your original edit mode. From the display view, some editing actions are not available. To resume editing the record, use the **Back to Editing** action.
	- **Display mode.** You are in display mode **when you have not begun editing a record**. Display mode is in effect when you click the **Display** button for a record in a search results list. The record appears in a display view for the current format (MARC or Dublin Core).
	- **Switch to display mode from edit mode.** You switch from edit mode to display mode when you save a record or take the Cancel Changes action.

<span id="page-4-2"></span>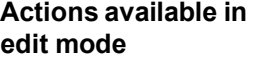

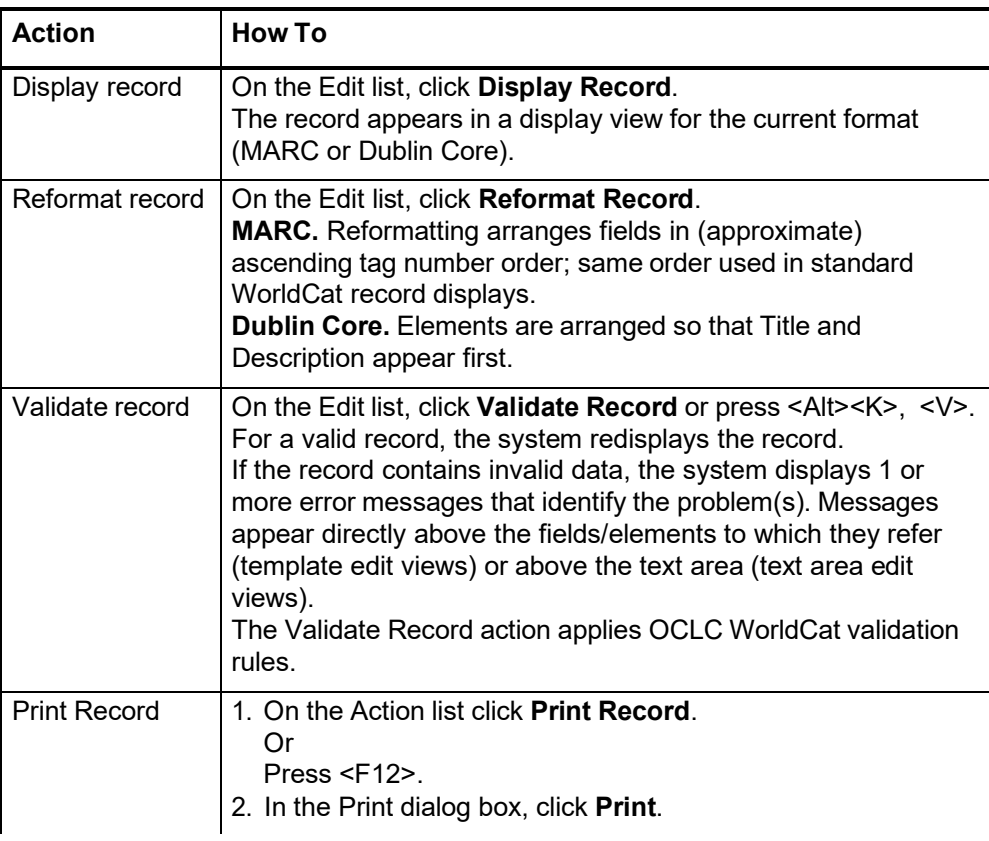

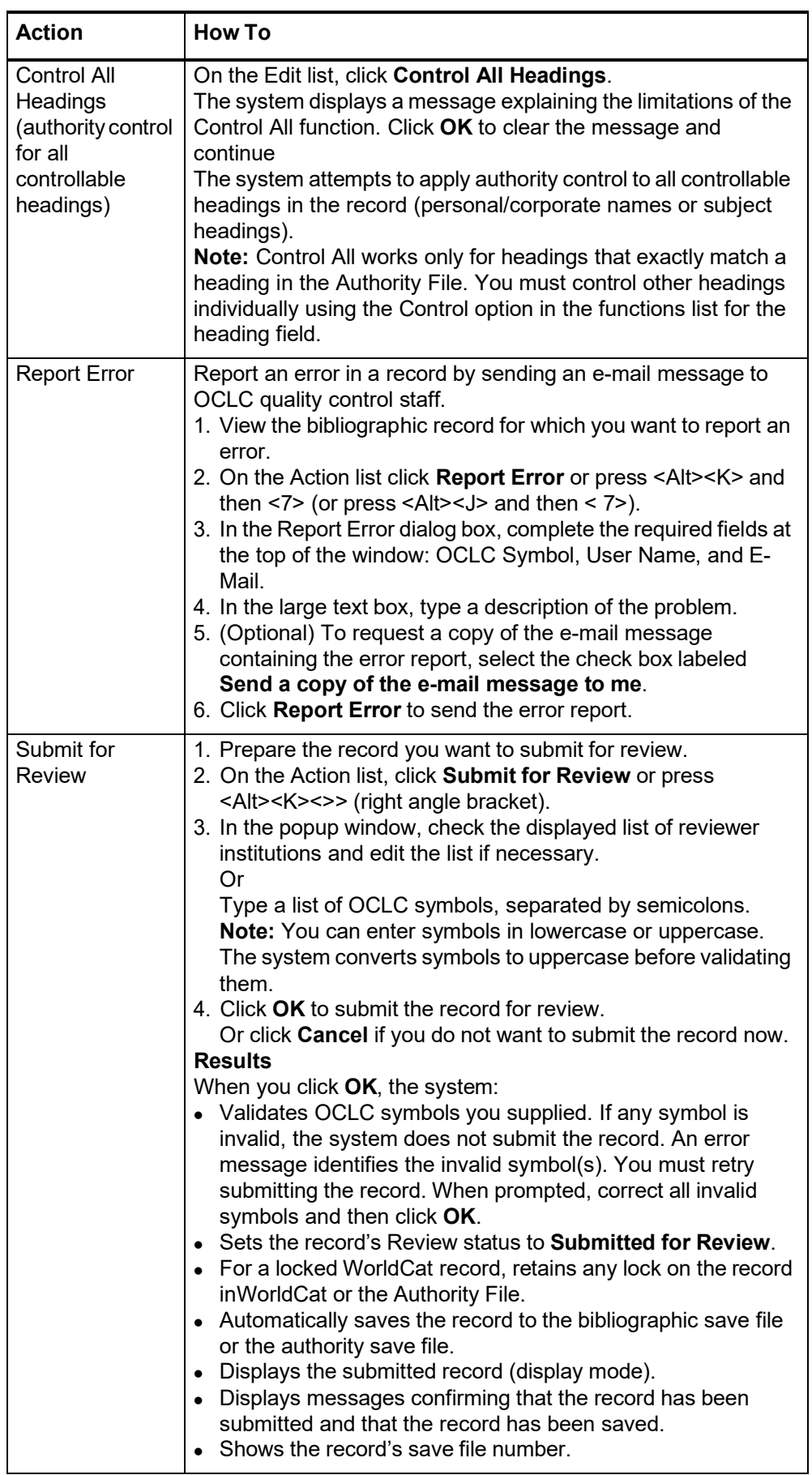

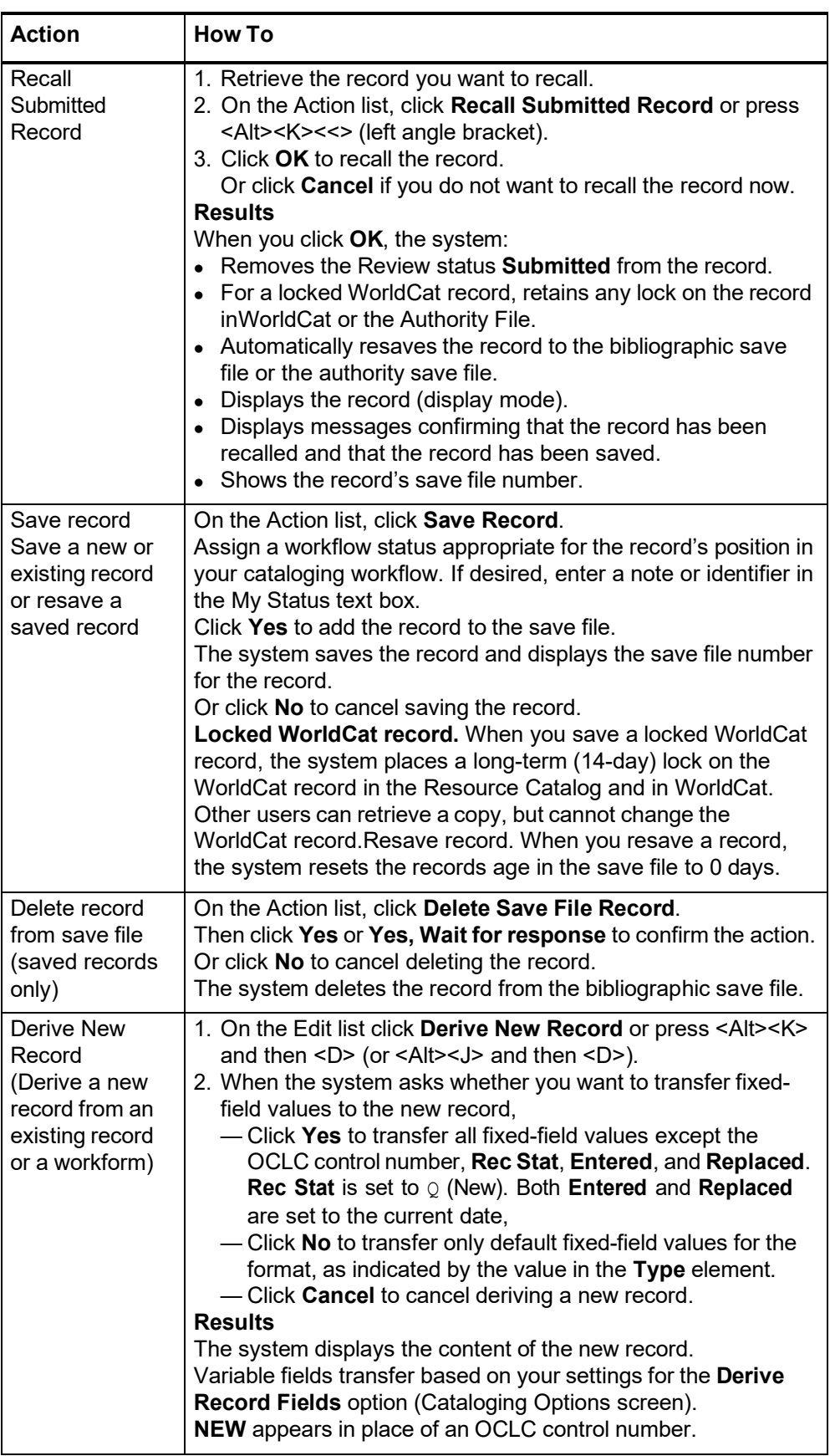

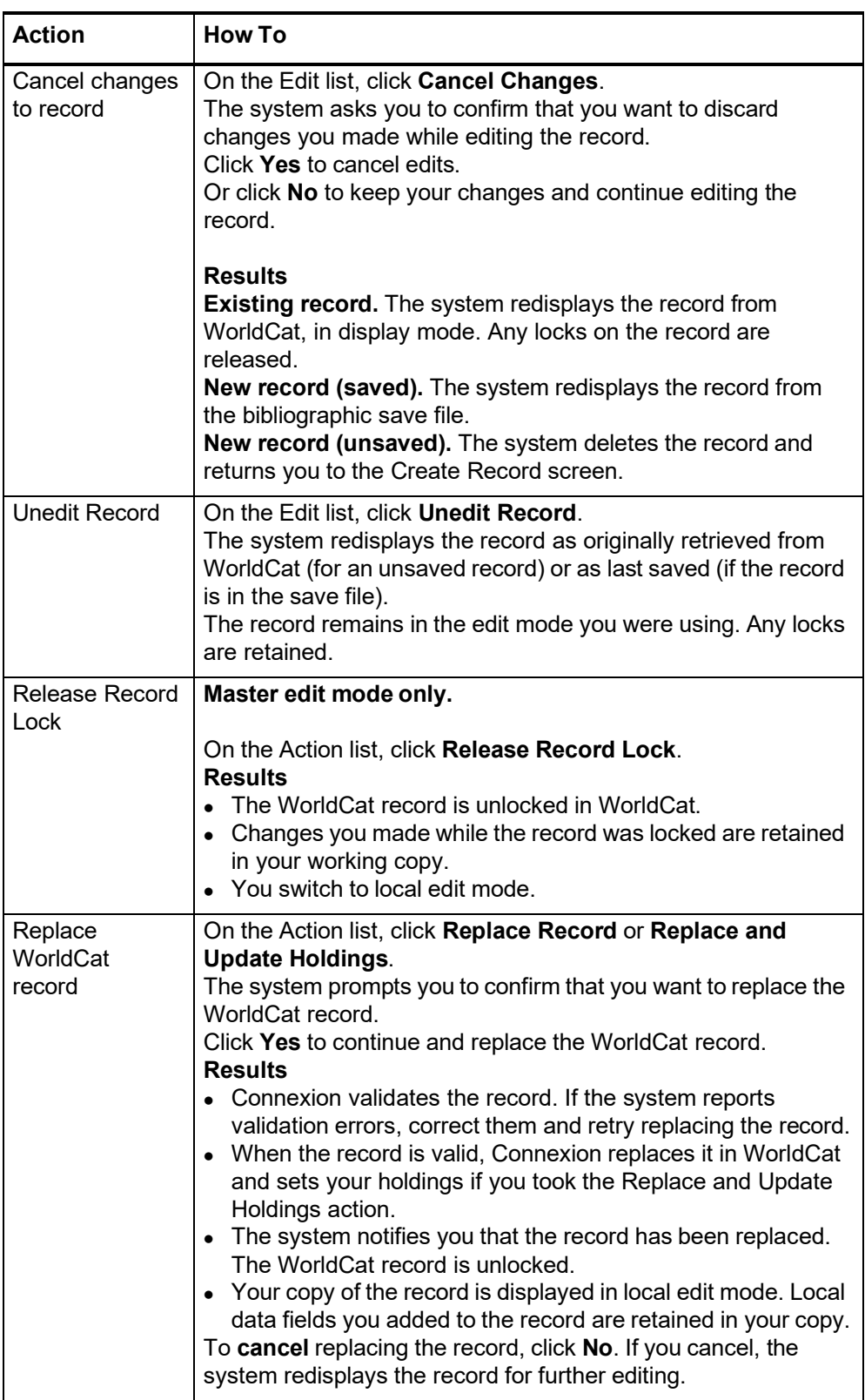

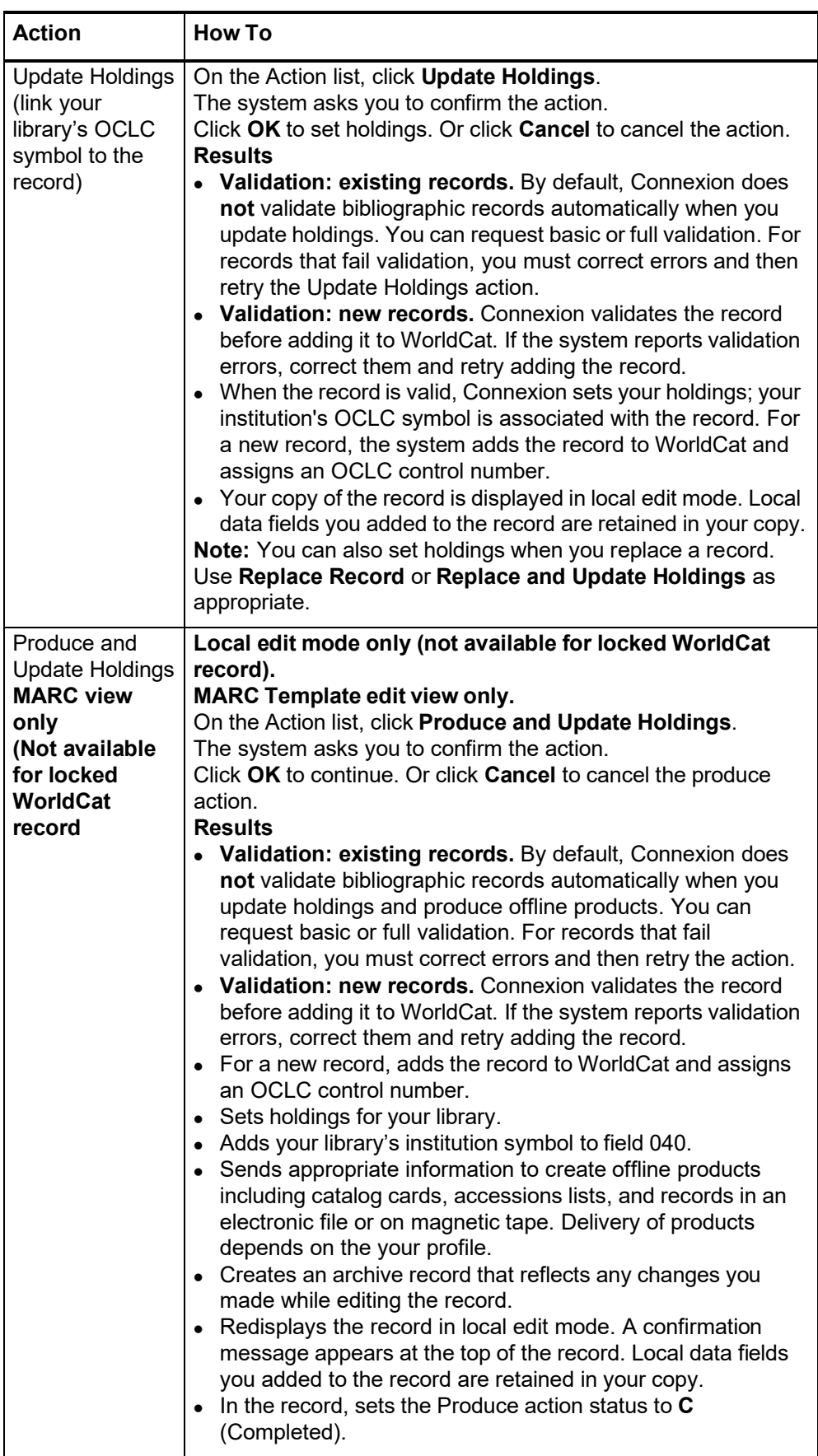

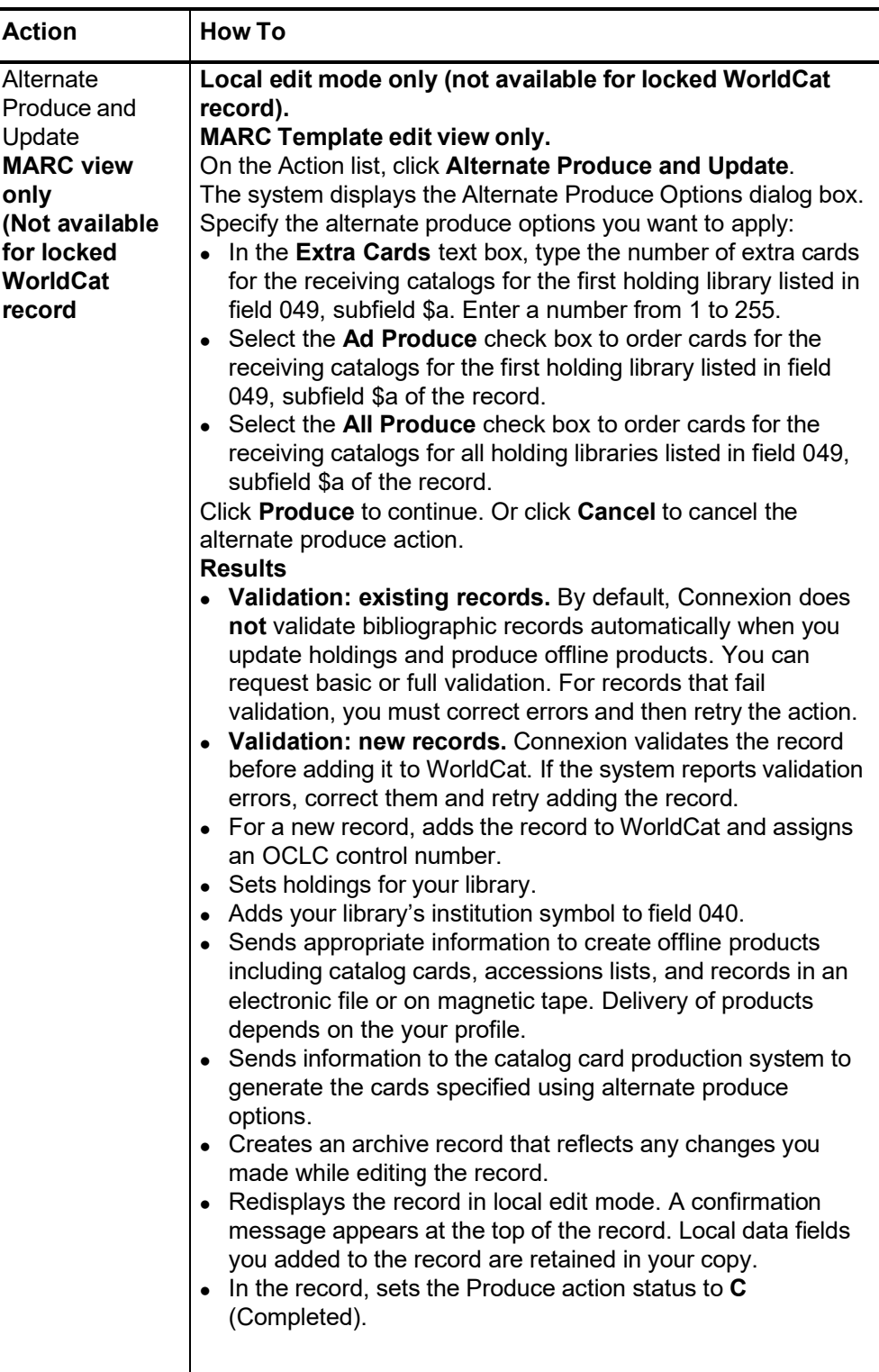

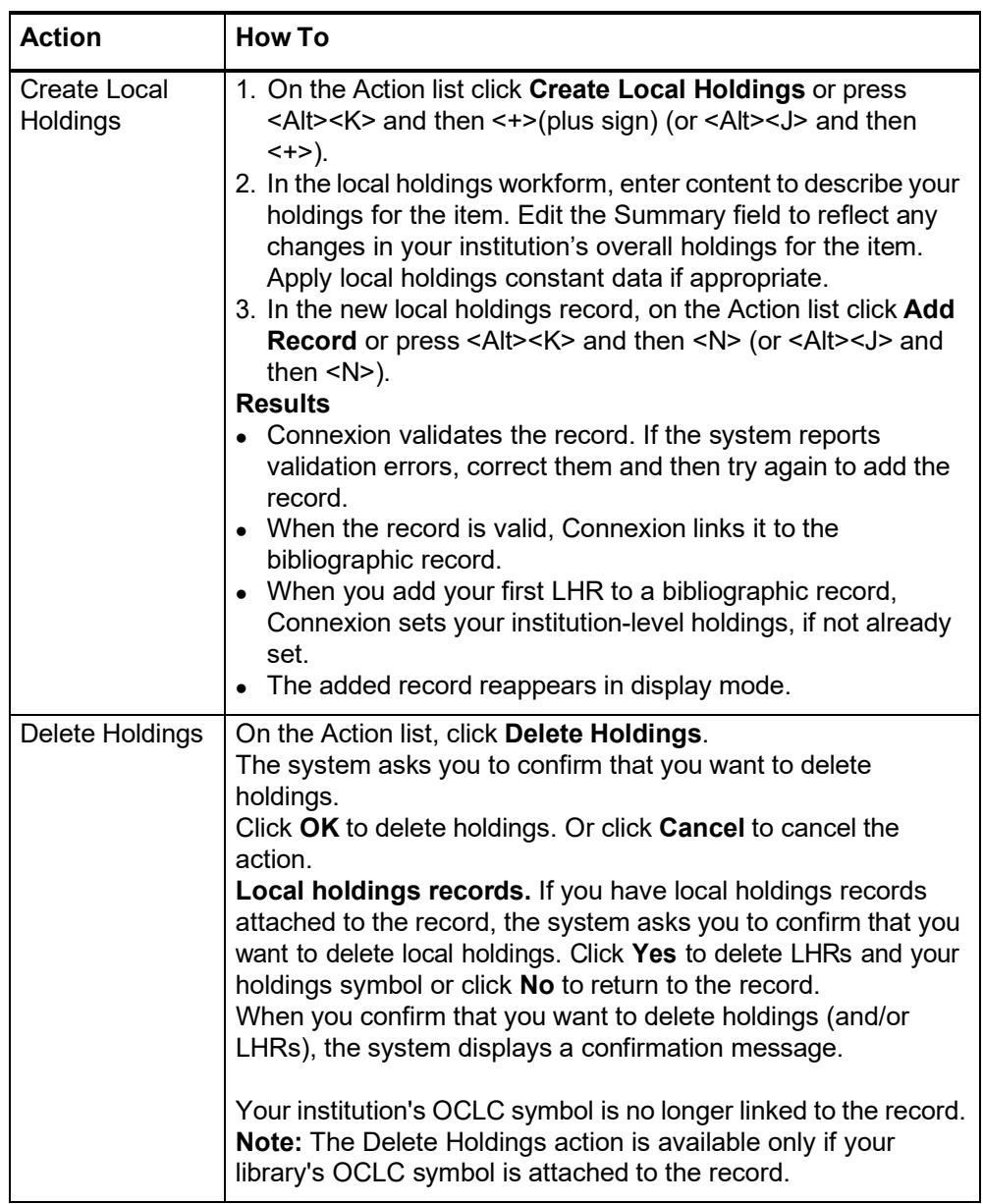

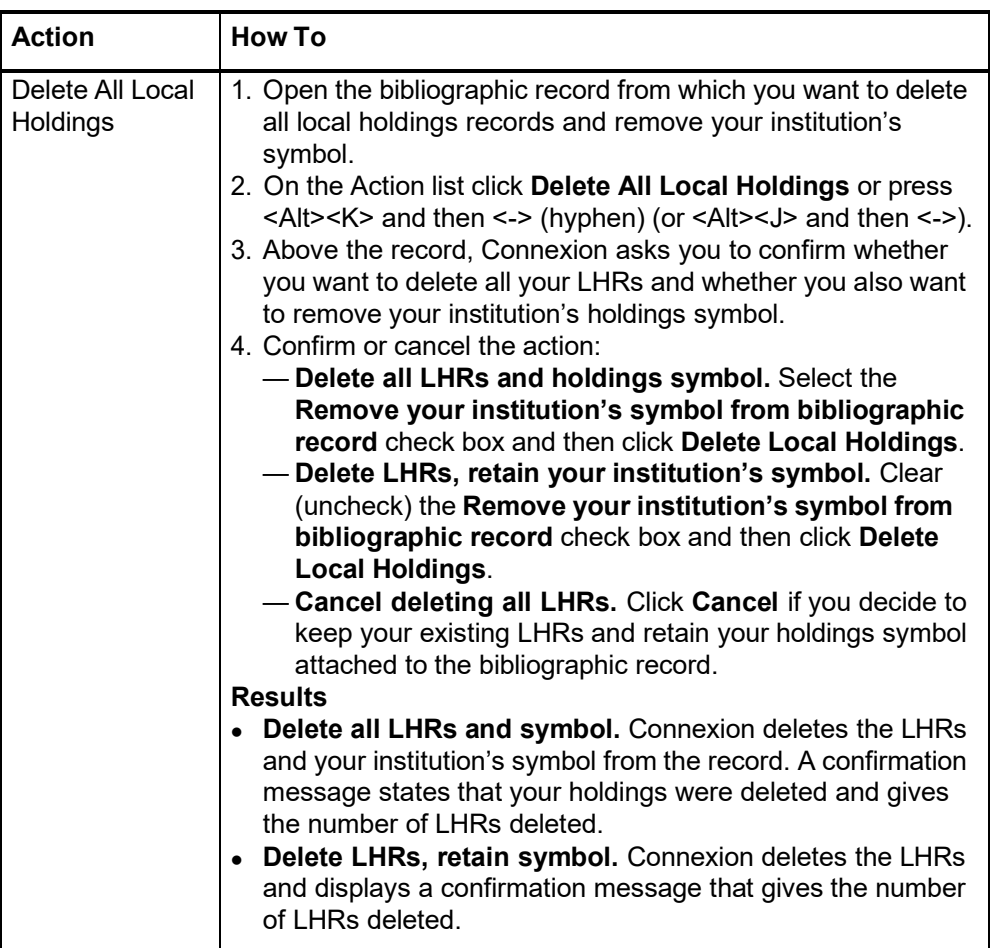

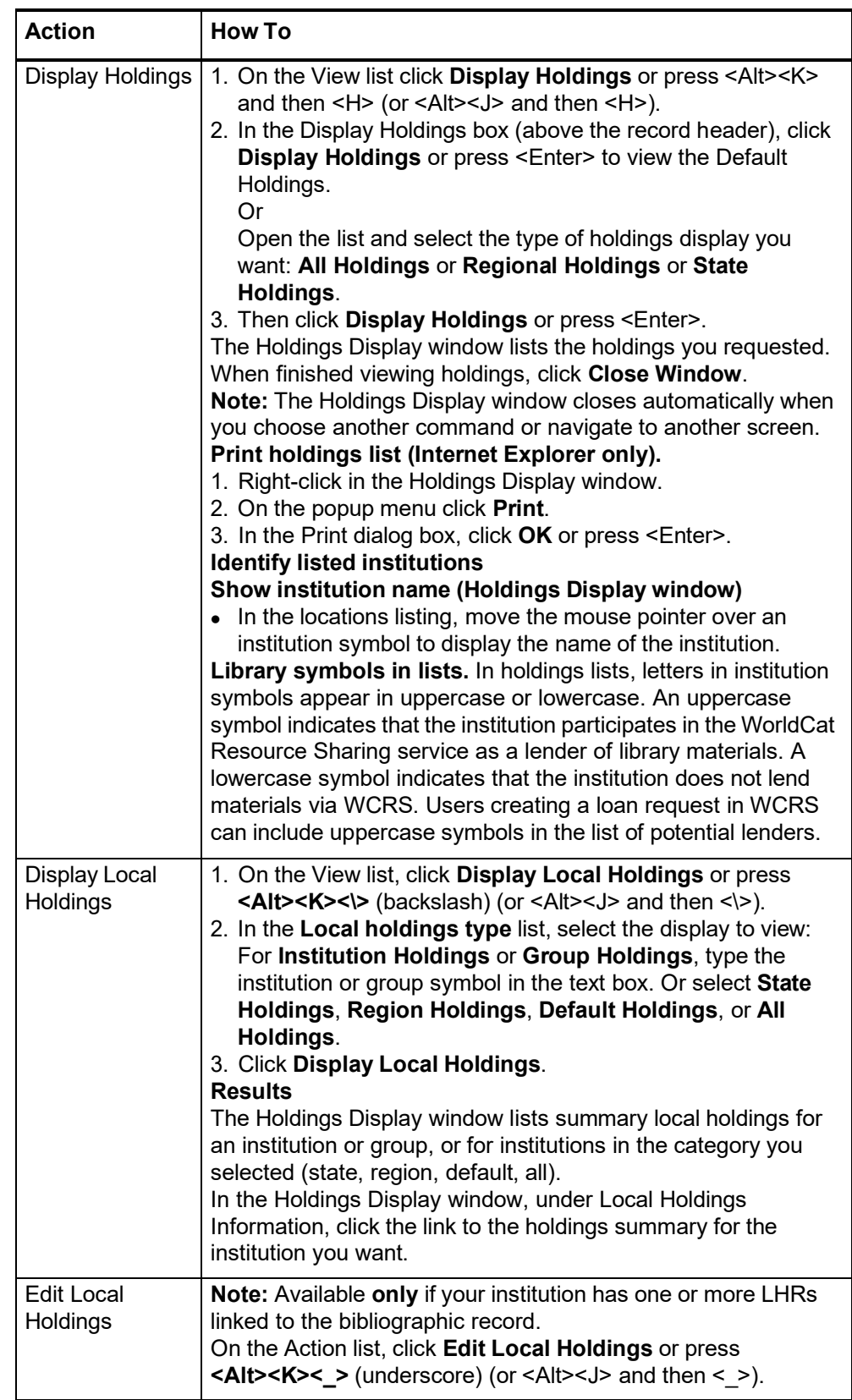

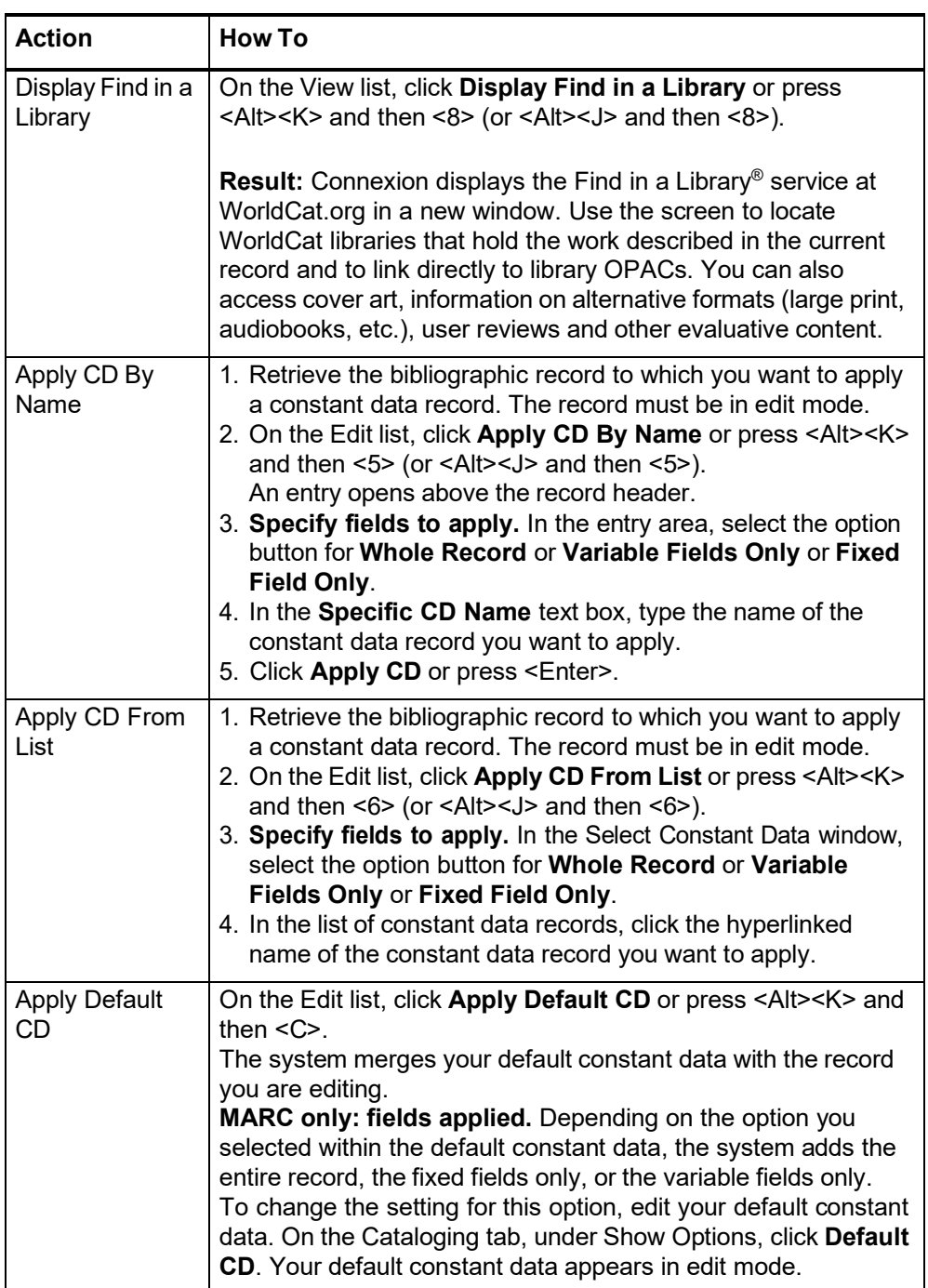

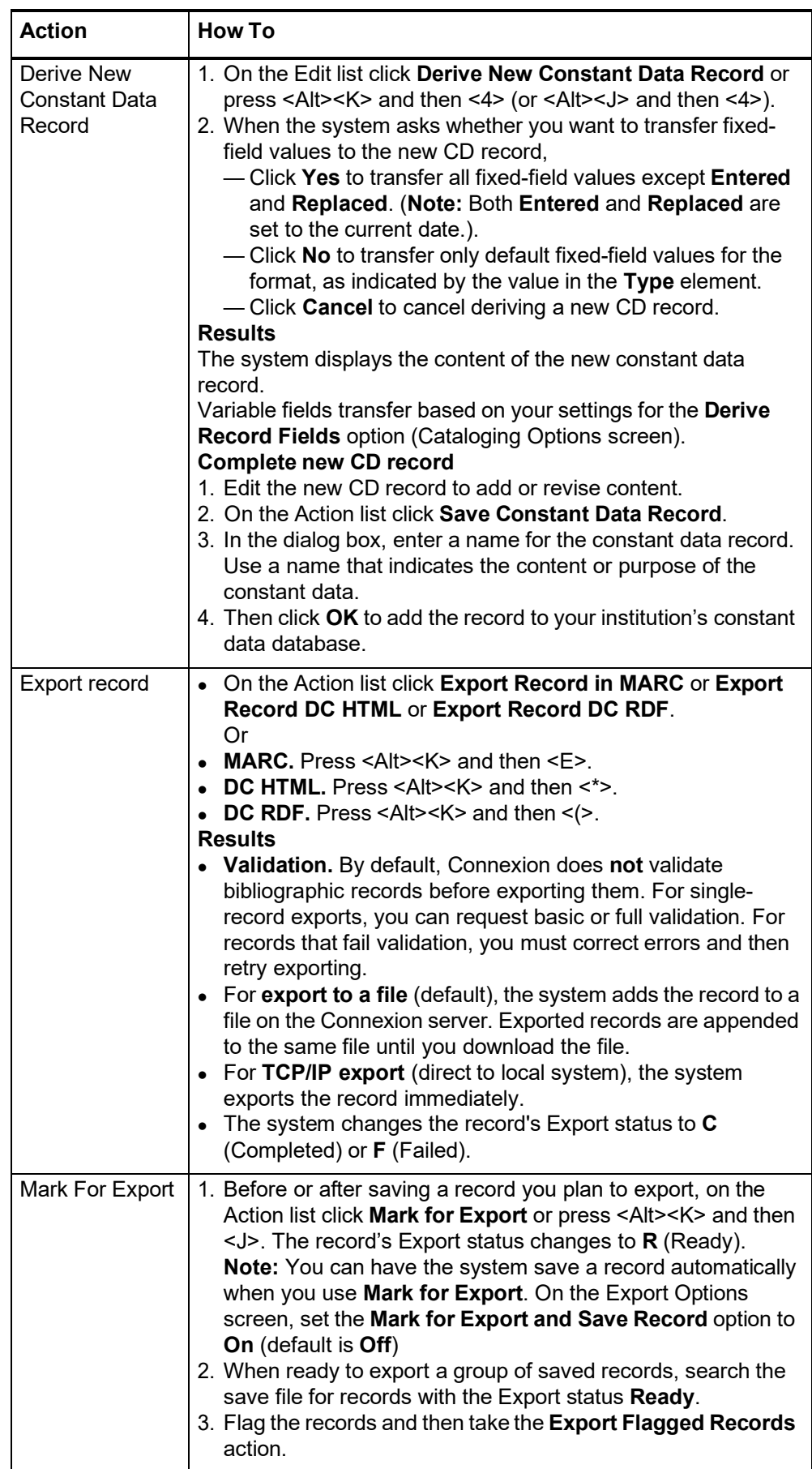

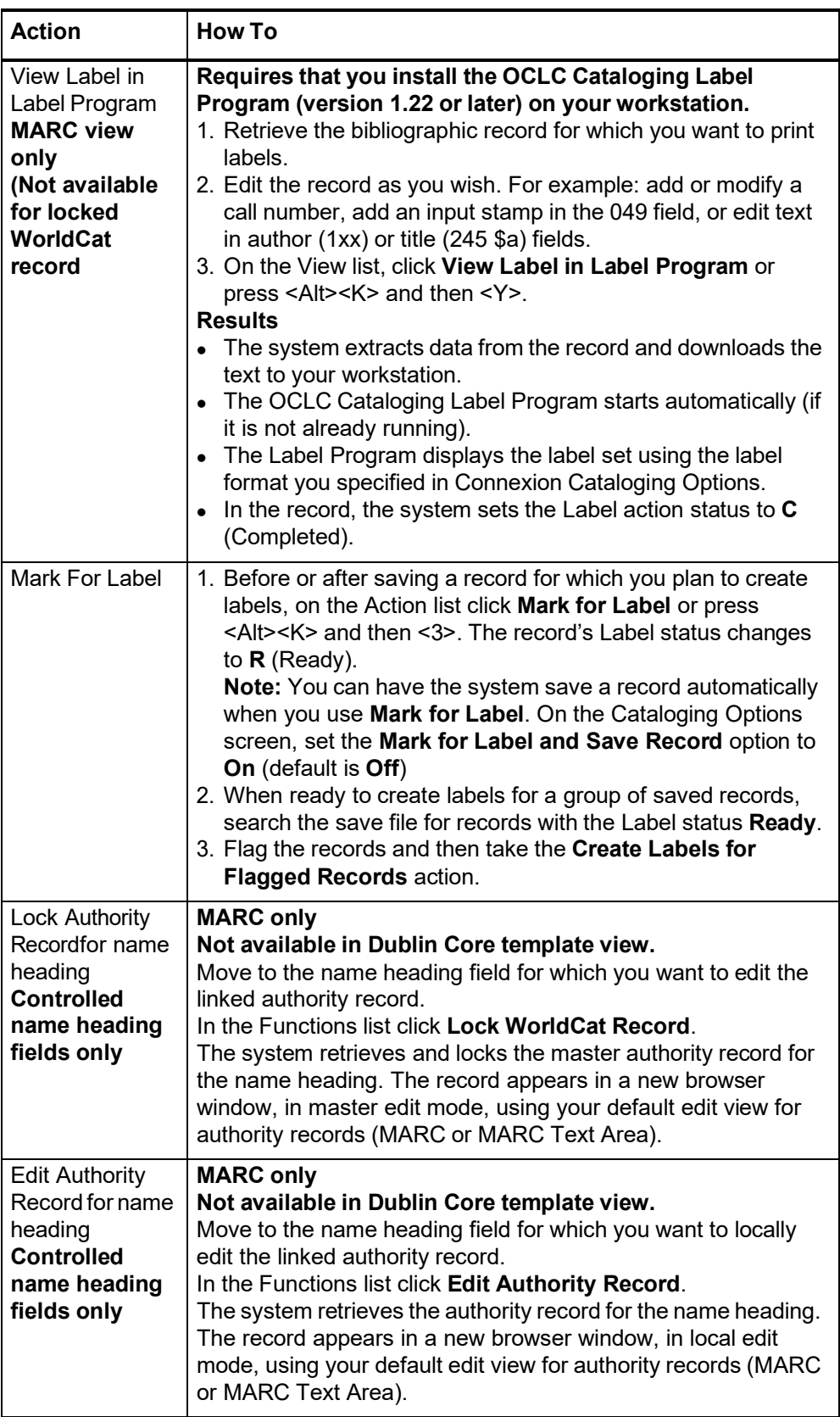

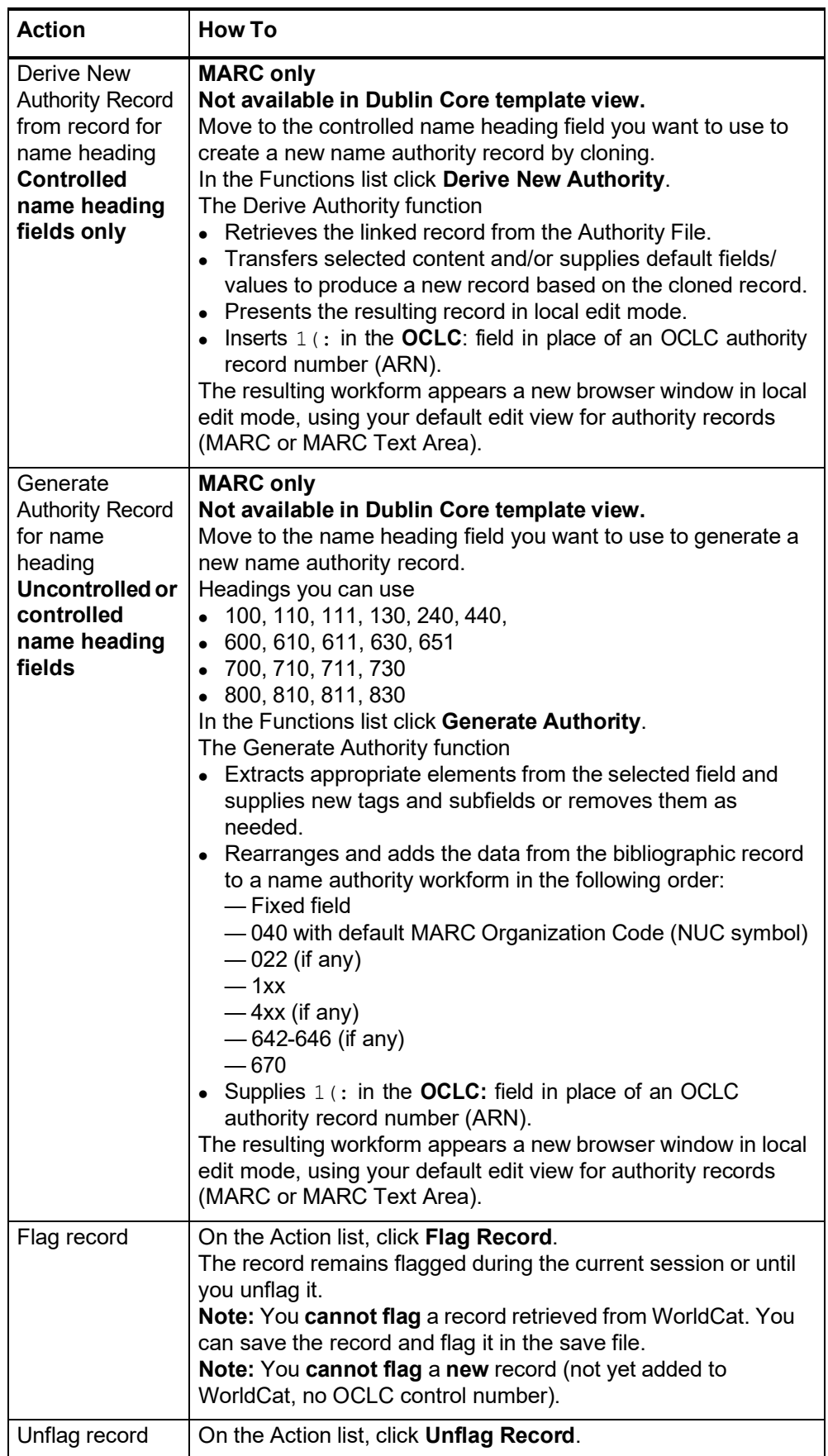

#### <span id="page-17-0"></span>**Record actions summary**

- The following table defines record actions and indicates the mode(s) in which each action is available for a user with the required authorization level.
	- Availability of some actions depends on whether or not the record is in the bibliographic save file. Other actions are not available for a new record (without an OCLC control number).
	- The hierarchy of authorizations from least to most record actions included is as follows:
		- Search
		- —Limited
		- —Full
		- —Authorizations for those who participate in special projects or services, such as NACO (Name Authority Cooperative), Enhance, or CONSER (Cooperative Online Serials) program.

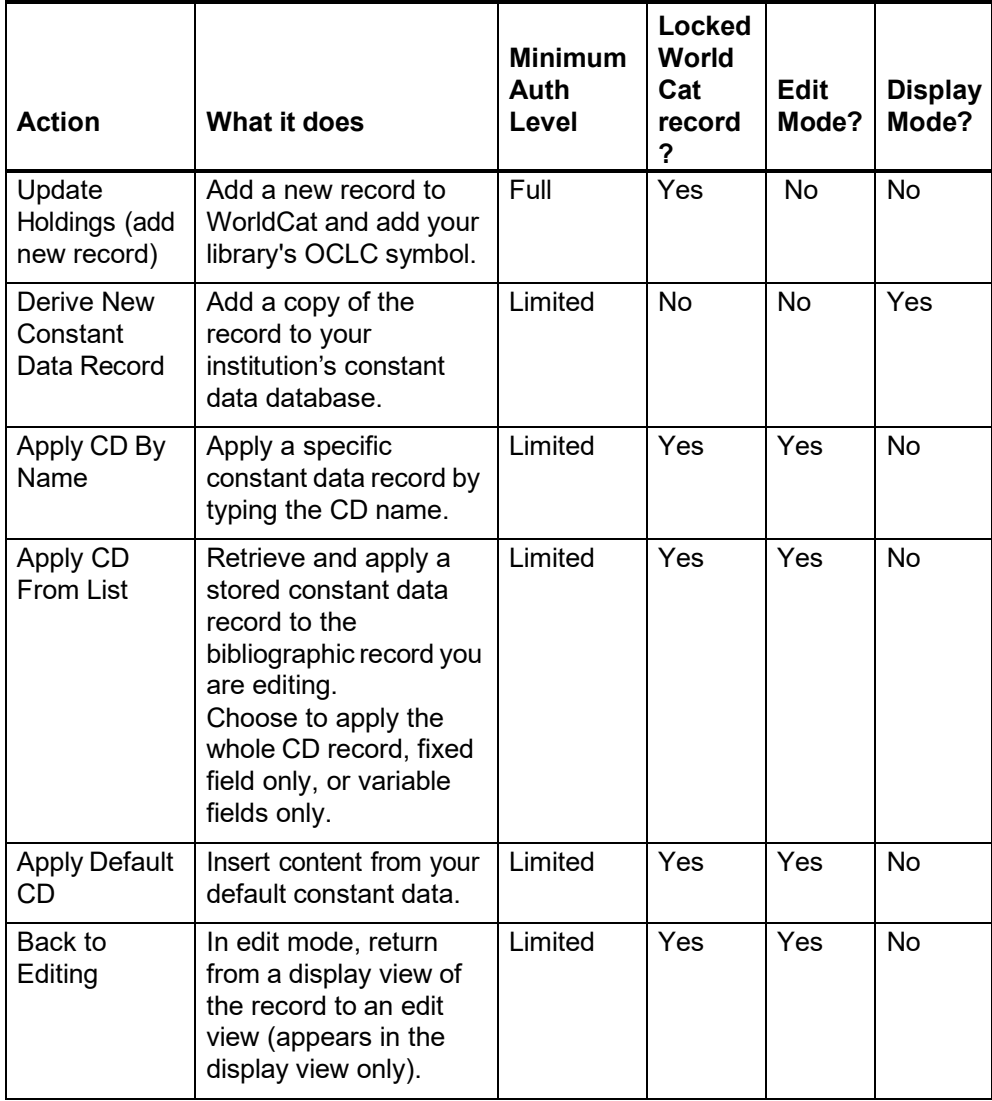

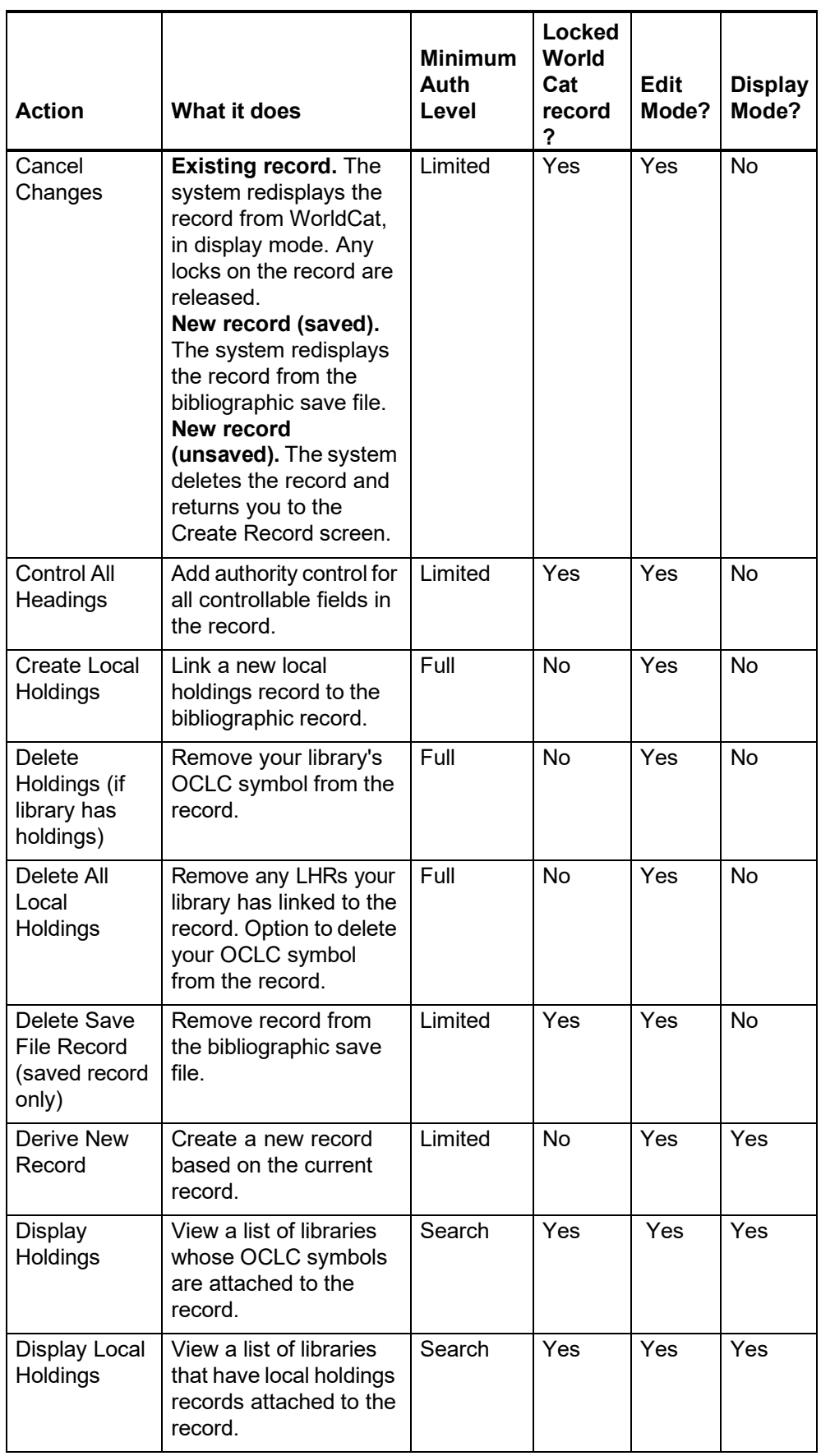

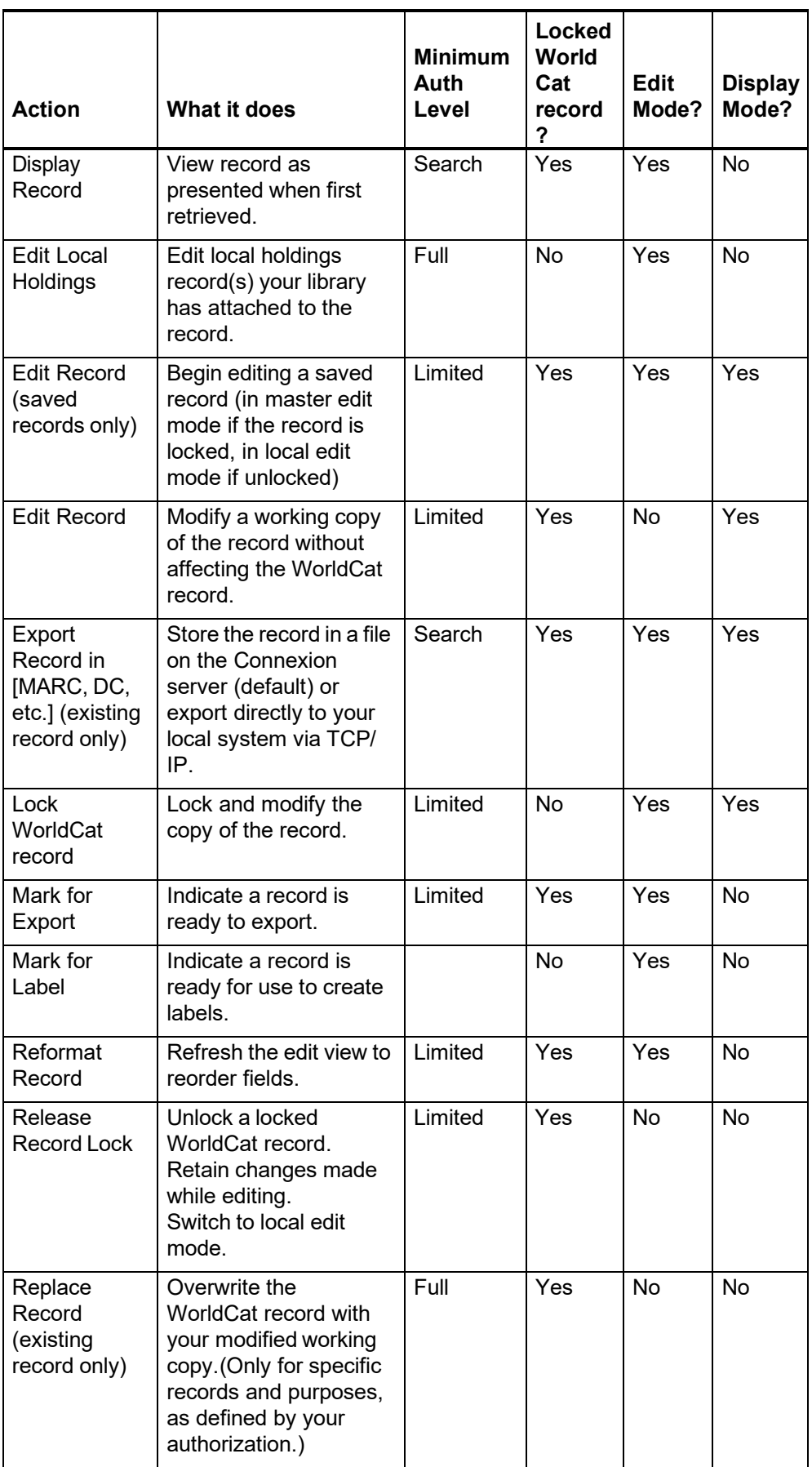

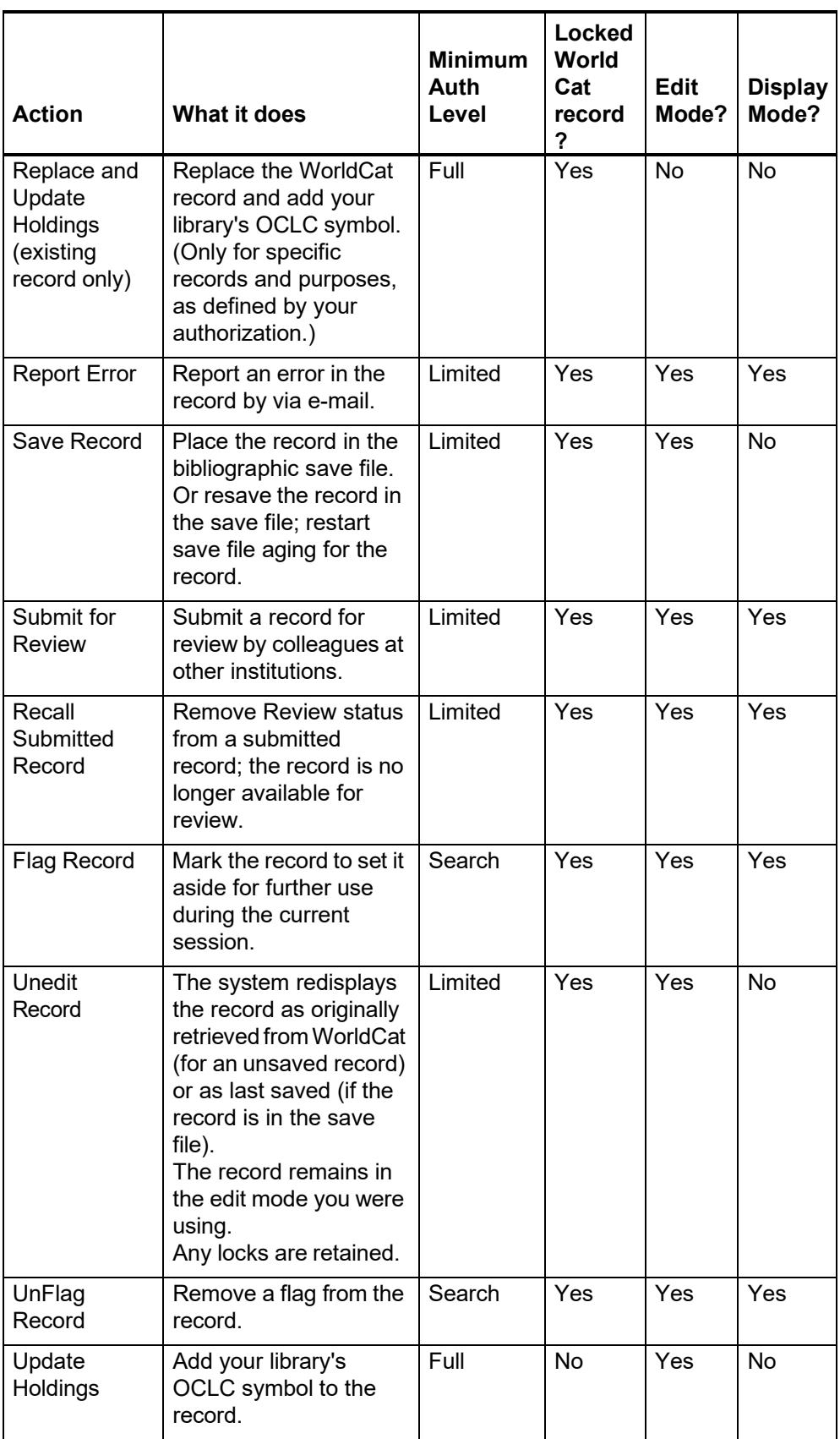

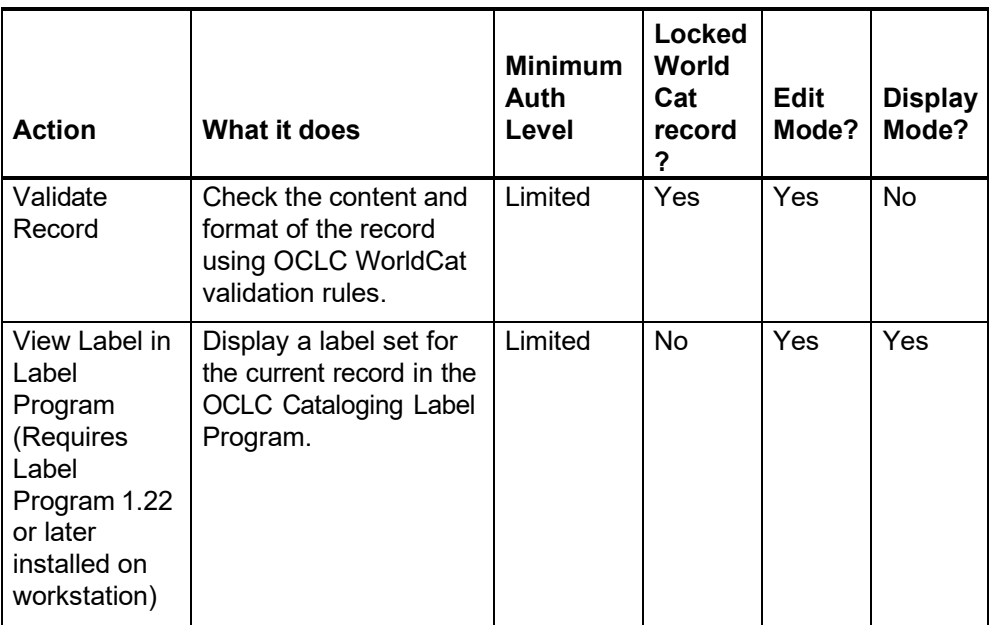

## <span id="page-22-0"></span>**2 Bibliographic record actions: keystrokes**

<span id="page-22-1"></span>**Command shortcuts: permanent keystrokes for actions**

- Connexion browser provides permanently assigned keystrokes for actions you can take on a bibliographic or authority record.
- The Command Shortcuts list includes a keystroke for every command that appears on the Edit, Action, and View lists.
- Use these keystrokes instead of
	- —Selecting a command from the Edit, Action, or View list.
	- Using a customizable shortcut for the command. Note: Customizable keystrokes work in both IE and Netscape but are limited in number. For information on using these keystrokes, see the sections **Change the action assigned to a keystroke** and **Keystrokes and default actions**.
- Command Shortcuts are available with supported versions of Internet Explorer only.

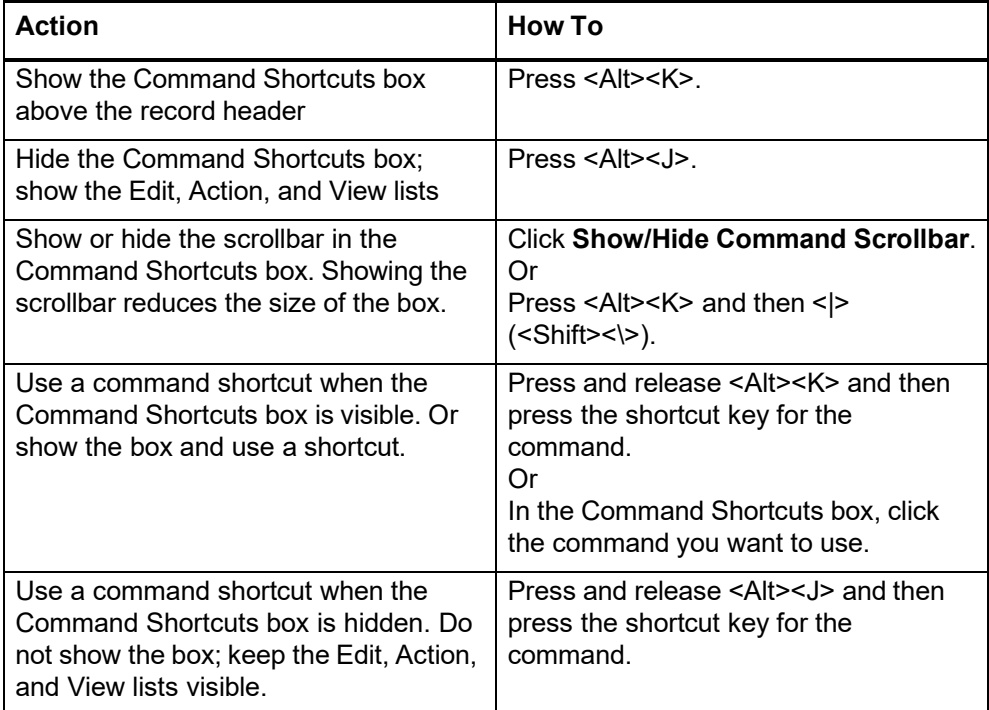

#### <span id="page-22-2"></span>**Table of command shortcuts**

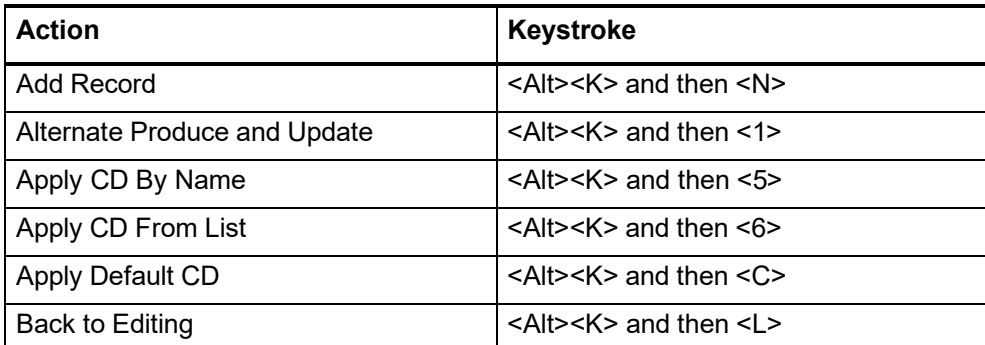

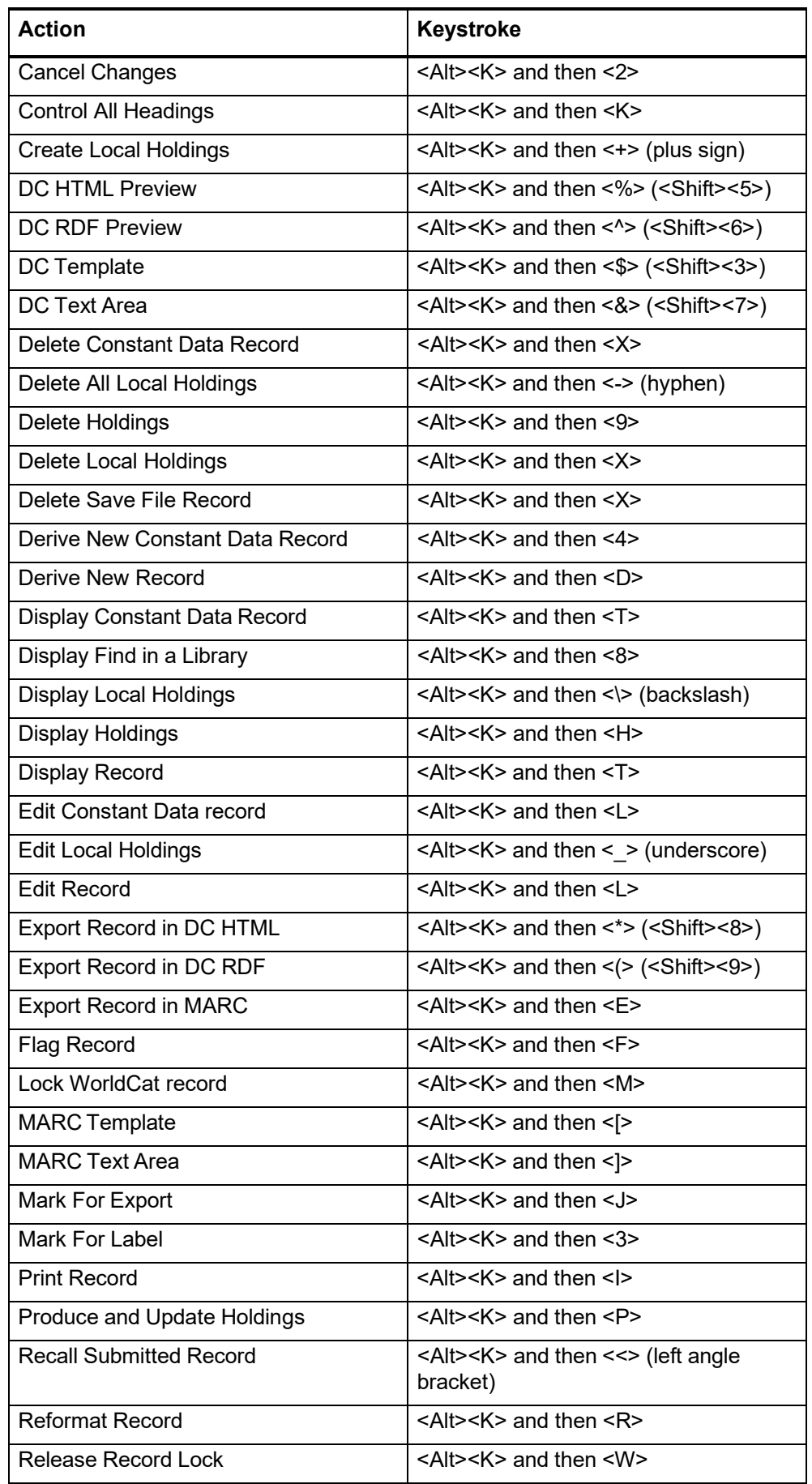

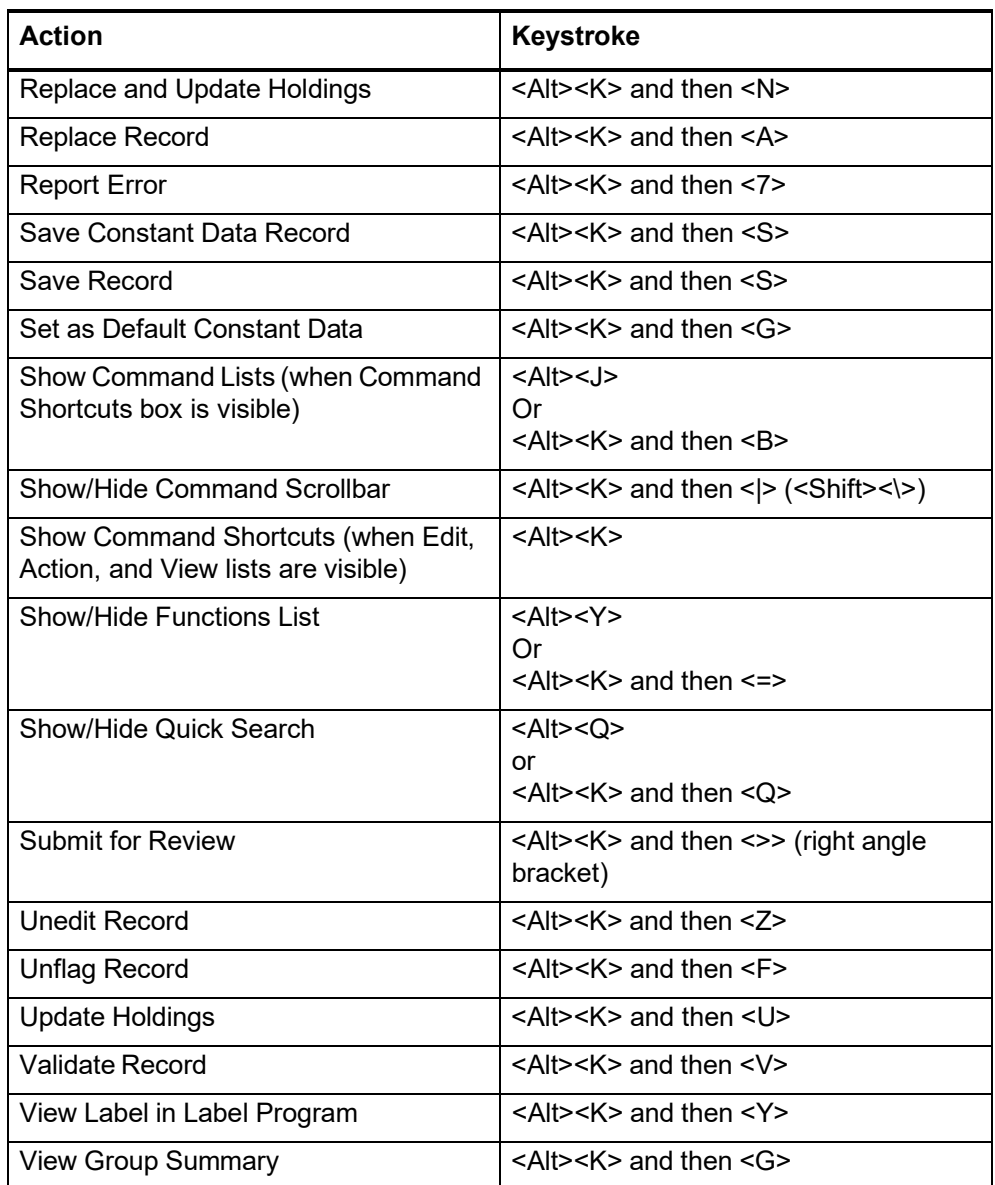

<span id="page-24-0"></span>**Customizable keystrokes for actions (<Ctrl><Shift> keystrokes)**

- Connexion browser provides a limited set of customizable keystrokes that work in supported versions of Internet Explorer and Netscape.
- Keystrokes apply only to bibliographic records and authority records. The keystrokes are not available for other records (such as pathfinders or) or when using other Connexion services (for example, Express, WebDewey, Digital Archive).
- The keyboard shortcut for an action works only if
	- —The action is supported in the current mode (master edit, local edit, or display).

And

- —You are authorized to take the action.
- The Action, Edit, and View lists (above the record view) show available actions for your current mode and authorization level.
- Sometimes a keystroke does not work because the record view is not the active frame (screen area). If a keystroke should work (the action is available and you are authorized) but does not, click the mouse once within the record to make it the active frame. Then repeat the keystroke.

#### **Why customize keystrokes?**

- Many users find that they work more efficiently, especially while editing, if they avoid switching between the keyboard and the mouse.
- Customizing the default keystrokes lets you assign your most-used actions to the keys you find most convenient.

 You may find that the actions assigned to keystrokes are not your most-used actions. You can assign other actions that better fit your workflow.

 **Deactivate a keystroke.** You can select the [No Action] option for any keystroke to make that keystroke inactive in Connexion. Select this option to prevent conflicts with keystrokes used by other software that is active while you use Connexion.

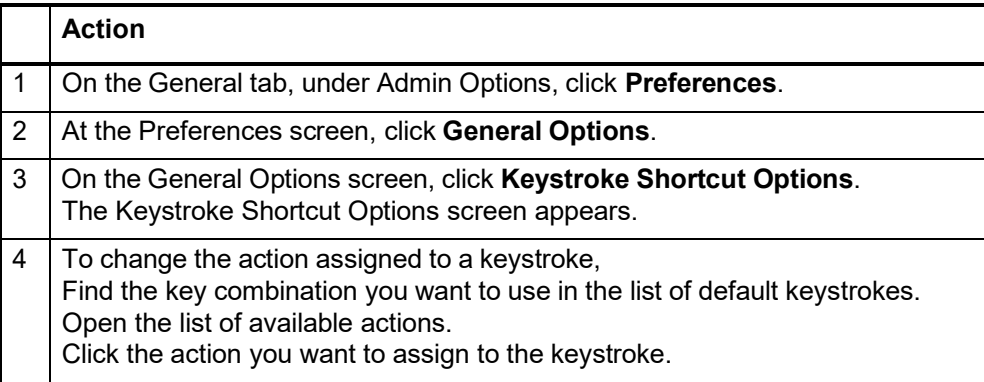

<span id="page-25-0"></span>**Change the action assigned to a keystroke**

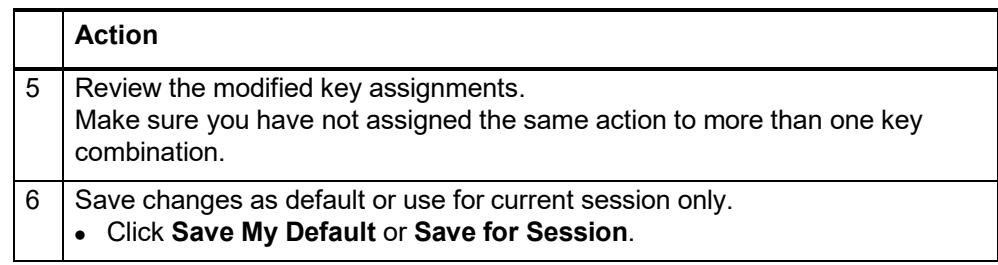

#### <span id="page-26-0"></span>**Keystrokes and default actions**

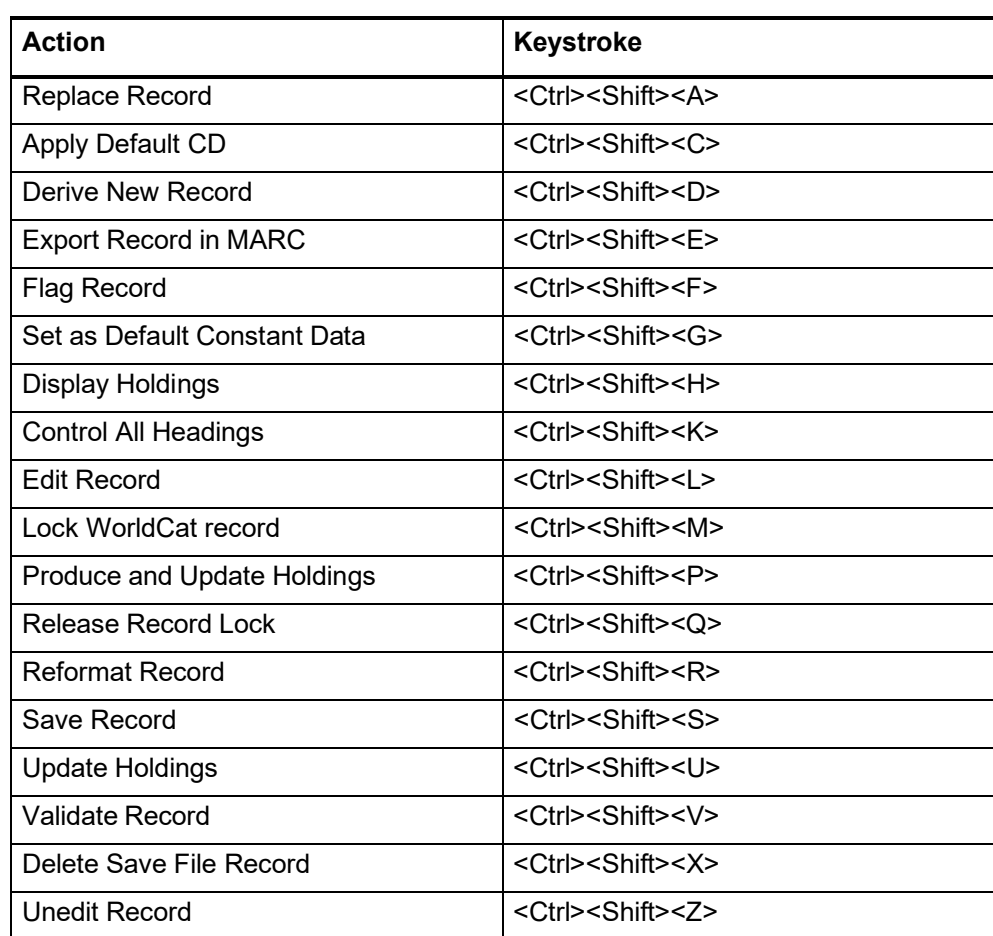

## <span id="page-27-0"></span>**3 Validate bibliographic or authority record**

<span id="page-27-1"></span>**About validation** Validation is a system function that checks the quality of bibliographic and authority records and prevents records with errors from being added to or replaced in WorldCat or the Authority File.

- **Validation on command.** Validate a record as a separate step while creating or modifying a bibliographic or authority record. Use the **Validate Record** command (Edit list) to identify errors in the structure or data before taking a final action.
- **Automatic validation.** When you take a final action, the system automatically validates the record before completing the action you request. If validation detects errors, you must correct them and then try again to take the final action.

**Note: Constant data.** You cannot validate a constant data record. Connexion does no automatic validation of constant data records.

#### <span id="page-27-2"></span>**Validate record**

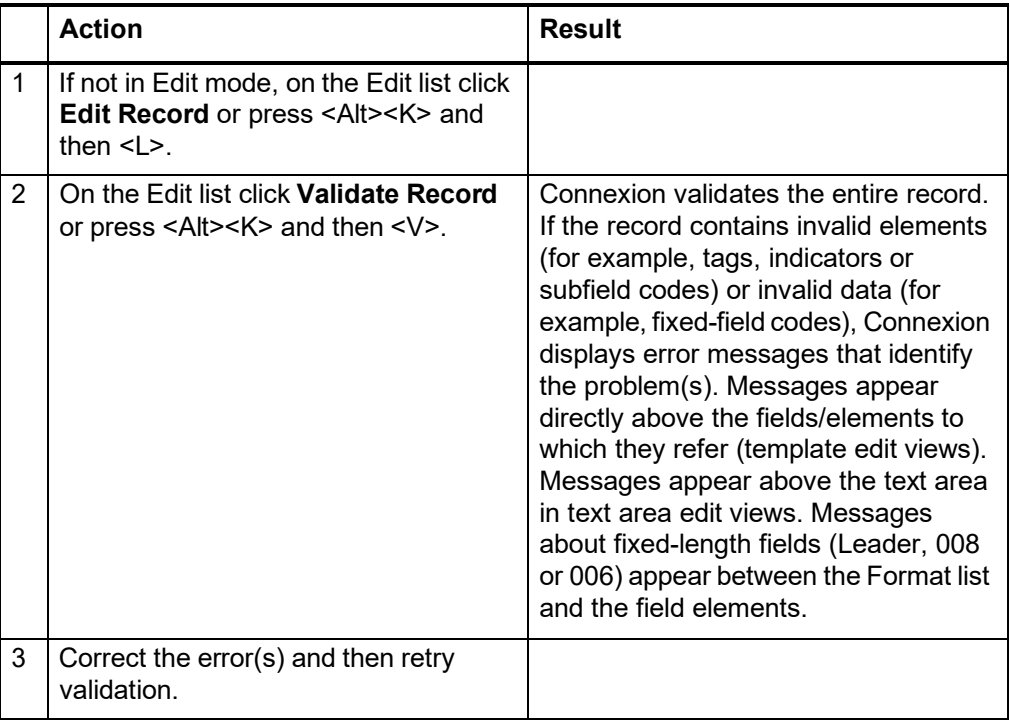

#### <span id="page-28-0"></span>**Automatic validation on final actions**

The following table shows the extent of automatic validation performed for each type of final action.

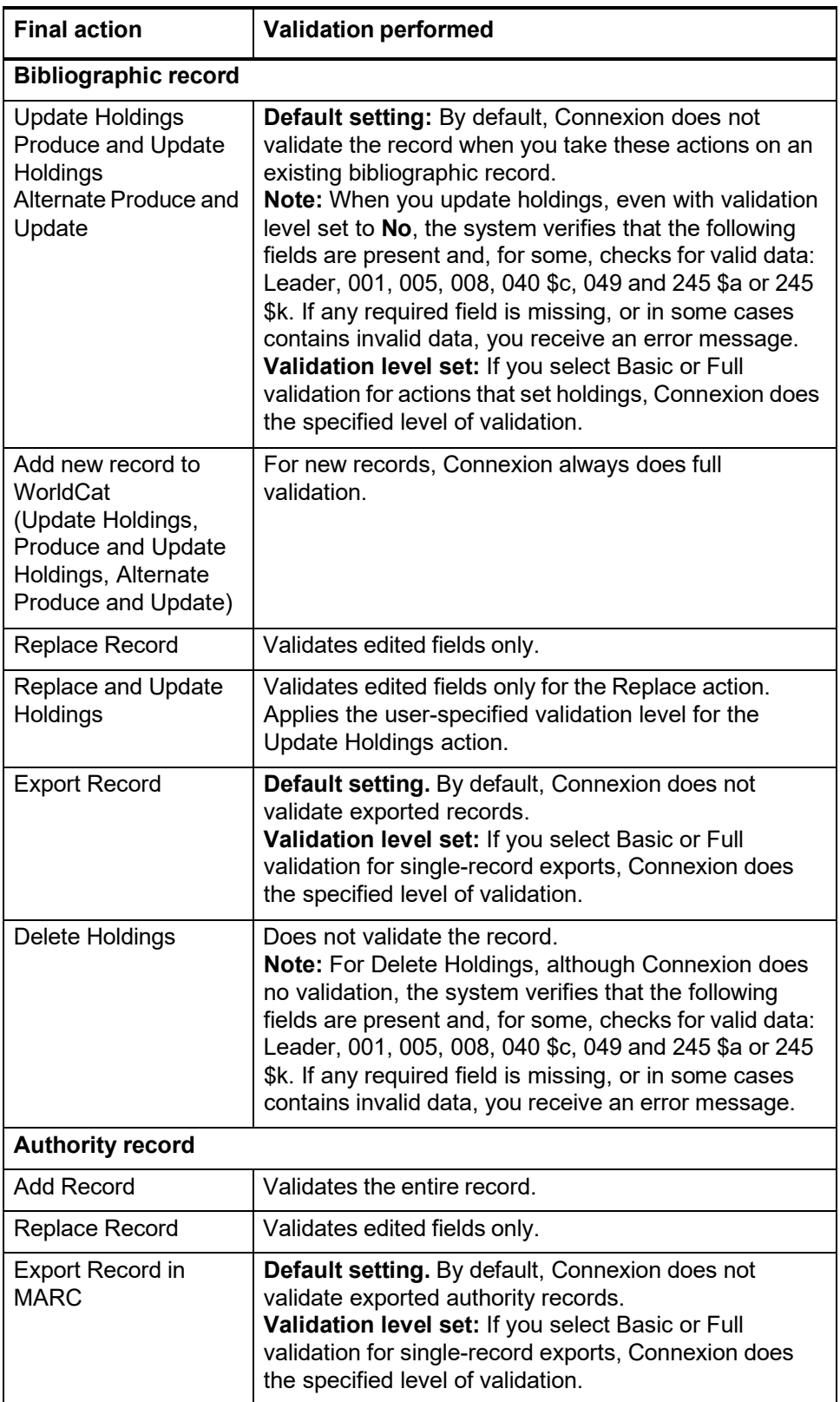

**Note: Check for duplicate 1xx headings when you add or replace a name authority record.** As part of automatic validation for new or replaced name authority records, the system compares the established heading (1xx field) in the new/modified record with 1xx headings in all name authority records. The system also compares the 1xx heading in the new/modified record with 4xx crossreferences present in the same record or any other record(s). If a normalized heading in the 100, 110, 111, or 130 field of the new/modified name authority record matches another 1xx heading or a 4xx cross-reference, the new/modified record fails validation and the system displays the following message:

#### **This main entry exists in another authority record: LCCN=[LCCN] ARN=[ARN]**

To resolve the error, you must modify one of the records to differentiate them.

Currently, the system does **not** compare 4xx headings in new/modified records to 1xx headings in existing name authority records.

<span id="page-29-0"></span>**Specify validation levels for selected actions**

**Note:** You can also set the validation level for exporting on the Export Option screen under **Validate Exported Bibliographic and Authority Records**. If you change the setting on either screen, it changes automatically on the other screen.

**Note:** When you select Basic or Full validation, each record must pass validation (in addition to the default Structure check) before Connexion completes the update or export action. If a record fails validation, you must correct the errors identified and then retry the update or export.

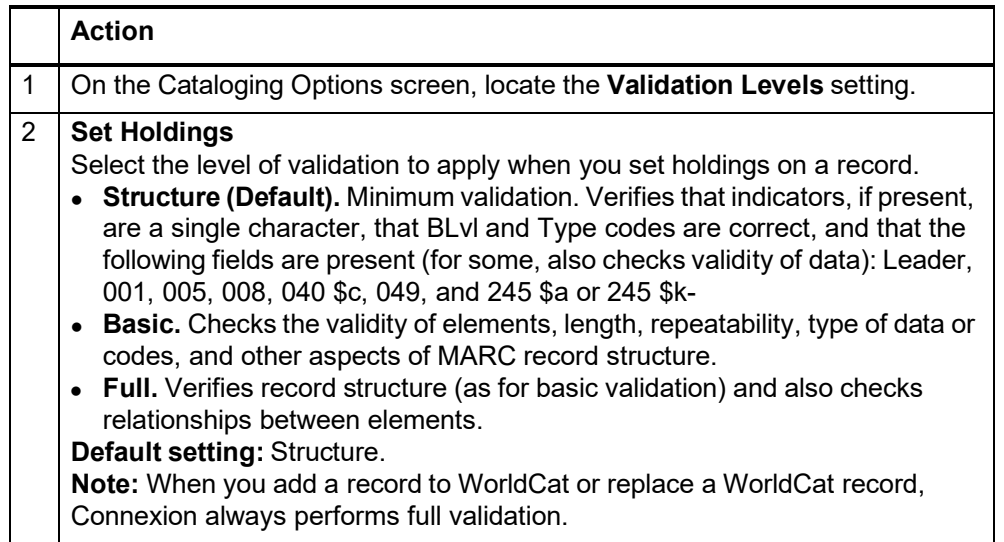

<span id="page-30-1"></span><span id="page-30-0"></span>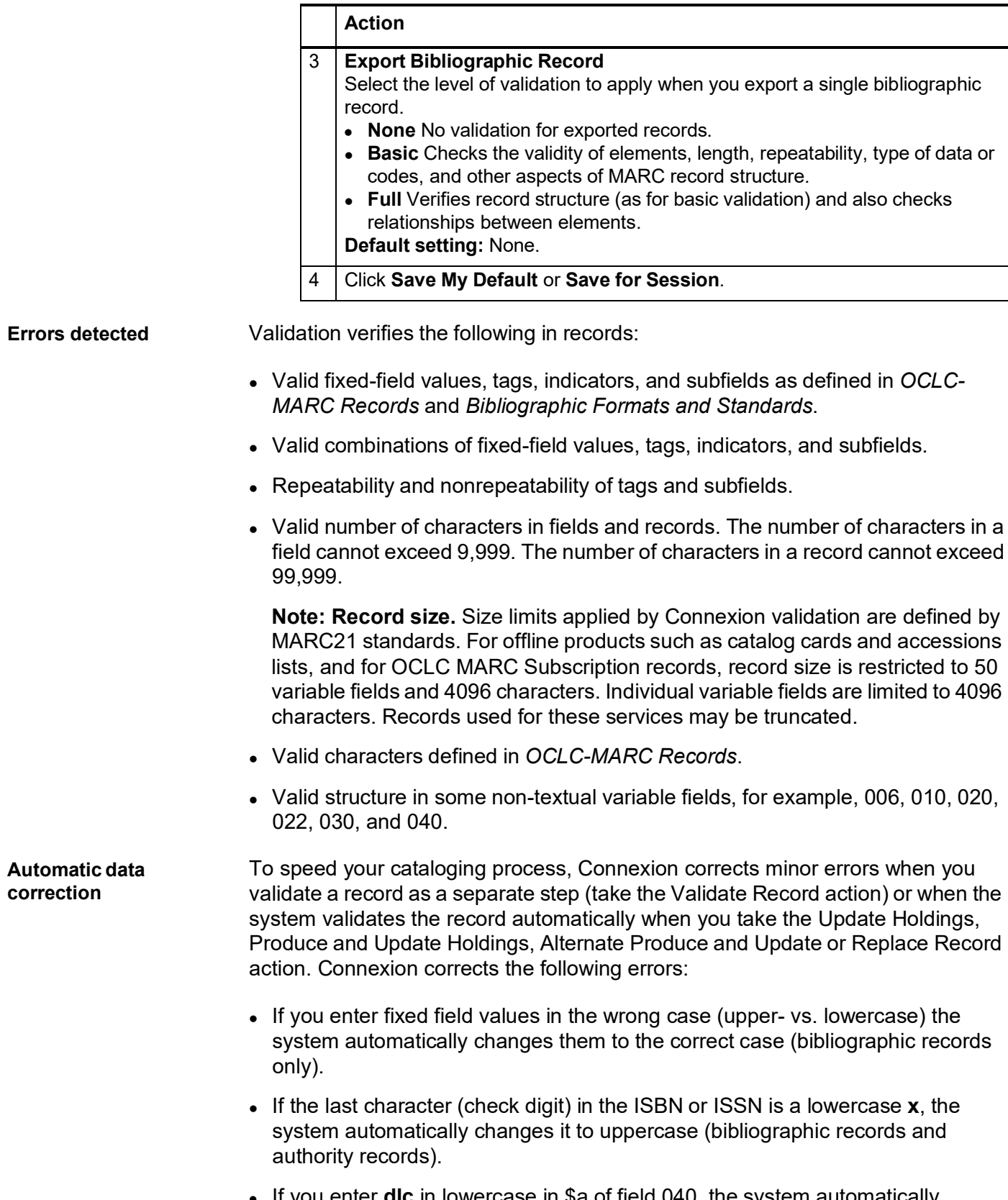

## <span id="page-31-0"></span>**4 Set holdings for bibliographic record**

<span id="page-31-1"></span>**Why set holdings for a bibliographic record?**

- Maintain your holdings in WorldCat and your archive records at OCLC.
- Associate the record with your library; for example, because you have added the record to a local catalog or incorporated it into a pathfinder.
- **Note:** You can also set holdings when you add a new record or replace a record. Use **Update Holdings** or **Replace and Update Holdings** as appropriate.

<span id="page-31-2"></span>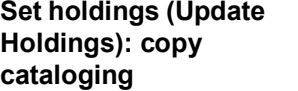

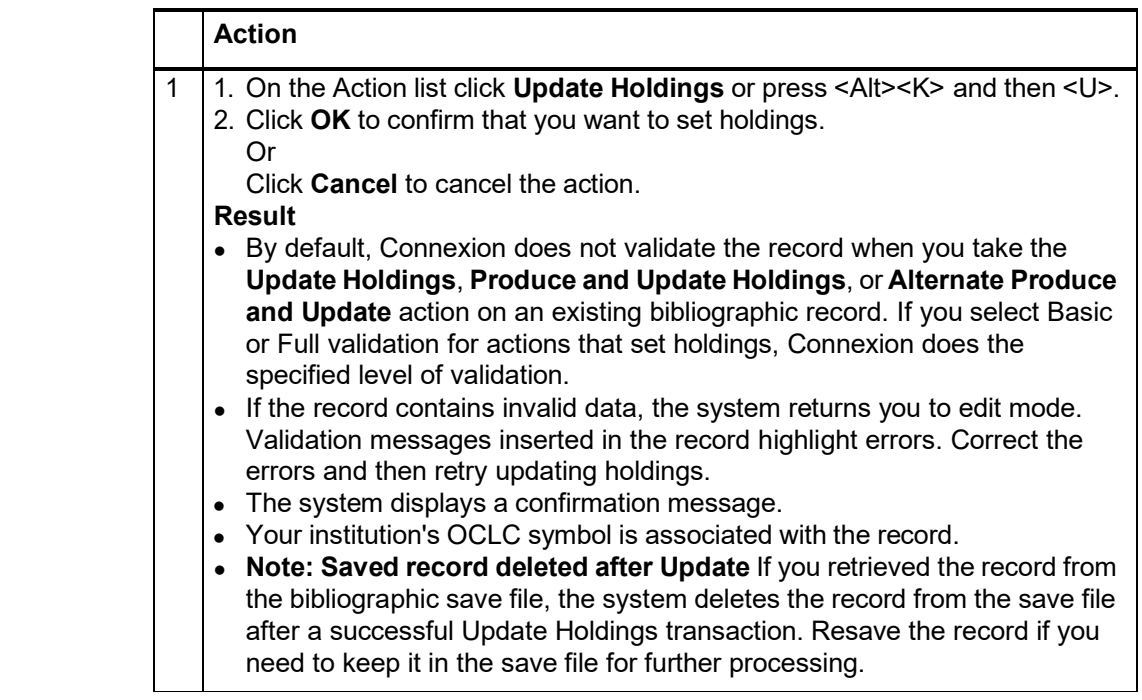

#### <span id="page-31-3"></span>**Add new bibliographic record to WorldCat**

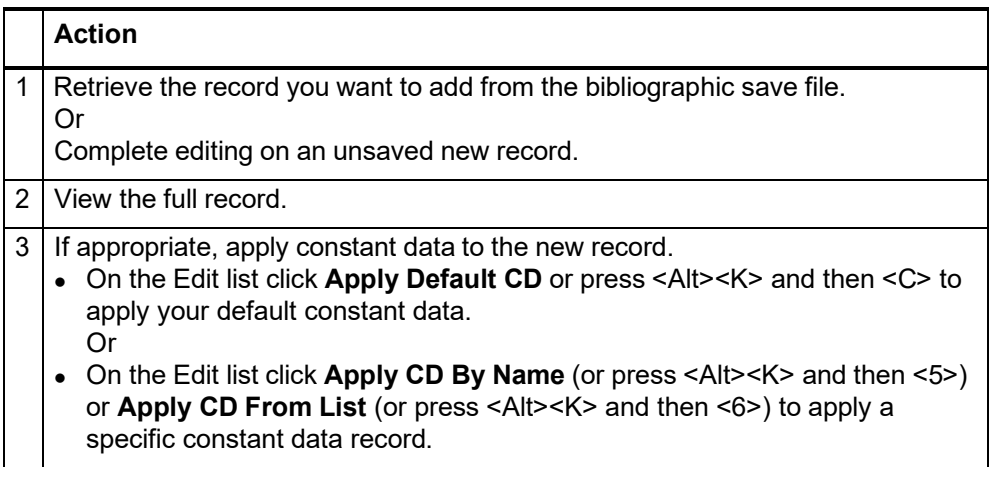

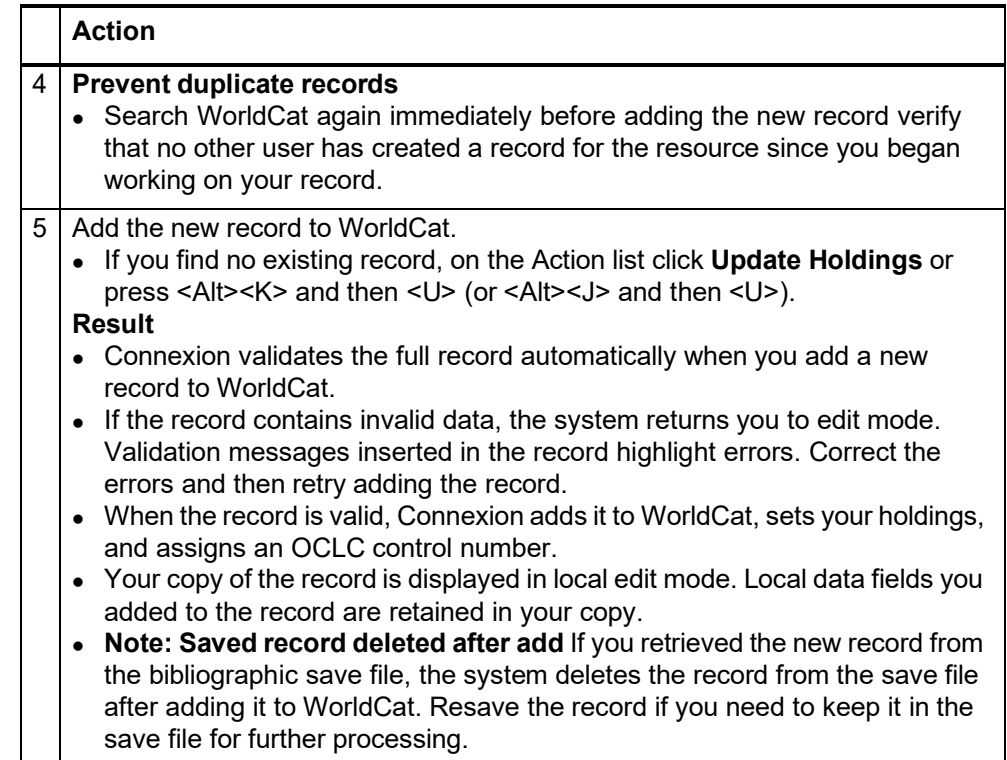

<span id="page-32-0"></span>**Delete Holdings** The first time you use a record for cataloging, Connexion links your OCLC symbol to the bibliographic record. Your OCLC symbol appears in holdings messages in records and in locations displays retrieved via Display Holdings. Delete Holdings unlinks your OCLC symbol from a record. Use this action when you no longer hold the item or if you inadvertently linked your OCLC symbol to the wrong record.

> The Delete Holdings action is available only if your library's OCLC symbol is attached to the record.

If you know that you need to delete all your local holdings records for an item, and also remove your institution's symbol, you can complete both tasks by taking the **Delete All Local Holdings** action.

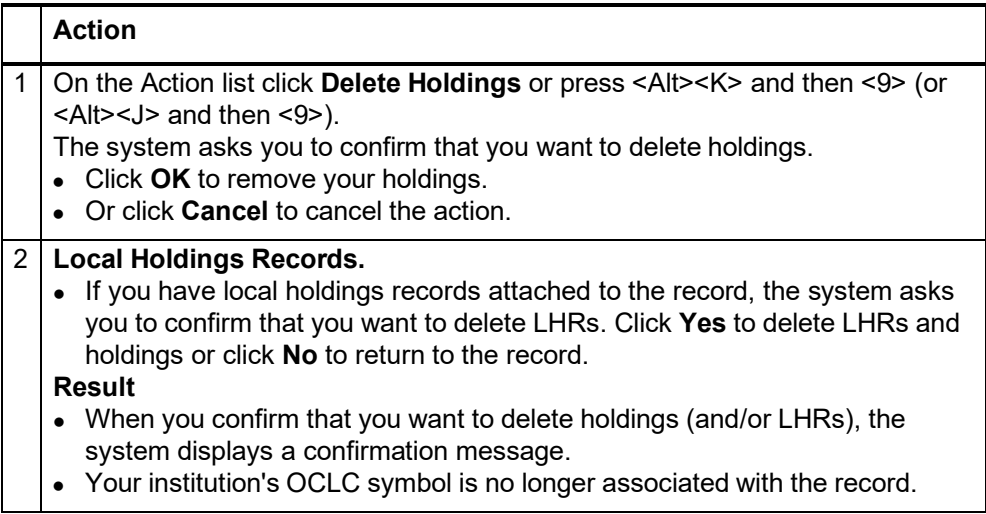

<span id="page-33-0"></span>**Display Holdings** Use the Display Holdings action to list libraries whose OCLC symbols are linked to a bibliographic record.

> Use **Display Local Holdings** to view LHRs created by another library or by libraries in a group, a state, or a region.

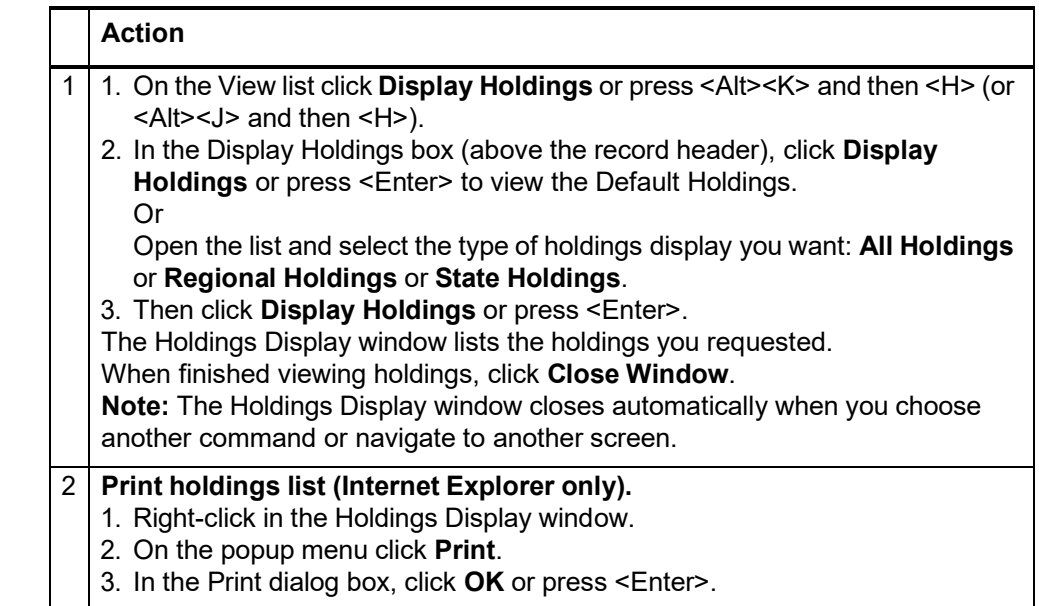

<span id="page-33-1"></span>**Holdings lists Library symbols in lists.** In holdings lists, letters in institution symbols appear in uppercase or lowercase. An uppercase symbol indicates that the institution participates in the WorldCat Resource Sharing service as a lender of library materials. A lowercase symbol indicates that the institution does not lend materials via WCRS. Users creating a loan request in WCRS can include uppercase symbols in the list of potential lenders.

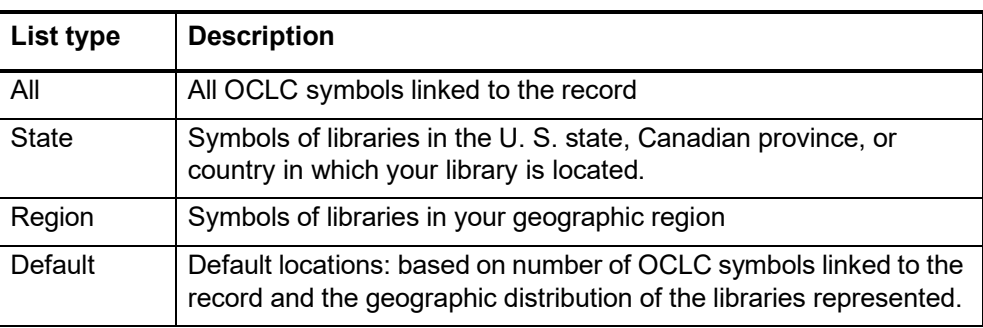

#### <span id="page-33-2"></span>**Identify libraries by OCLC symbol**

#### **Action**

#### **Show institution name (Holdings Display window)**

• In the locations listing, move the mouse pointer over an institution symbol to display the name of the institution.

#### **Participating Institutions online**

• For more information about an institution whose symbol appears in a holdings list, search *OCLC Participating Institutions* online at < <http://www.oclc.org/contacts/libraries> >

## <span id="page-34-0"></span>**5 Produce and Alternate Produce**

<span id="page-34-1"></span>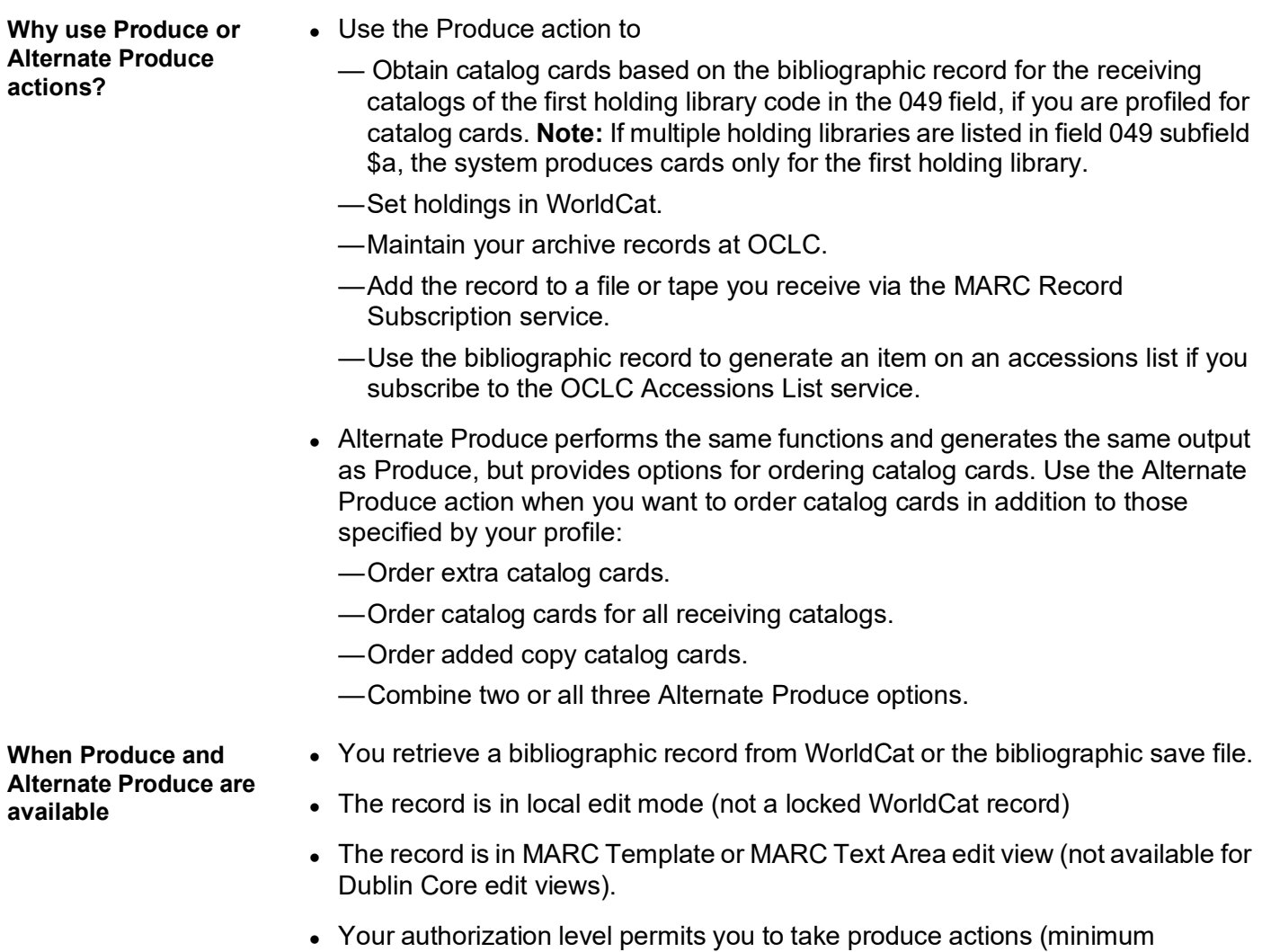

authorization level: Full).

#### <span id="page-34-3"></span><span id="page-34-2"></span>**How to use Produce**

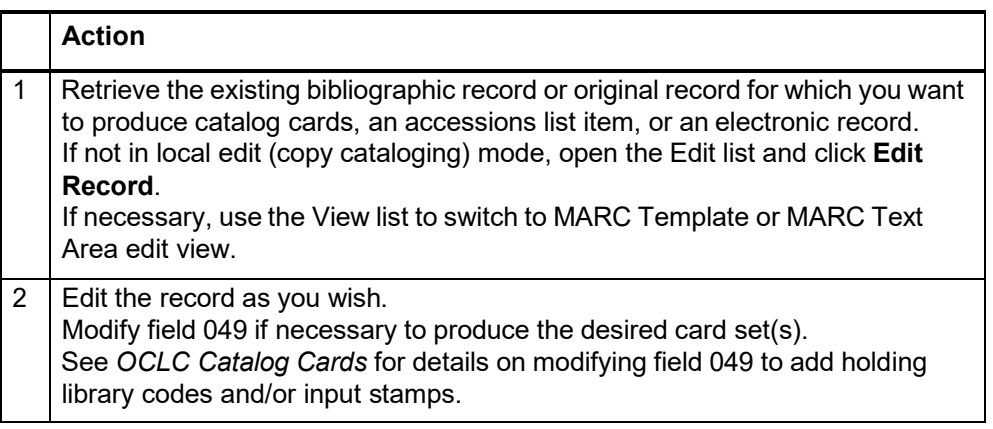

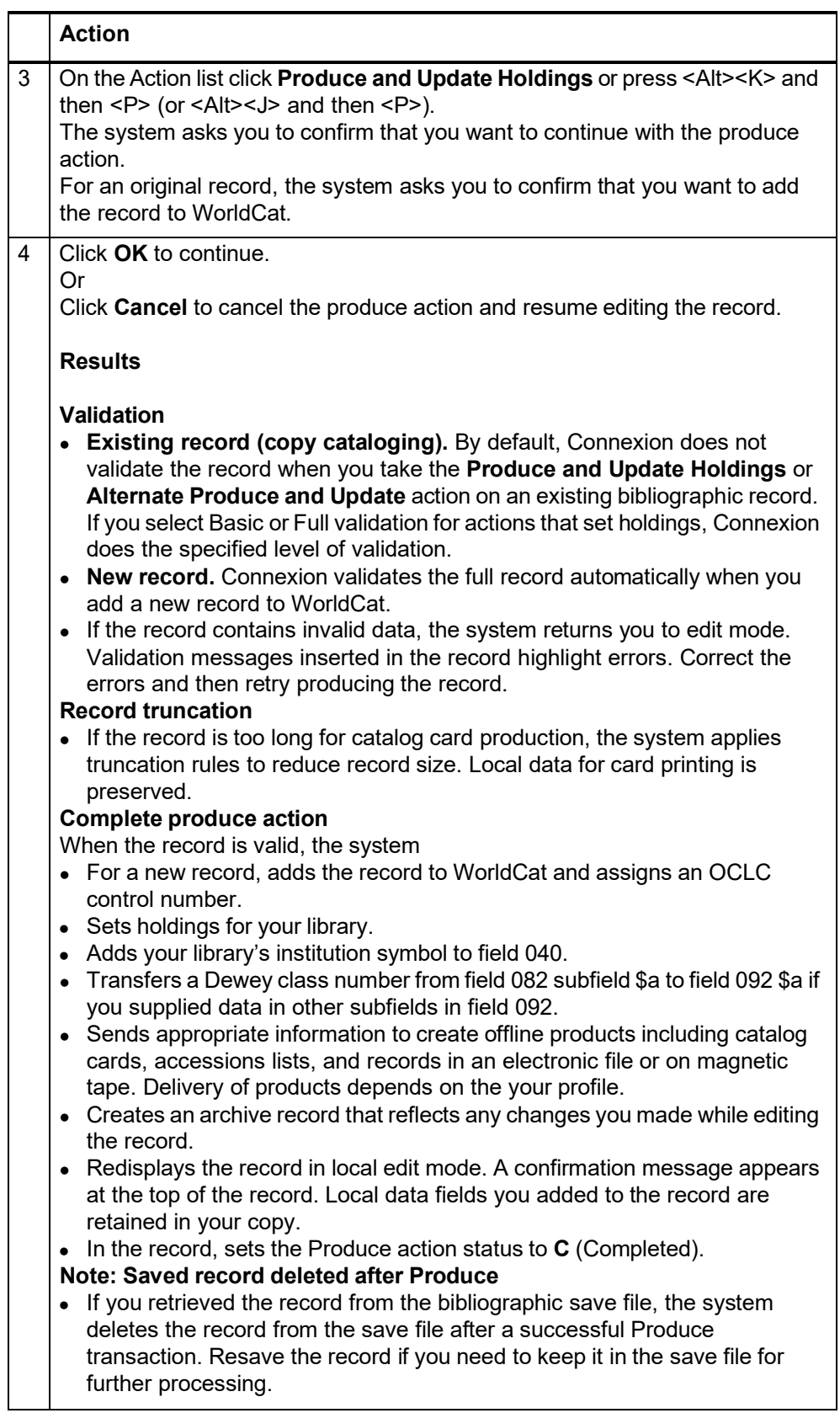
## **How to use Alternate Produce**

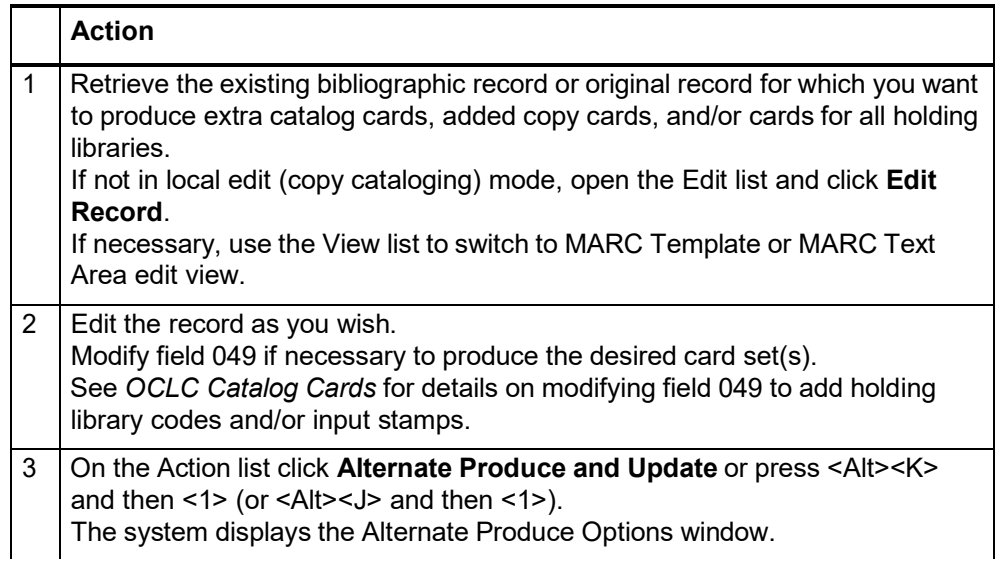

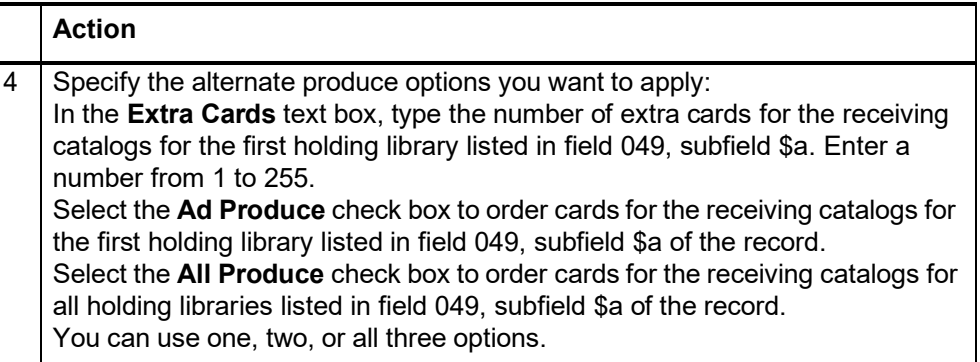

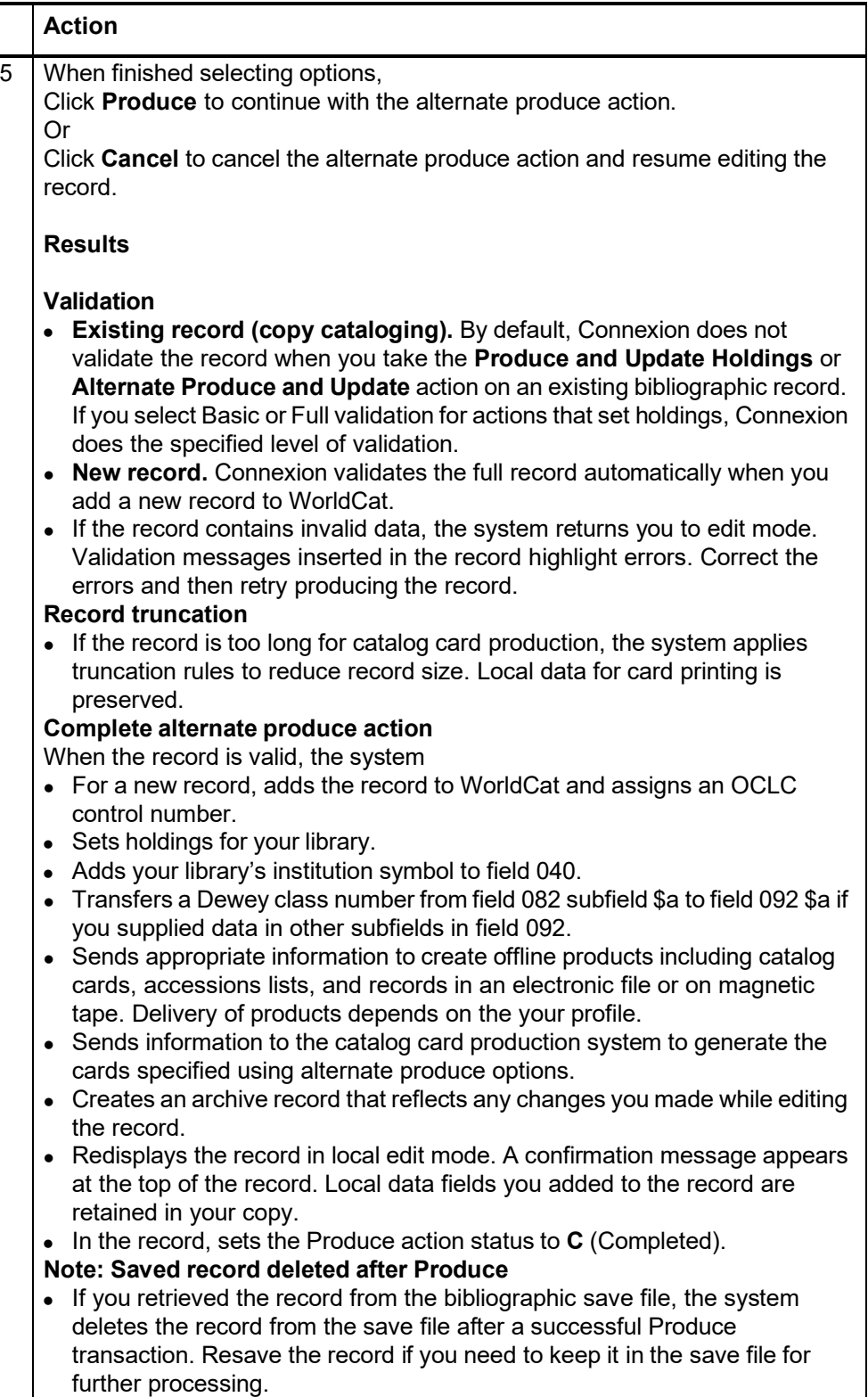

### **Cards produced for Produce actions and options**

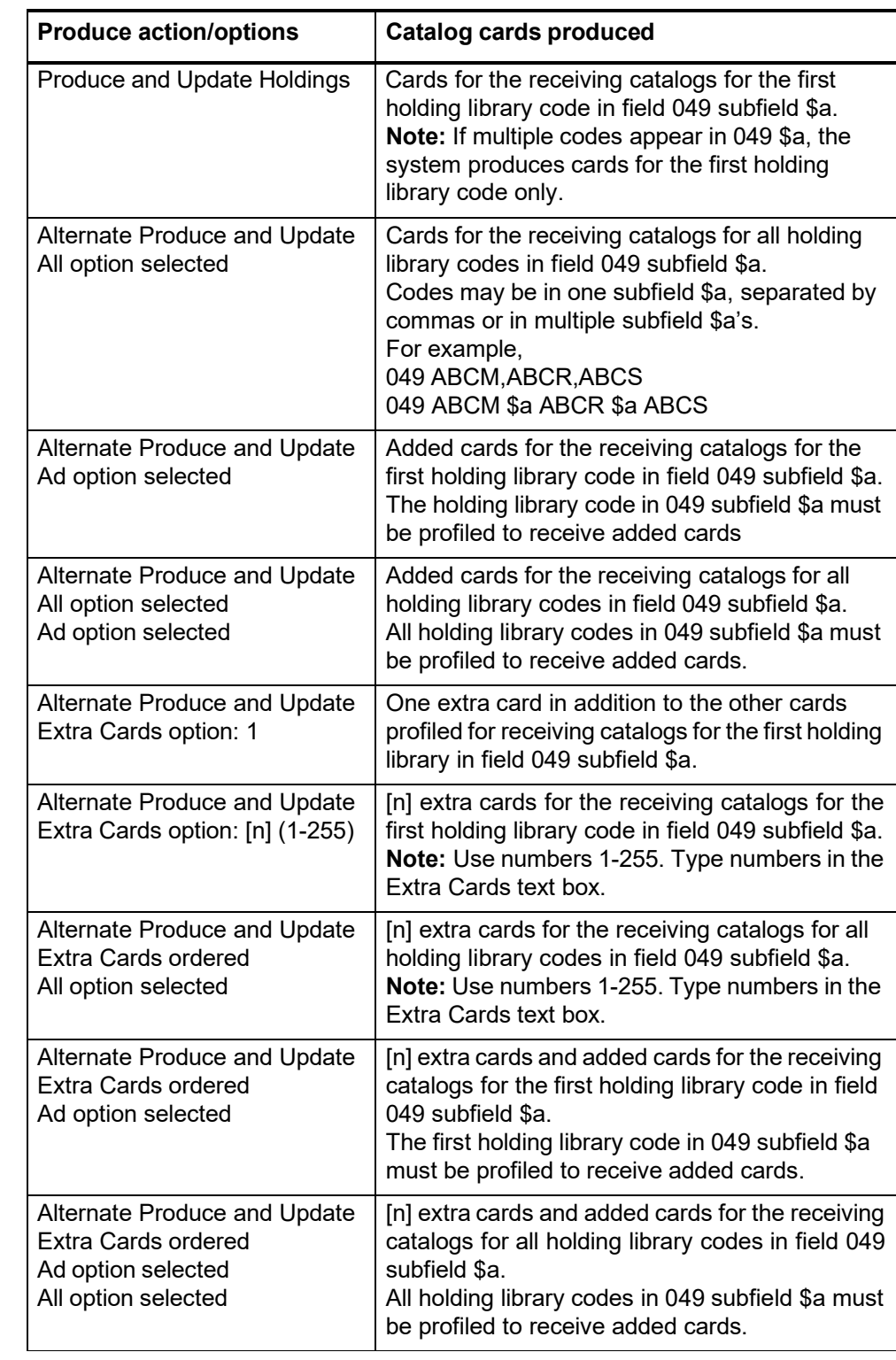

**OCLC Catalog Cards** See *OCLC Catalog Cards* for details on produce, alternate produce, and OCLC catalog cards.

*OCLC Catalog Cards* is available on the OCLC Web site at:

[<http://www.oclc.org/support/documentation/worldcat/cataloging/cards/](http://www.oclc.org/support/documentation/worldcat/cataloging/cards/) default.htm>.

# **6 Print bibliographic or authority record**

- **Why print a record?** . Mark up printed text to guide online editing.
	- Support offline reviewing or proofreading new or edited records.
	- Track progress of a record through the processing workflow.

## **Print a bibliographic or authority record**

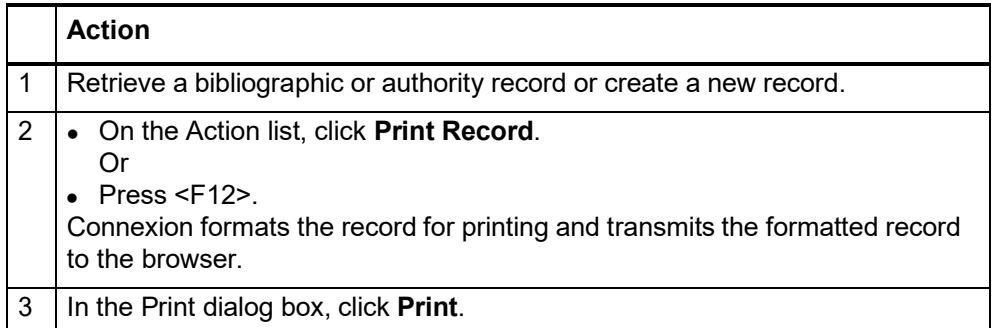

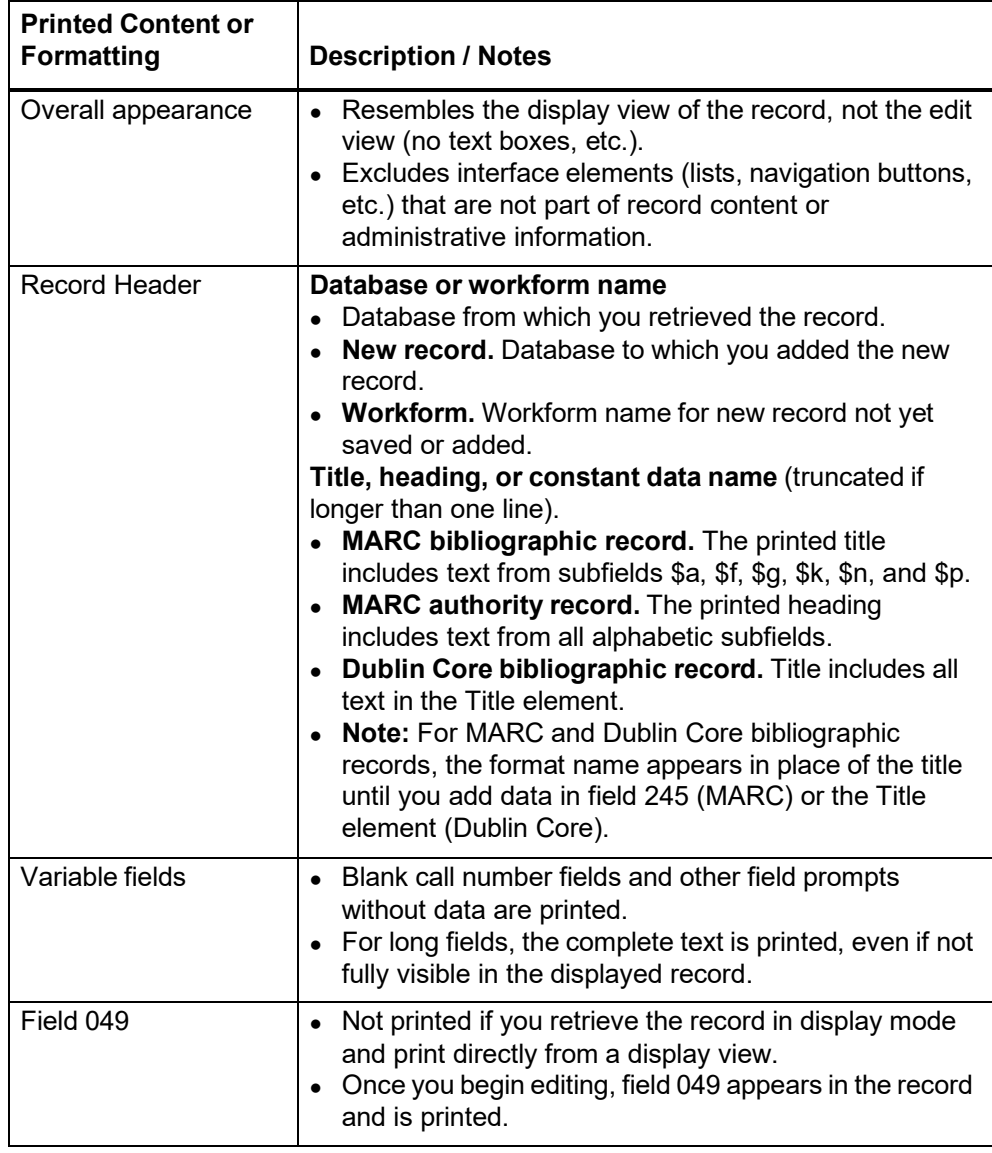

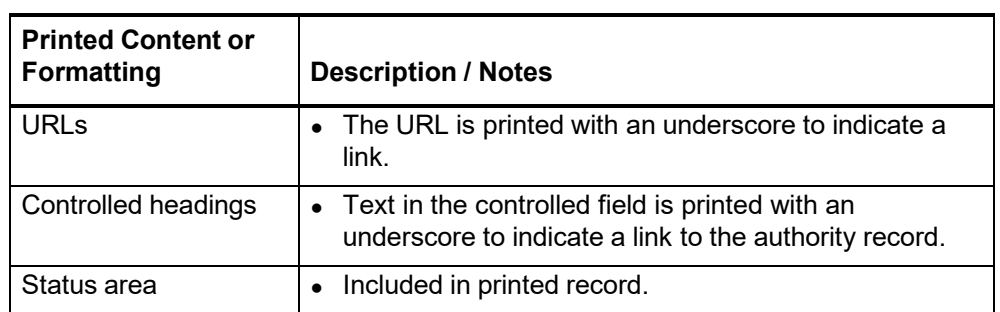

# **7 Create labels**

**About printing labels in Connexion**

- **One label set.** The OCLC Cataloging Label Program is required to create single labels from Connexion. To view, edit, and print one label set for a bibliographic record, you need the latest version of the Label Program (version 1.22 or later) installed on your workstation.
- **Label file: labels for multiple records.** To create labels for a group of records from Connexion by downloading a label file, you do not need the Label Program on your workstation. You can copy the downloaded file to a computer where the Label Program (or any compatible label printing software) is installed and then import the file to view, edit, and print the labels.
- You can **print one label set for the current record** when:
	- —You retrieve a bibliographic record from WorldCat or the bibliographic save file.
	- —The record is in local edit mode (not a locked WorldCat record) or in displaymode.
	- —The record is in MARC Template or MARC Text Area edit view or MARC display view (not available for Dublin Core views).
	- —You take the **View Label in Label Program** action on the record.
- You can **create and download a file to print a batch of labels** when:
	- —To flag WorldCat records, you must first save the records and then flag them in the bibliographic save file.
	- —You take the **Create Labels for Flagged Records** action on the group of flagged records.

**Prepare to print labels with the OCLC Cataloging Label Program**

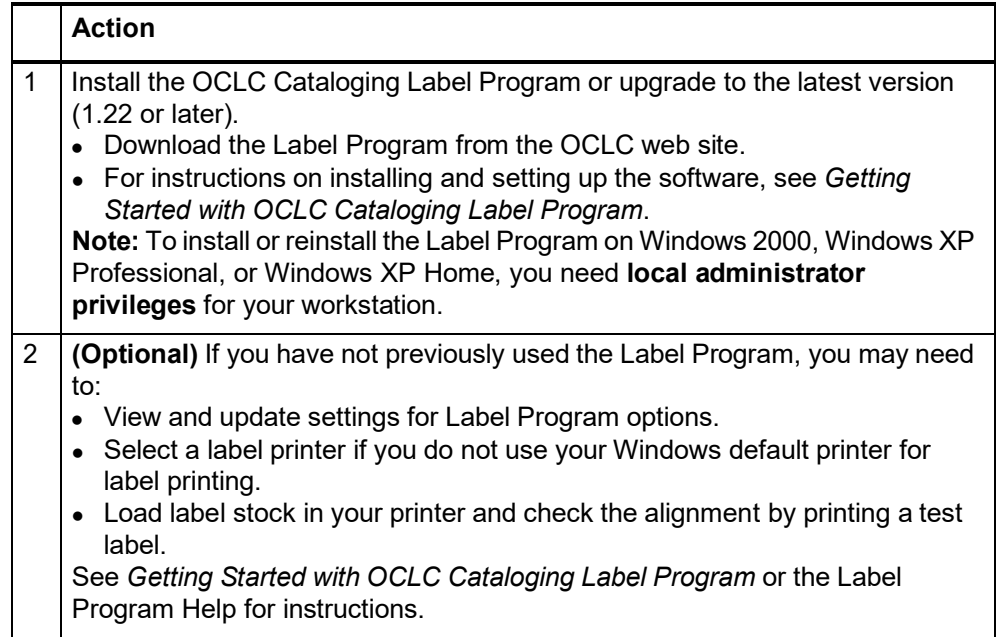

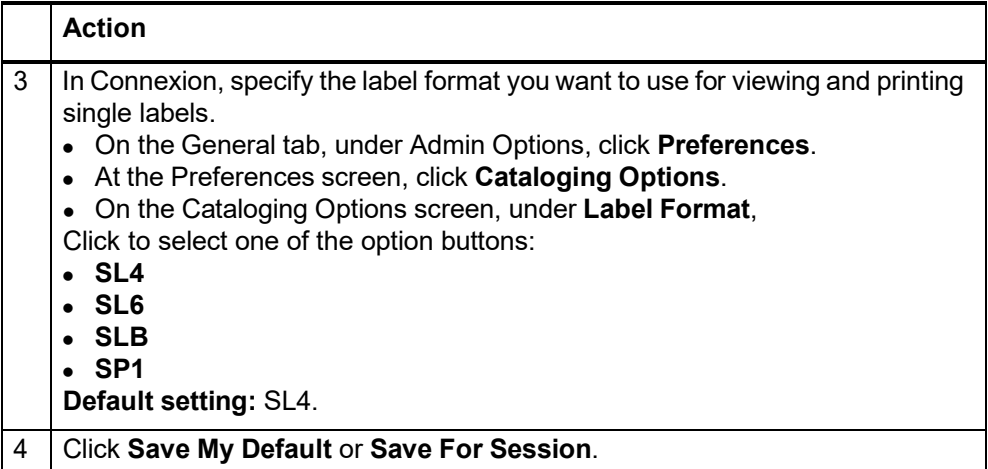

## **Labels for one record Note: Call number required**

- If the record does not contain a call number, the system displays an error message and cancels the View Label in Label Program action.
- Based on the classification scheme associated with your authorization, the system automatically extracts a call number from the record and inserts it in the label display. For each classification scheme, the call number for labels is extracted from one of several possible fields.

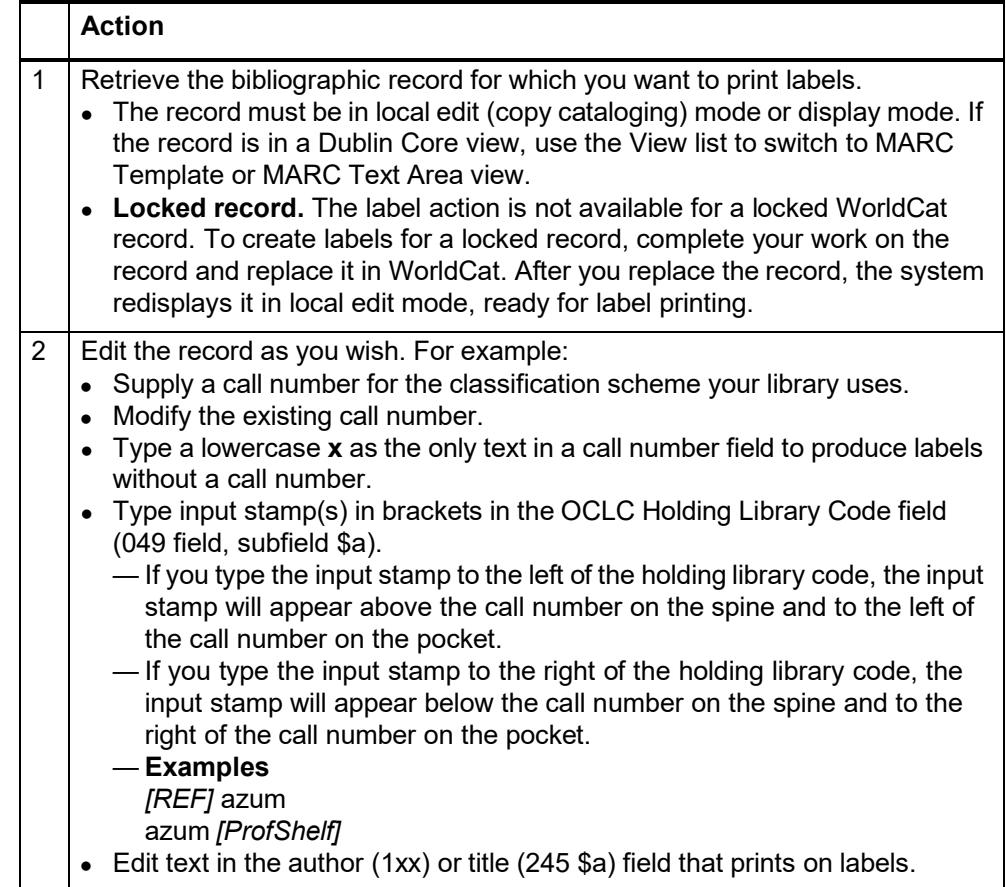

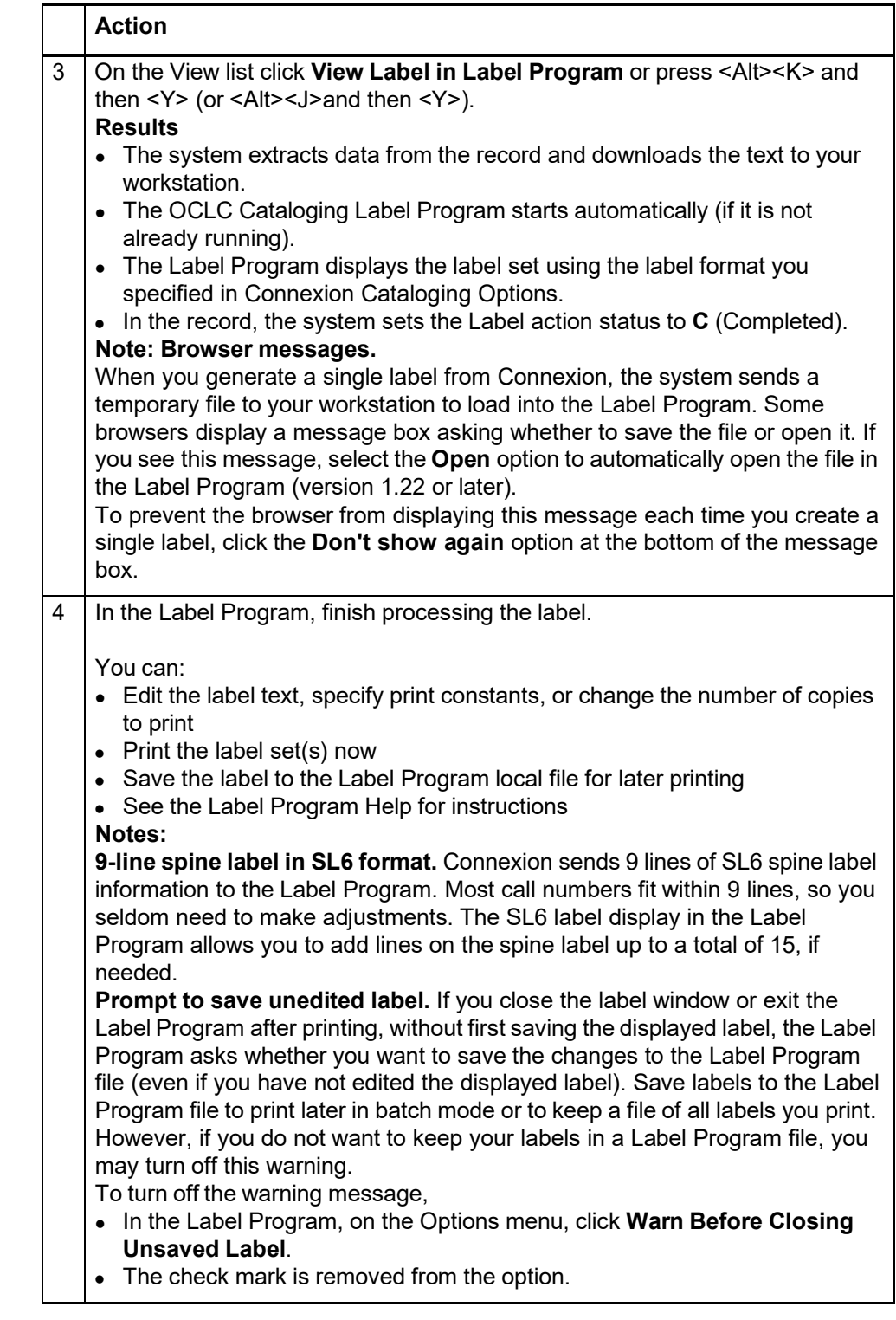

**Create label file for multiple flagged records**

## **Note: non-OCLC label software.**

- The following procedure explains how to import a Connexion label file for use with the OCLC Cataloging Label Program.
- You can also use the Connexion label file with any other label software that accepts label files from OCLC Connexion.

 **SL4 format file.** Connexion creates label files in SL4 format. To print labels in another format, your software must convert from SL4 to the desired format.

**Add more than 100 labels to label file.** You can add more than 100 labels at once to a label file. However, to prevent timeout problems that can occur with larger batches, Connexion browser pauses after creating 100 labels and asks you to confirm that you want to continue processing the flagged records.

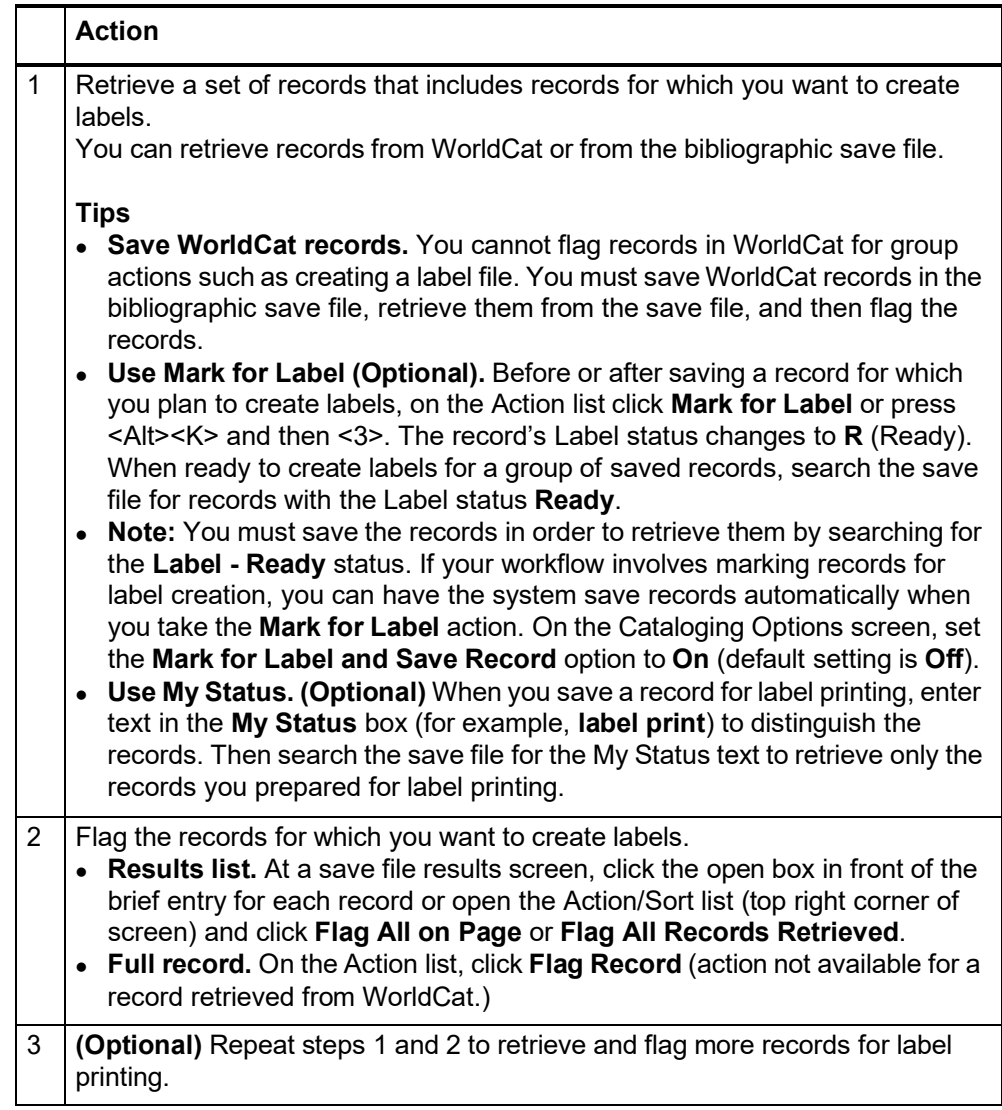

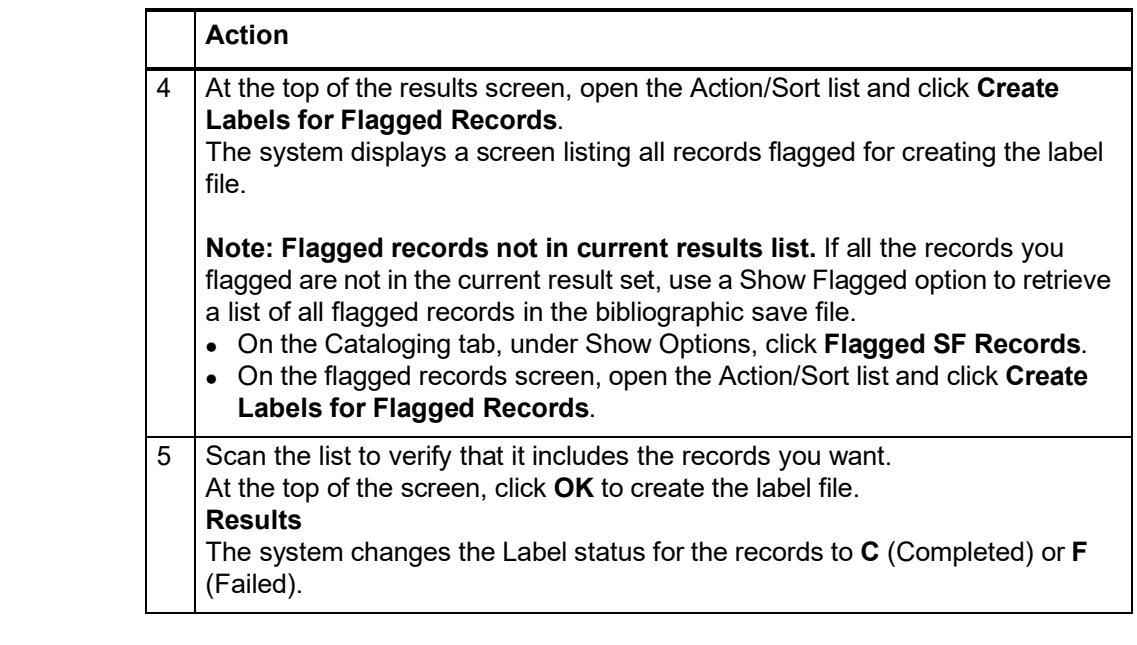

## **Download label files Label files:**

- —Are created and stored on the Connexion server.
- —**Allow appending until downloaded.** You can continue adding labels to the same file until you download the file.
- Contain labels that are created by users from **one institution (OCLC symbol)** or by **one user (authorization number)**. The default file type is **Institution**. To create label files for your individual authorization, set the Label File Type option (on the Cataloging Options screen) to **Individual**.
- —Remain available for download for 7 days from the file creation date. After 7 days, the system automatically deletes label files.

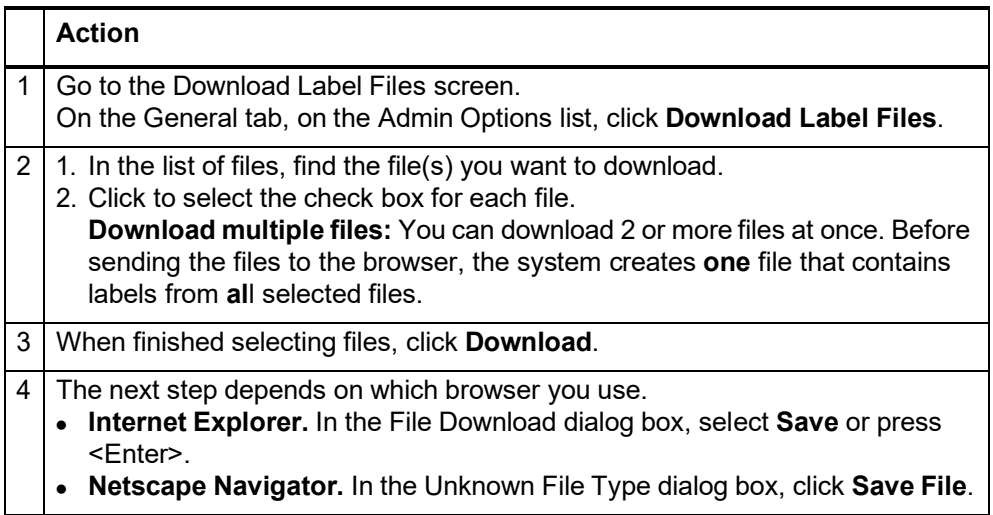

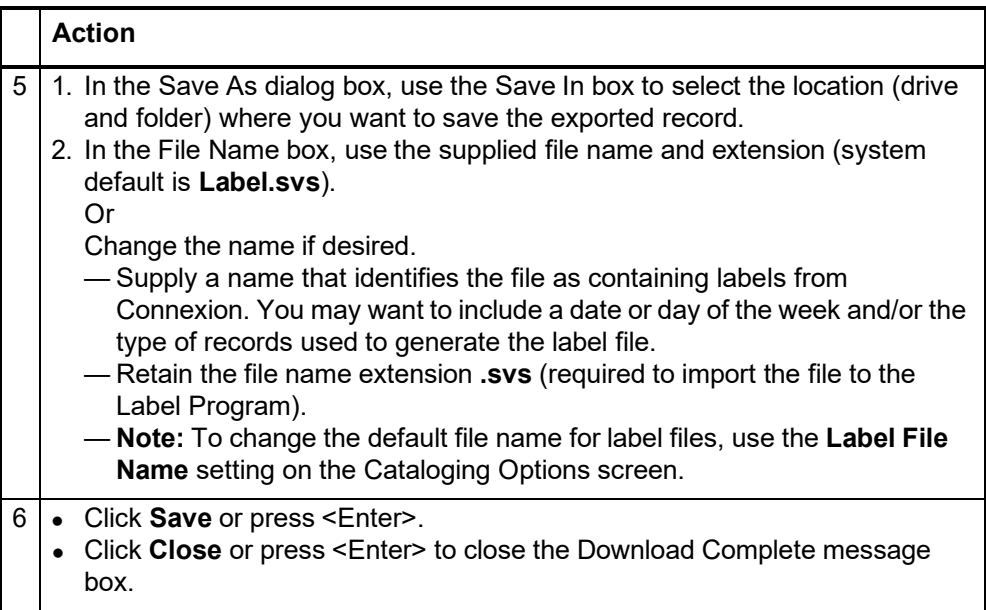

## **Import label file to Label Program**

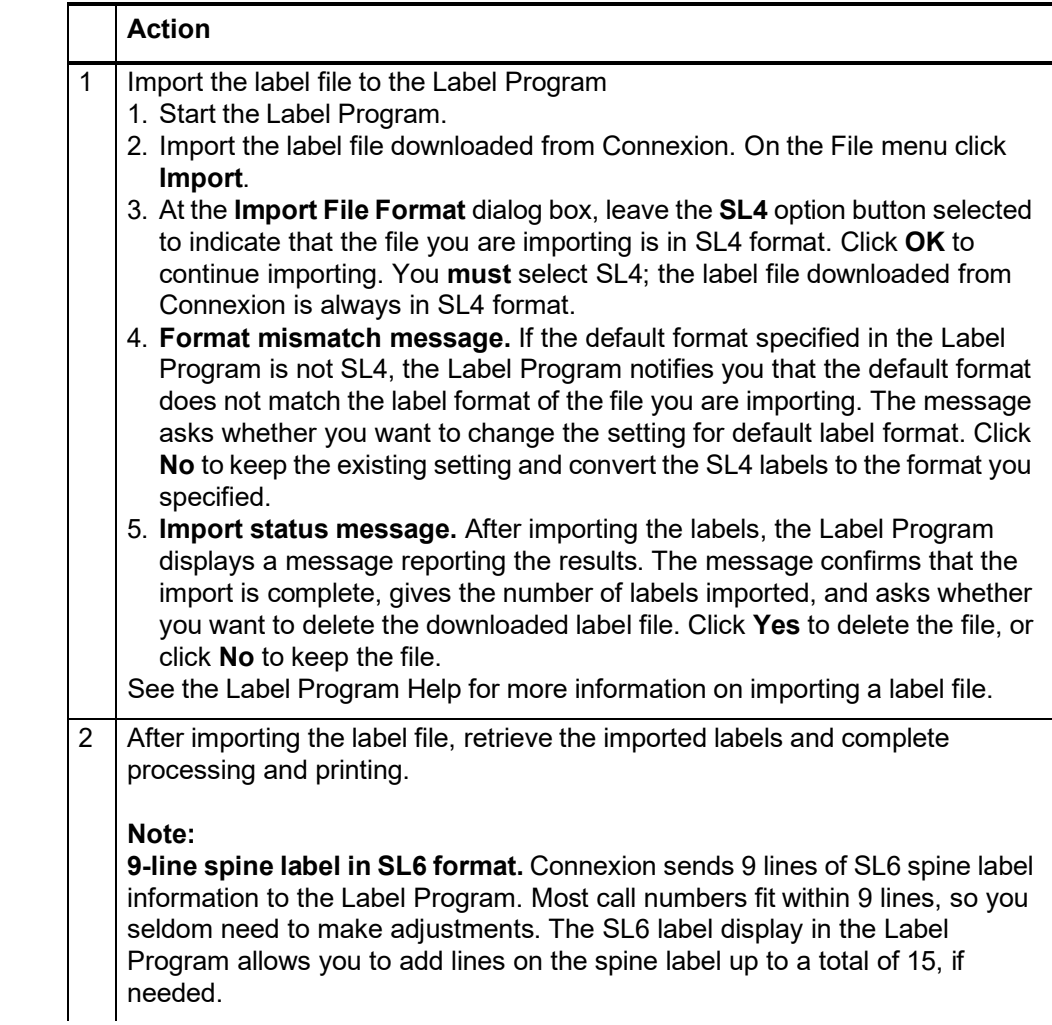

## **Tip: Override browsersupplied file type and name for label file**

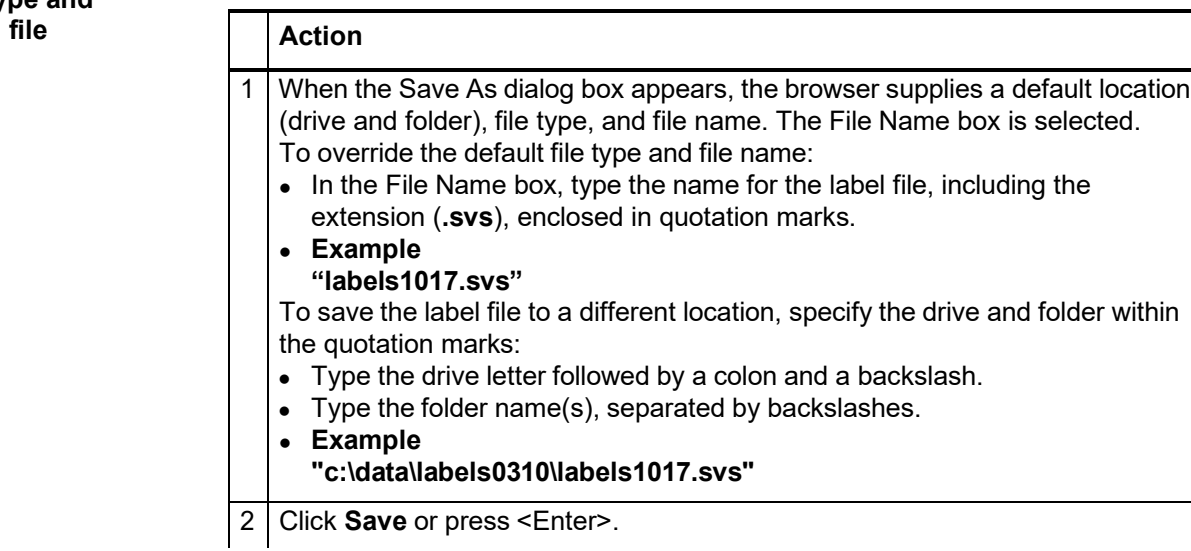

**Manage label files** This section summarizes information and functions provided on the Download Label Files screen.

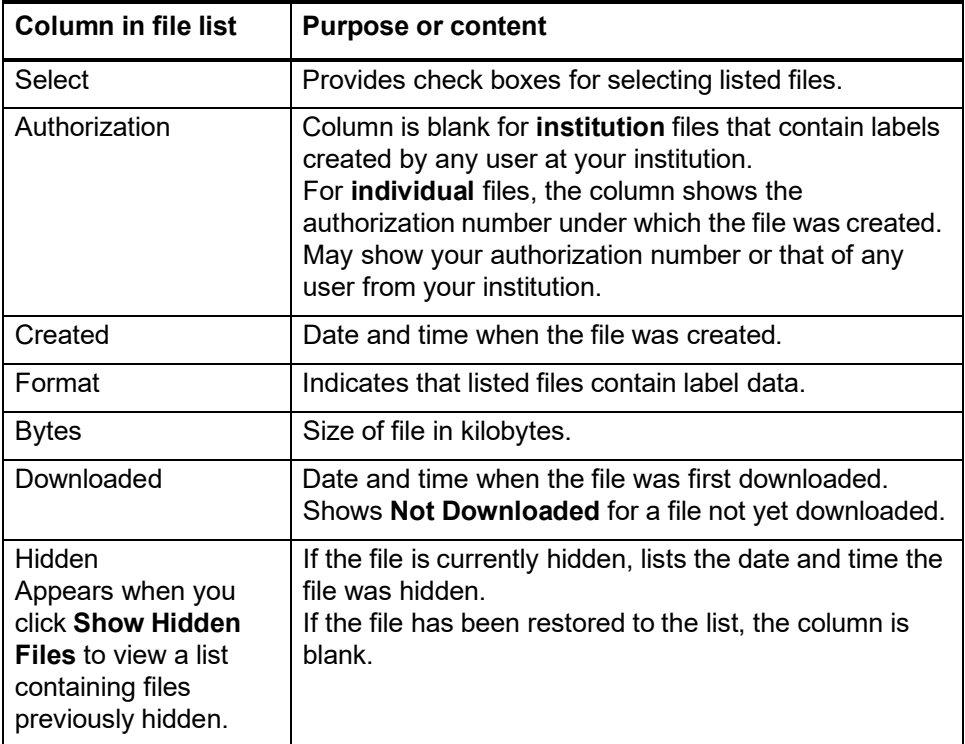

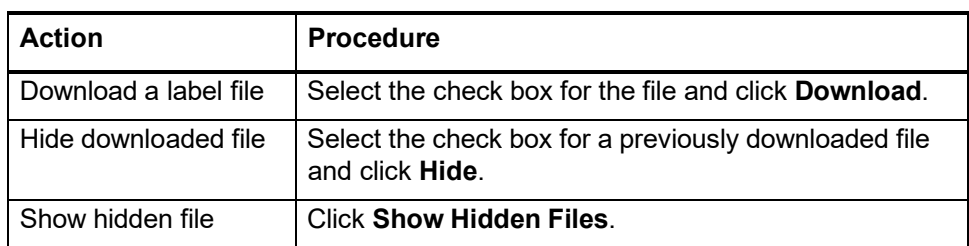

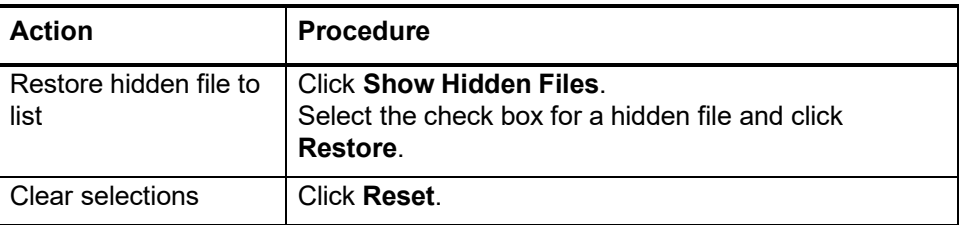

## **Label formats**

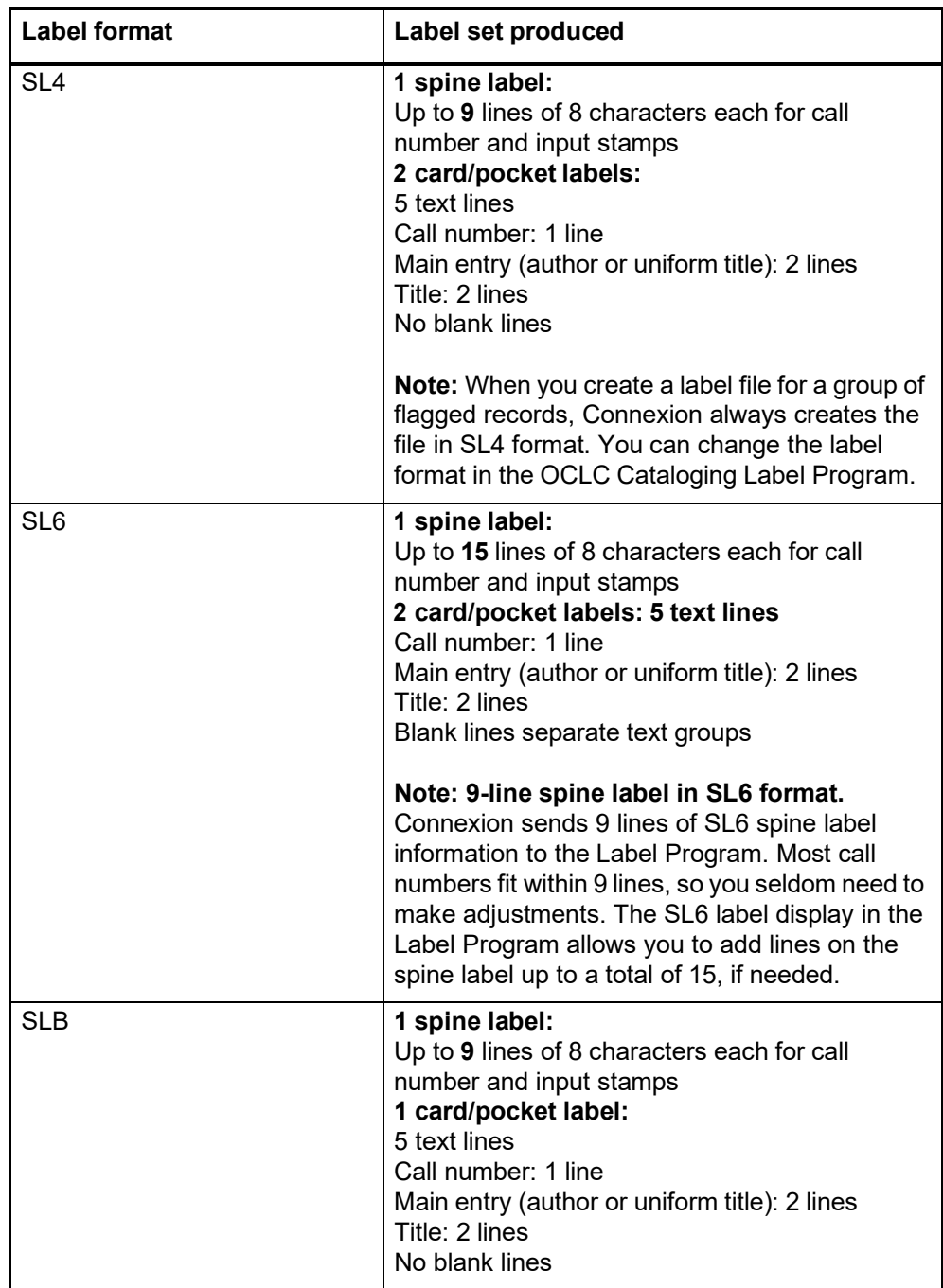

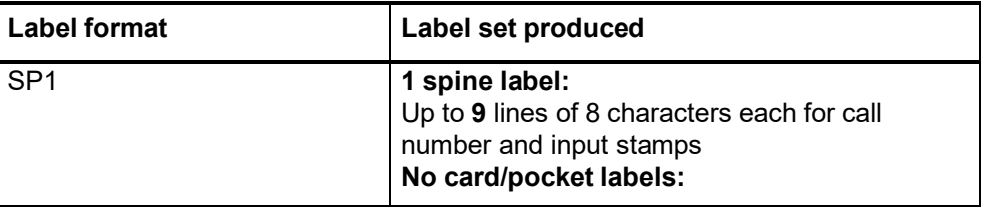

### **Fields selected for labels**

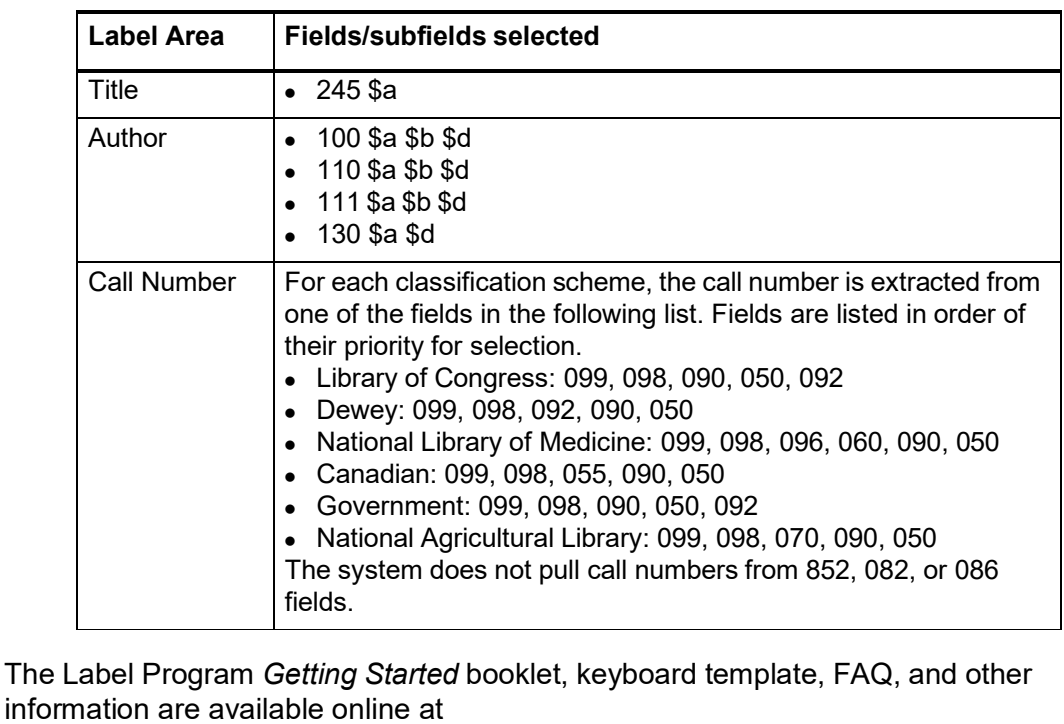

<http://www.oclc.org/support/documentation/label/>

**Cataloging Service User Guide**

**Label Program documentation**

> See the following document for more information on generating labels from bibliographic records:

*OCLC Cataloging Service User Guide*.

# **8 Replace WorldCat bibliographic record**

**Record replace capabilities** Record replace capabilities decentralize responsibility for quality control in WorldCat by allowing members to modify existing WorldCat records. This improvesthe quality of WorldCat. Members can correct or revise a working copy of a WorldCat record and then replace the WorldCat record with the edited version. **Note:** You canreplace records only in the modes for which you are authorized.

> Actions you can take on bibliographic records depend on your OCLC authorization level, which has a default cataloging level (mode). The authorization you use when you log on tells Connexion what actions you are authorized to take.

You can upgrade records by editing and replacing them only as allowed by the cataloging mode(s) for which you are authorized.

## **Examples:**

- With a Full cataloging authorization, you can upgrade a minimal-level record. For example, you can upgrade NetFirst records (OCLC symbol N@F), which have Encoding Level 3.
- Even if the record is coded as full level, you can enrich the record with a call number, contents note, or URL. You can also correct an existing contents note or URL.
- You can modify other records if you are authorized to participate in a cooperative program such as ENHANCE or CONSER.

### **Note: Records with non-Latin script suppressed**

Non-Latin script data in a WorldCat record does not display when you open the record using the Connexion browser. "Non-Latin script suppressed" displays in the upper right of the record. You cannot lock or replace these records; however, you can continue to locally edit and export them. You must continue to use the Connexion client interface to replace WorldCat records in WorldCat that contain non-Latin script.

## **More information:**

- For more information about authorization modes in relation to replacing records, see the section below titled "Upgrade records":
- See also *OCLC Bibliographic Formats and Standards*, chapter 5, "Quality Assurance"
- **Types of modifications** In addition to replacing your own records (records you created and no one else has used), the system also allows Minimal-level upgrades, Database Enrichment, Enhance, and CONSER replace capabilities on records entered by others. When you can replace your own record is explained in this section, and when you can use the other replace capabilities is explained in the other sections of this chapter.

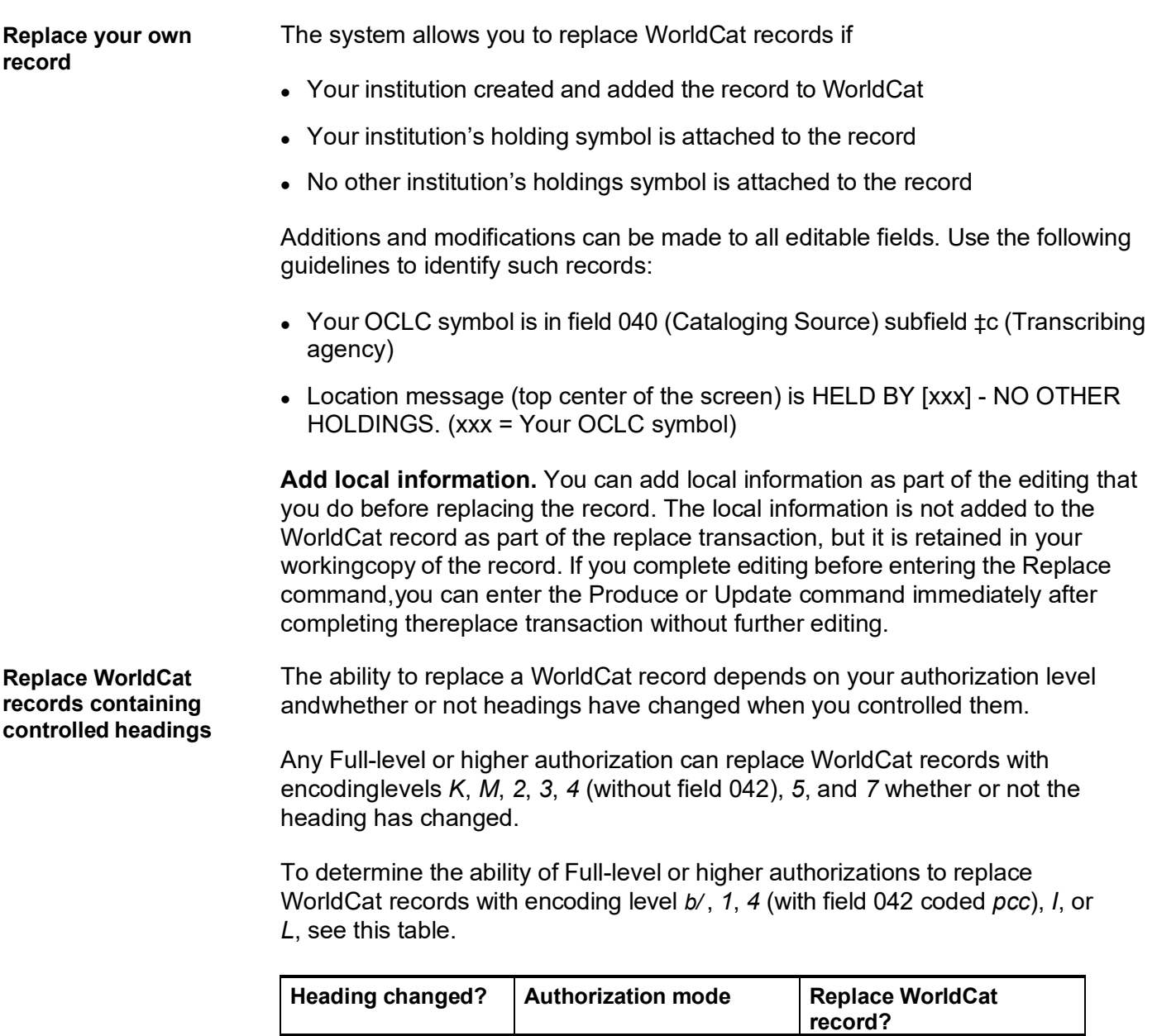

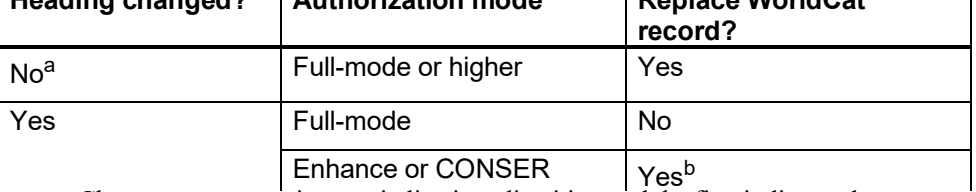

a. Changes to punctuation, capitalization, diacritics, and the first indicator do not count as a change.

b. If you are authorized to Enhance for the format of the record

You do not receive a database enrichment credit when you control headings and replace the WorldCat record.

## **Replace WorldCat record(procedure)**

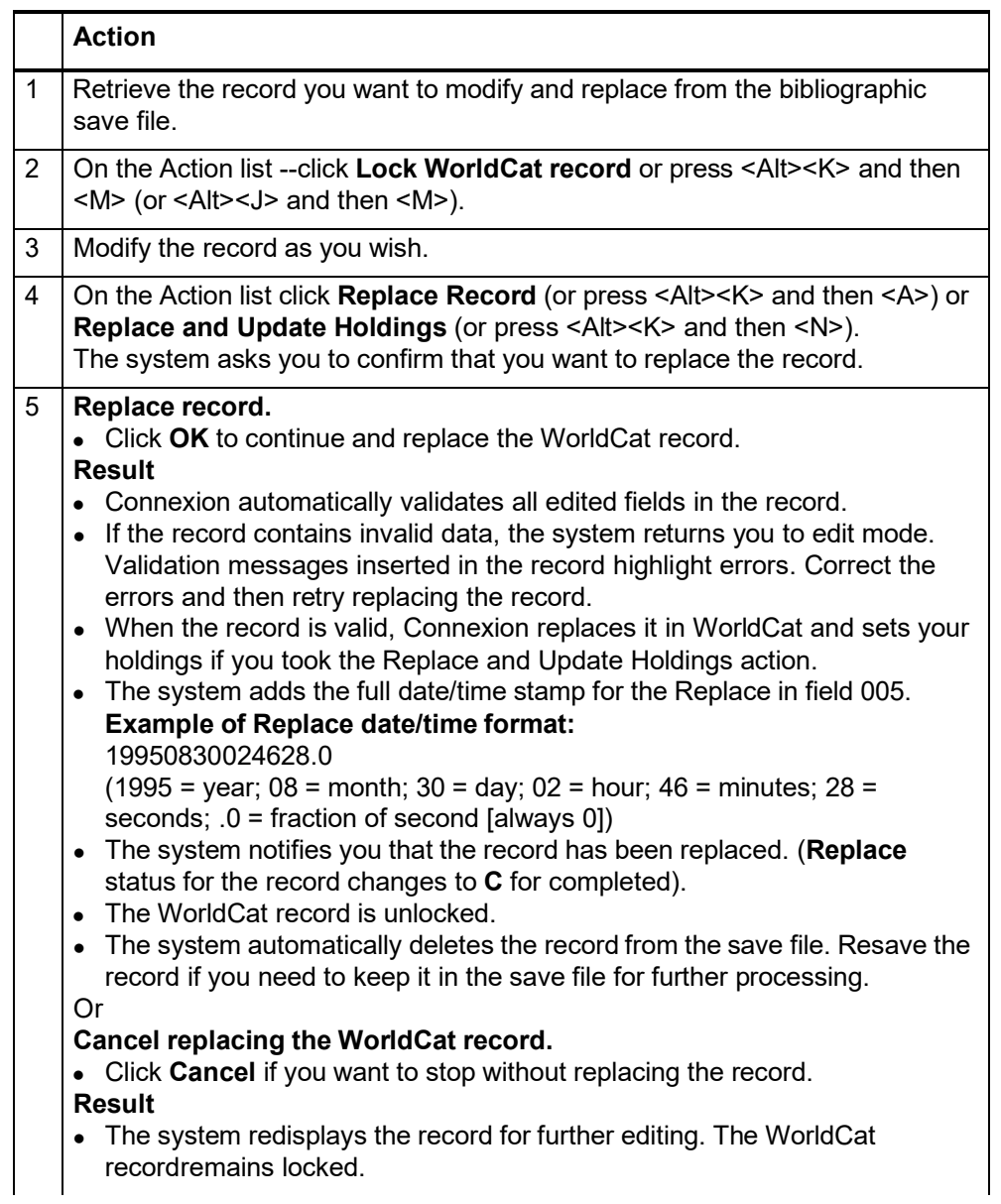

### **Release lock on WorldCat record**

## **Action**

With the record open, on the Action list click **Release Record Lock** or press <Alt><K> and then <W> (or <Alt><J> and then <M>). **Result**

- The WorldCat record is unlocked in WorldCat.
- Changes you made while the record was locked are retained in your working copy.

**Upgrade records** You can lock, edit, and replace your own WorldCat records if no other institution has used the record for cataloging. In addition, the system allows Minimal-Level Upgrades, Database Enrichment, and Enhance and CONSER upgrades on records entered by others. You can also replace a WorldCat record after controllingheadings if controlling results in no change to the normalized heading.

> The following table describes specific upgrade types and shows authorizations required to do the upgrades. Your authorizations are determined by your OCLC library profile.

> **Note: Add call number and/or subject headings.** Regardless of your library's profile, you can add a call number and subject heading(s) to a WorldCat record, aslong as the call number or subject heading scheme is not already in the record. For example, if your library is profiled to add Library of Congress (LC) subject headings only, you can add National Library of Medicine (NLM) subject headingsto a record that does not already contain NLM headings.

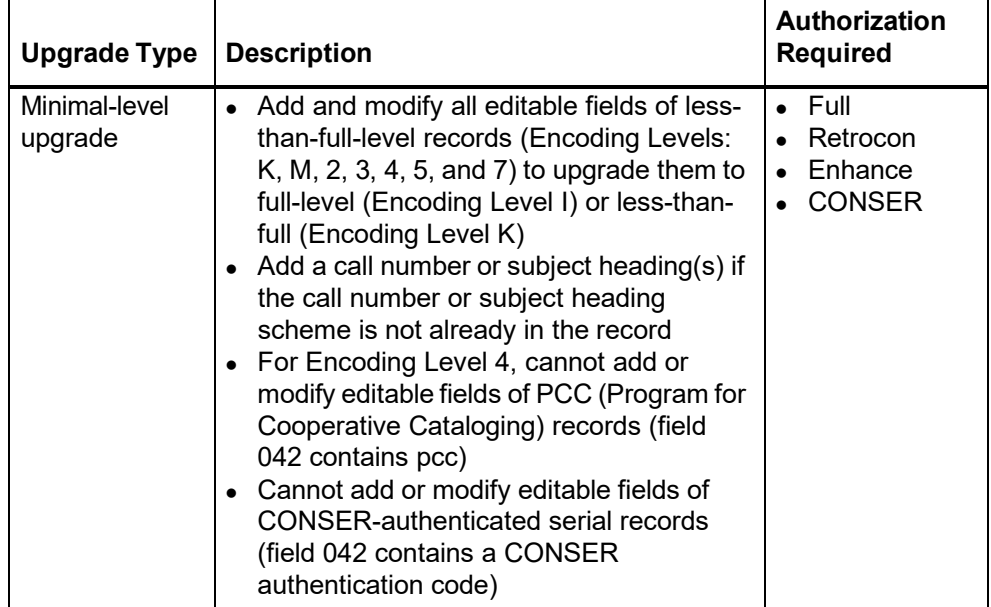

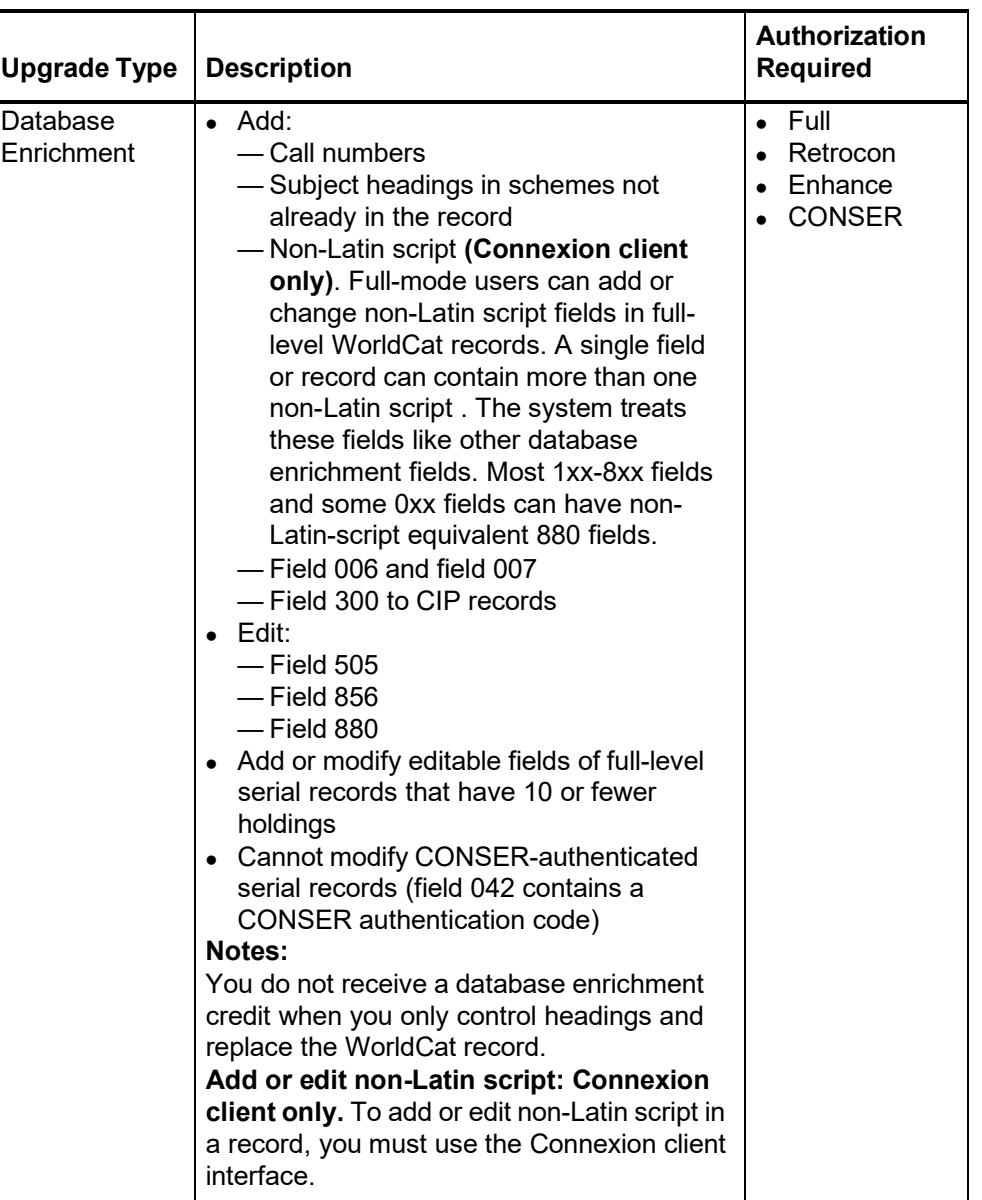

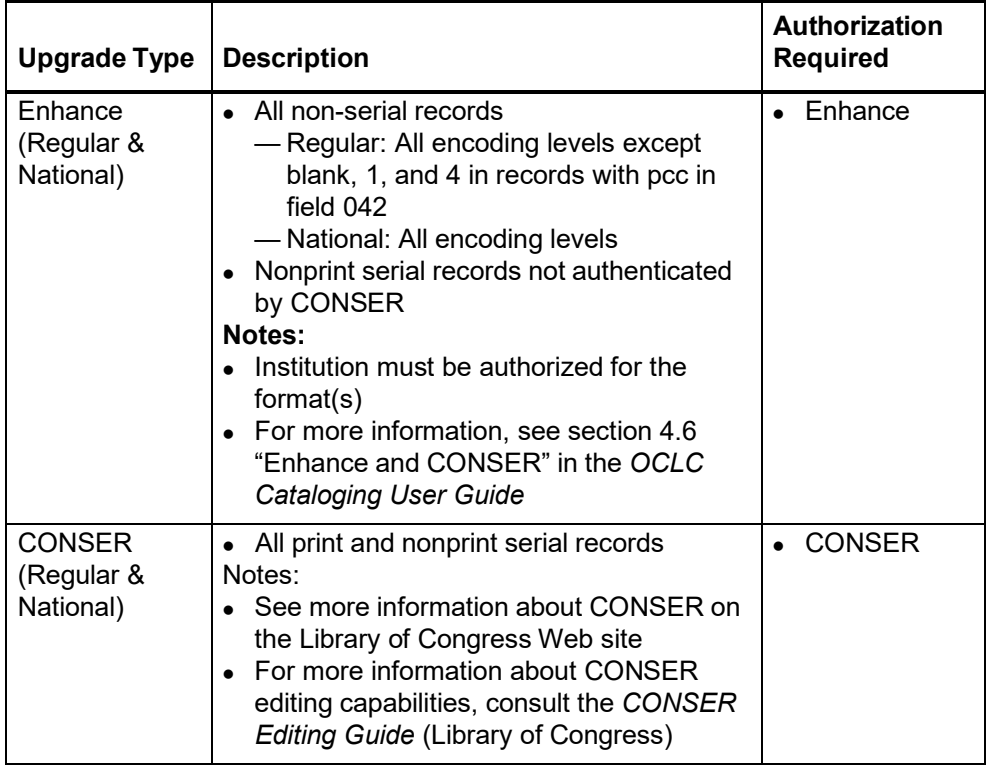

# **9 Maintain URLs in bibliographic records**

**When you can correct or add a URL**

## **Basic capabilities**

- You qualify for a database enrichment credit when you correct a URL and replace the WorldCat record.
- To correct URLs and replace records, you need at least a Full mode authorization.
- With a Full mode authorization, you can replace records created by any institution to correct URLs in the following fields: 505, 506, 520, 530, 583, and 856. In addition, you can replace records you contributed that are held by only your library to correct any other fields.

## **Details for specific record types**

- For CONSER records (serials that have field 042), you must have a CONSER authorization to change the URL in field 856 or to add field 856 in the WorldCat record.
- For minimal-level records (also called "less-than full" level), any cataloging user with a Full authorization may edit and replace most of the data in the record. (CONSER records are again an exception; you must have a CONSER authorization to replace a WorldCat record.)
- An Enhance level authorization allows selected users to edit WorldCat recordsbased on the format of the record (sound recording, computer file, etc.)
- Additional information is available in chapter 5 of *OCLC Bibliographic Formats and Standards*.

### **Correct or add a URL: basic steps**

To correct a URL in a bibliographic record, or add a URL to the record, follow these steps:

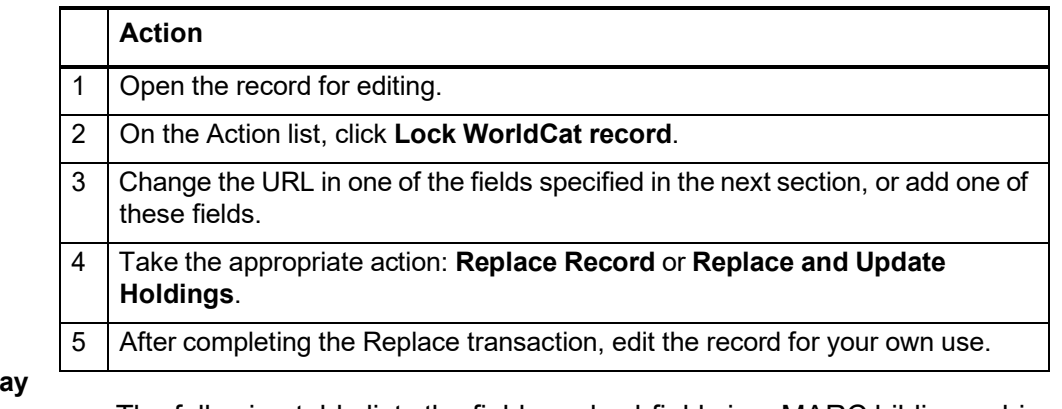

**Record fields that may contain URLs**

- The following table lists the fields and subfields in a MARC bibliographic record that may contain a URL.
- For each MARC field/subfield, the table lists the Dublin Core element and qualifier displayed in a Dublin Core view of the record.

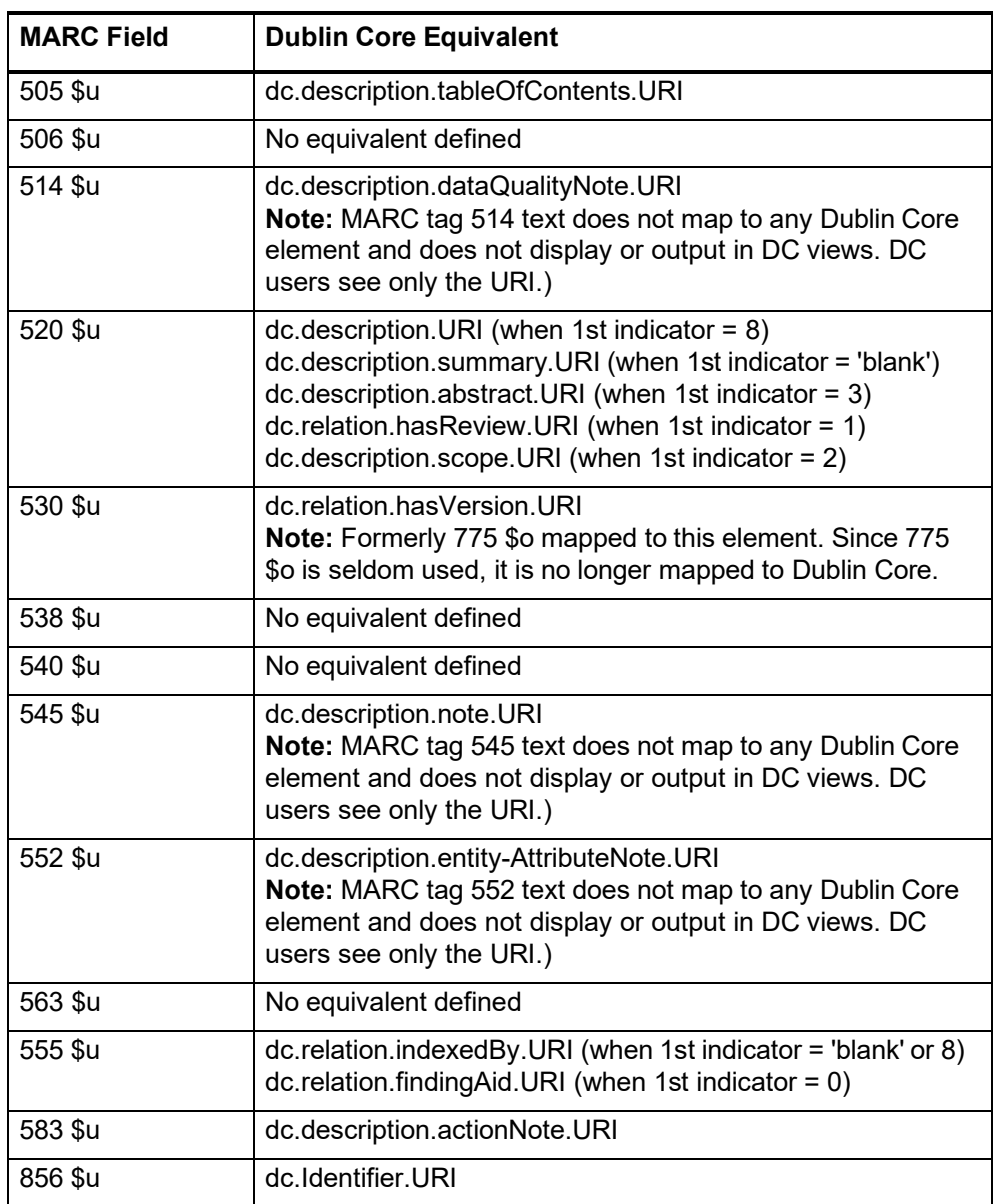

# **10 Report error in bibliographic or authority record**

**Errors to report a** Bibliographic records

Do **not** report errors that require proof that involves examining the item you are cataloging.

For definition of errors that require proof, and detailed guidelines on reporting specific errors, see section 5.5, "Error Reporting", in chapter 5, "Quality Assurance", in *OCLC Bibliographic Formats and Standards*.

Authority records

See appendix E, "Change Requests", in the *OCLC Authorities User Guide*.

### **Report an error via email**

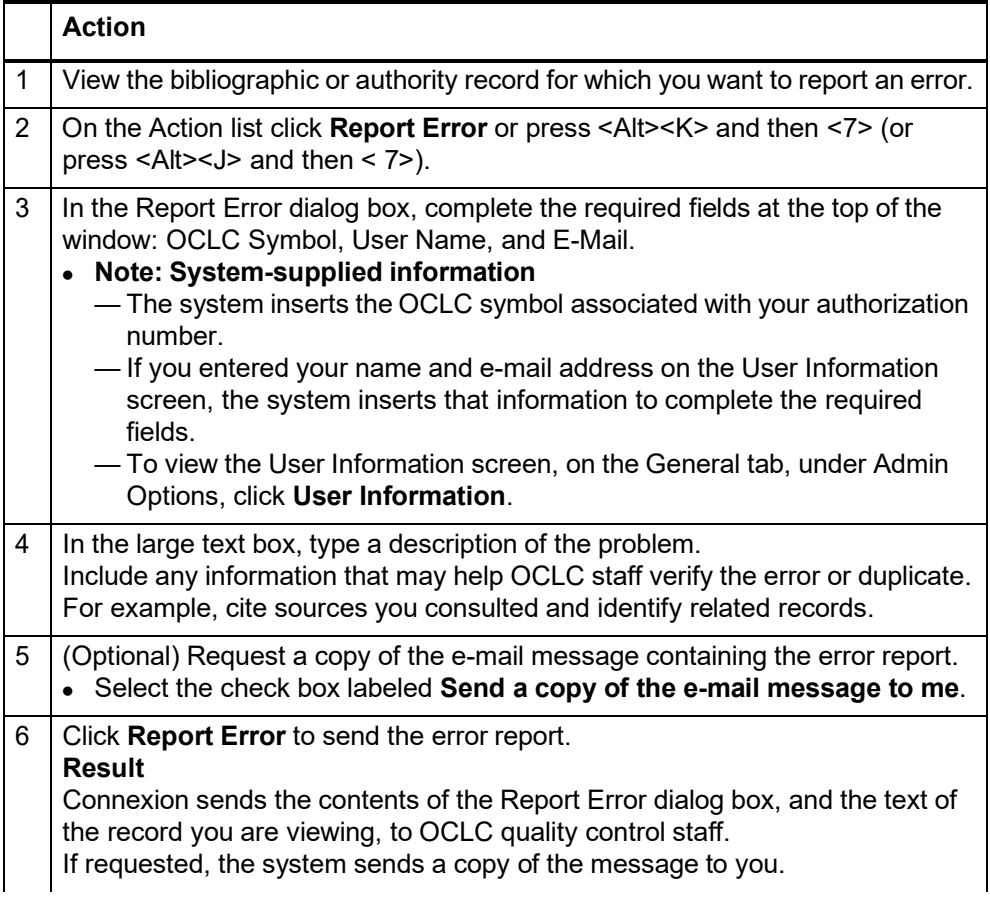

# **11 Procedures for cataloging agents**

### **Cataloging Agent authorizations**

- **Purpose.** Cataloging agents are authorized to process cataloging records for libraries that are members of a Cataloging Agent group or other cooperative program. Agents also process batchloaded records for group members when the records cannot be processed automatically.
- **Request authorization.** Request a Cataloging Agent authorization from your OCLC regional service provider or distributor. For existing Union List groups, the Cataloging Agent authorization must be assigned to the Union List agent. If the group does not have a Union List agent, you must designate a Union List agent to receive the Cataloging Agent authorization.
- **Cataloging activities.** The Cataloging Agent authorization provides the same capabilities as a Full authorization. Agents have access to the Cataloging, Authorities, and General tabs in Connexion browser. Agents whose authorizations are profiled for WebDewey or Abridged WebDewey have access to the Dewey Services tab.
- **Agent-specific privileges in Connexion.** In OCLC Connexion browser, cataloging agents can take the following actions:
	- **Cataloging actions.** An agent can take the following actions when processing records for other libraries or for the agent's library: Update Holdings, Produce and Update Holdings, Alternate Produce and Update, Delete Holdings, and Export Record in MARC (bibliographic or authority records).
	- **Authority File privileges.** For another library or for the agent's library, an agent can edit an authority record and export the edited record. Agents can also create authority records.
	- **Replacing records.** In addition, an agent can lock a WorldCat record in WorldCat and then take the Replace action. An agent cannot replace arecord that contains field 951.
- **Use field 951 Purpose.** Field 951 (Group Specific Data) supports processing of records for multiple libraries by cataloging agents. Data in field 951 determines which institution holdings are set or deleted and which offline products are generated.
	- **Validation.** Cataloging agents must enter valid data in field 951 subfield **‡l** (el) before taking a final action on a bibliographic record. The system verifies that institution symbols listed in field 951 subfield **‡l** are group members for which the agent is profiled.
	- **Invalid symbol.** For an invalid symbol, the system displays a validation error. The agent must correct or delete the invalid symbol and then retry the final action.
	- **Note.** Cataloging agents cannot process records for their own institutions using field 049. If the agent's group profile includes the agent's institution, the agent can list the OCLC symbol in field 951 subfield ‡l. Or the agent can log on with another Full cataloging authorization to process the records.

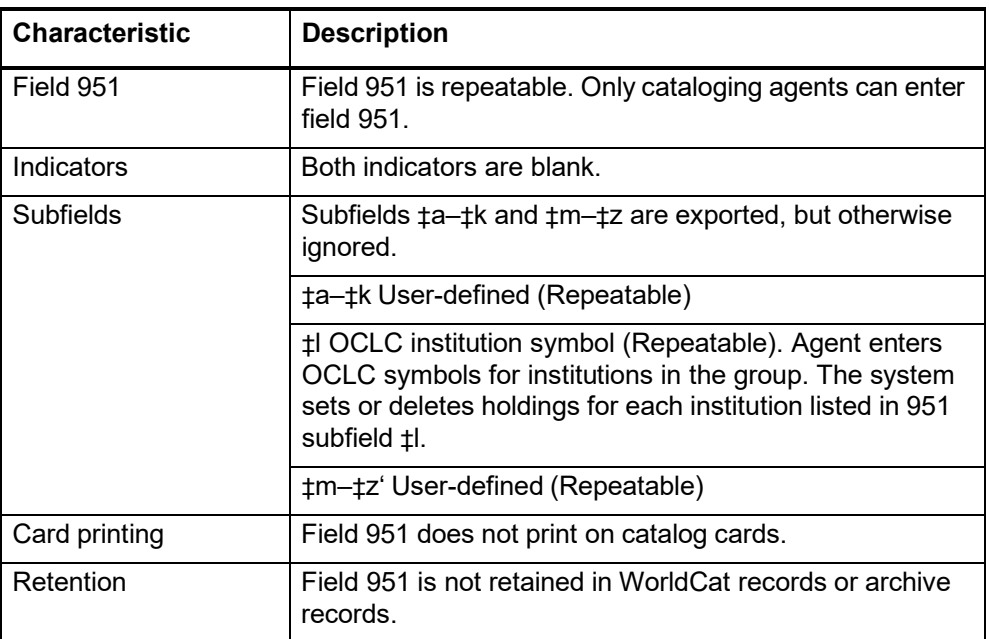

## **Process records**

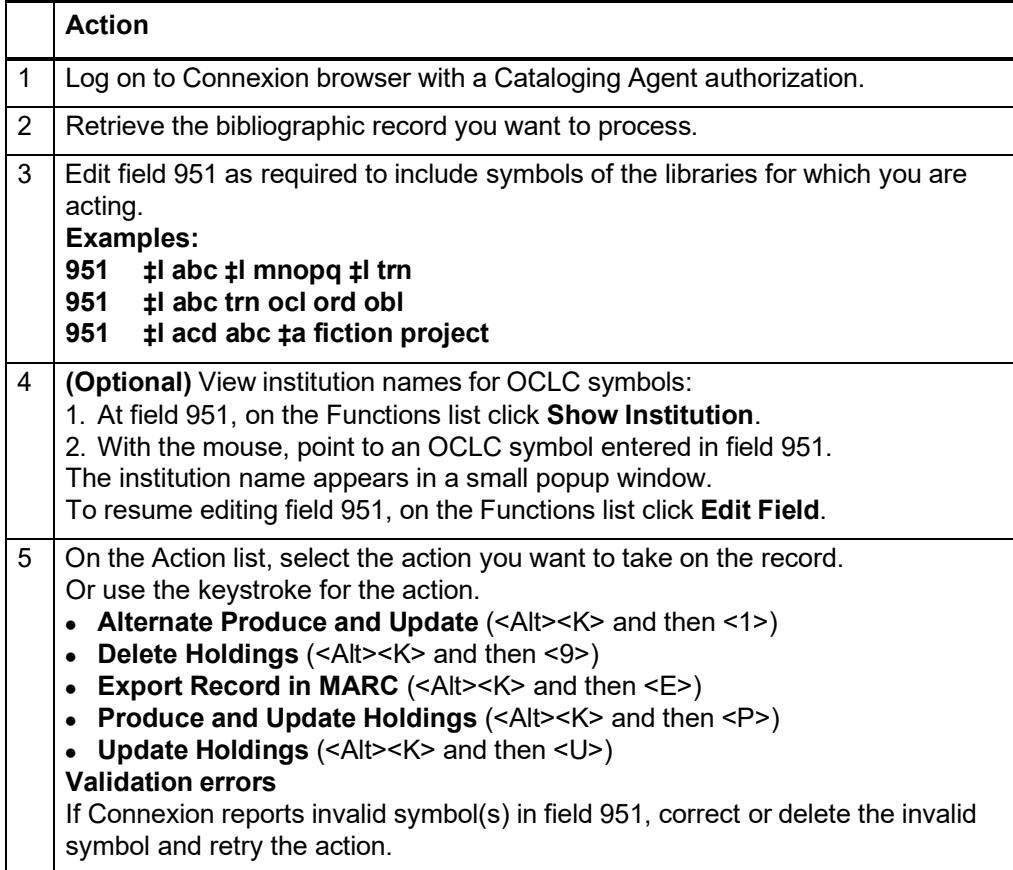

## **Replace newly added records to correct errors**

When logged on as an agent, if you notice an error in a record just added for a client institution, use the following procedure to lock, edit, and replace the record. This method allows you to correct and replace the record, provided that no institution that is not among your clients has set holdings on the record.

**Note: Agent's institution must be a client** This procedure requires that your own institution be included in the client list for your agent authorization.

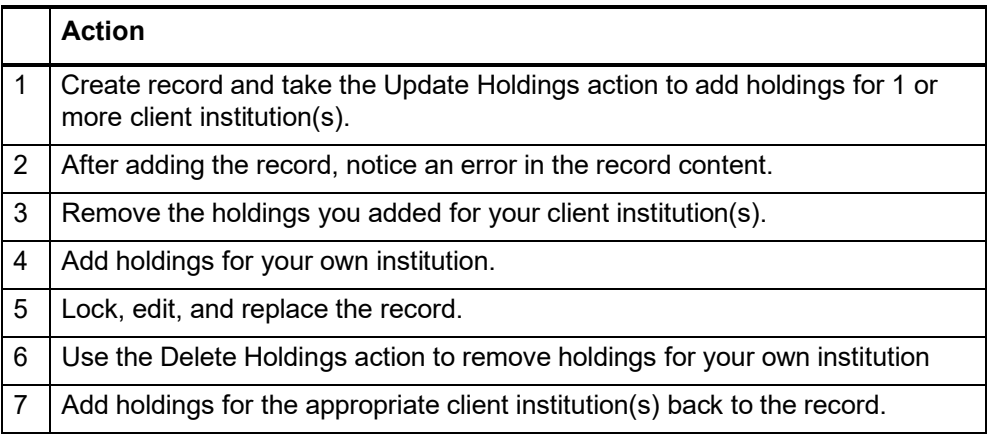

- **Offline products** The command the agent uses determines offline products for the OCLC symbols listed in field 951 subfield **‡l**.
	- Which offline products are generated for an institution depends on the institution's profile.

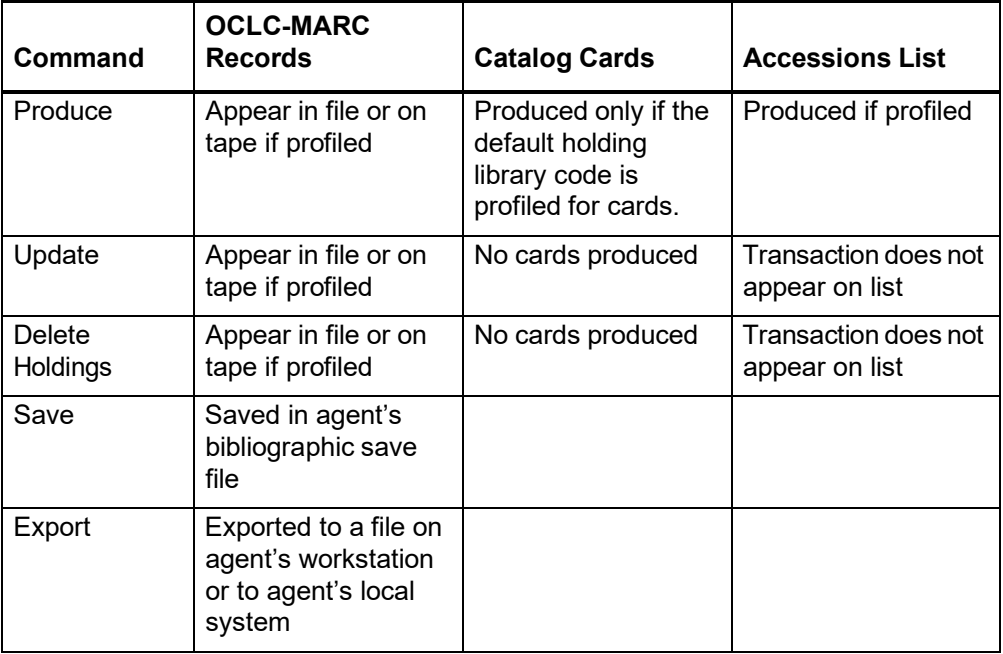

- **Billing and credits** Charges for online cataloging transactions are billed to the agent.
	- Credits (such as a credit for original cataloging) are issued to the agent.
	- Libraries whose institution symbols appear in field 951 subfield **‡l** receive catalog cards, OCLC MARC records, and/or other offline products based on the library's profile or subscriptions. Charges for offline products are billed to each library.

### **Reports**

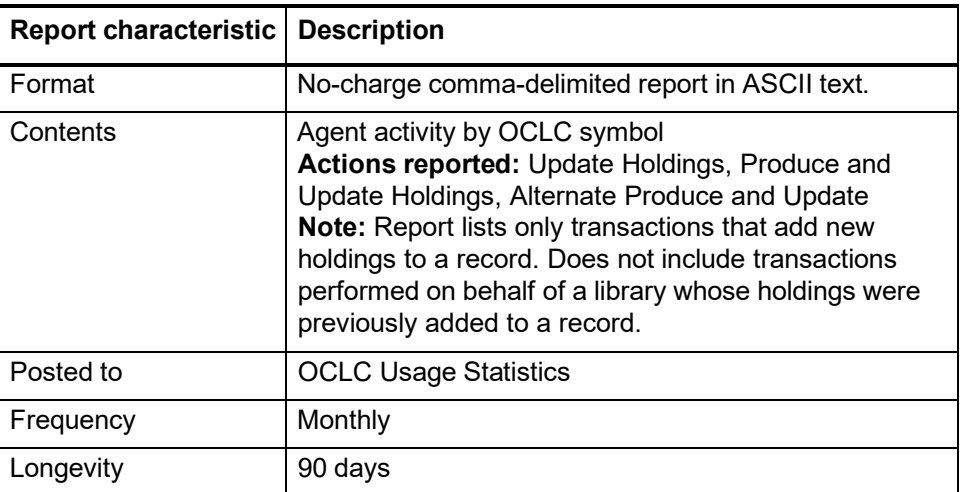

# **12 Bibliographic record actions: display mode**

**Display mode and display views**

- **Display mode.** You are in display mode **when you have not begun editing a record**. The record appears in a display view for the current format (MARC or Dublin Core).
	- **Switch to display mode from edit mode.** You switch from edit mode to display mode when you save a record or take the Cancel Changes action.
	- **MARC display view.** Display view is the same whether you select MARC Template or MARC Text Area in the View list.
	- **Dublin Core display view.** Display view is the same whether you select DC Template or DC Text Area in the View list. You can also display a record in DC HTML or DC RDF; in these views, export is the only action available.

### **Actions available in display mode**

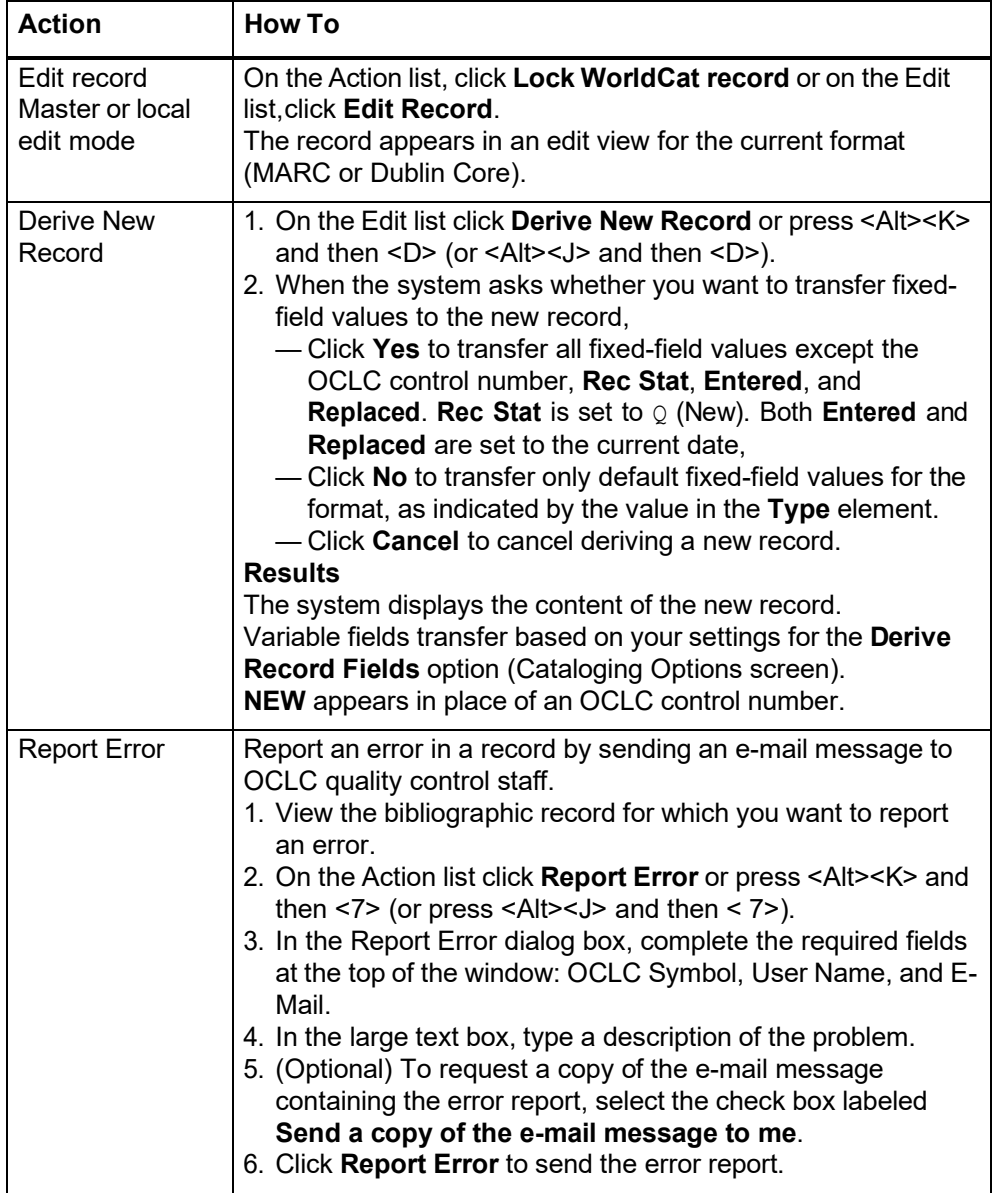

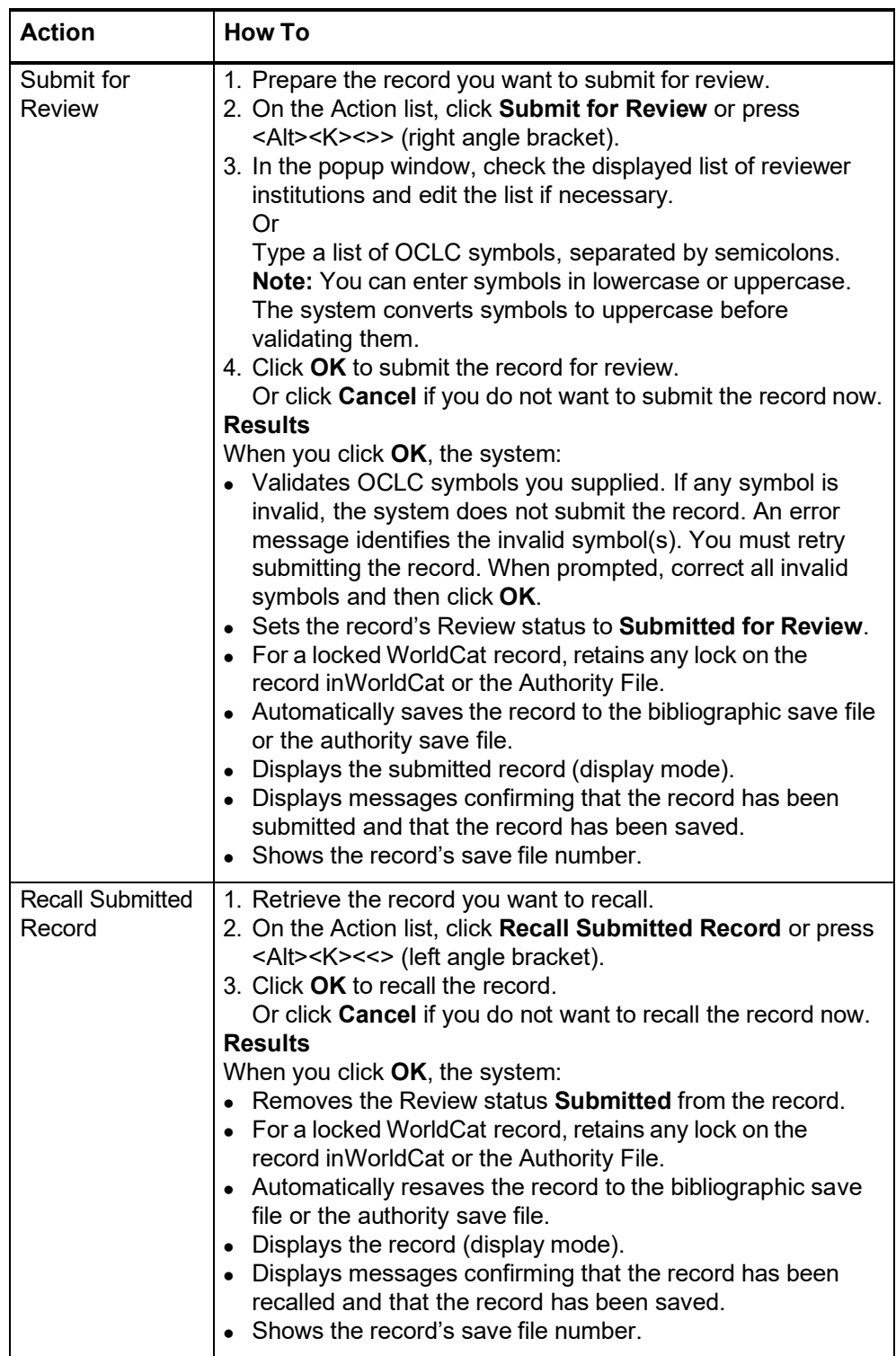

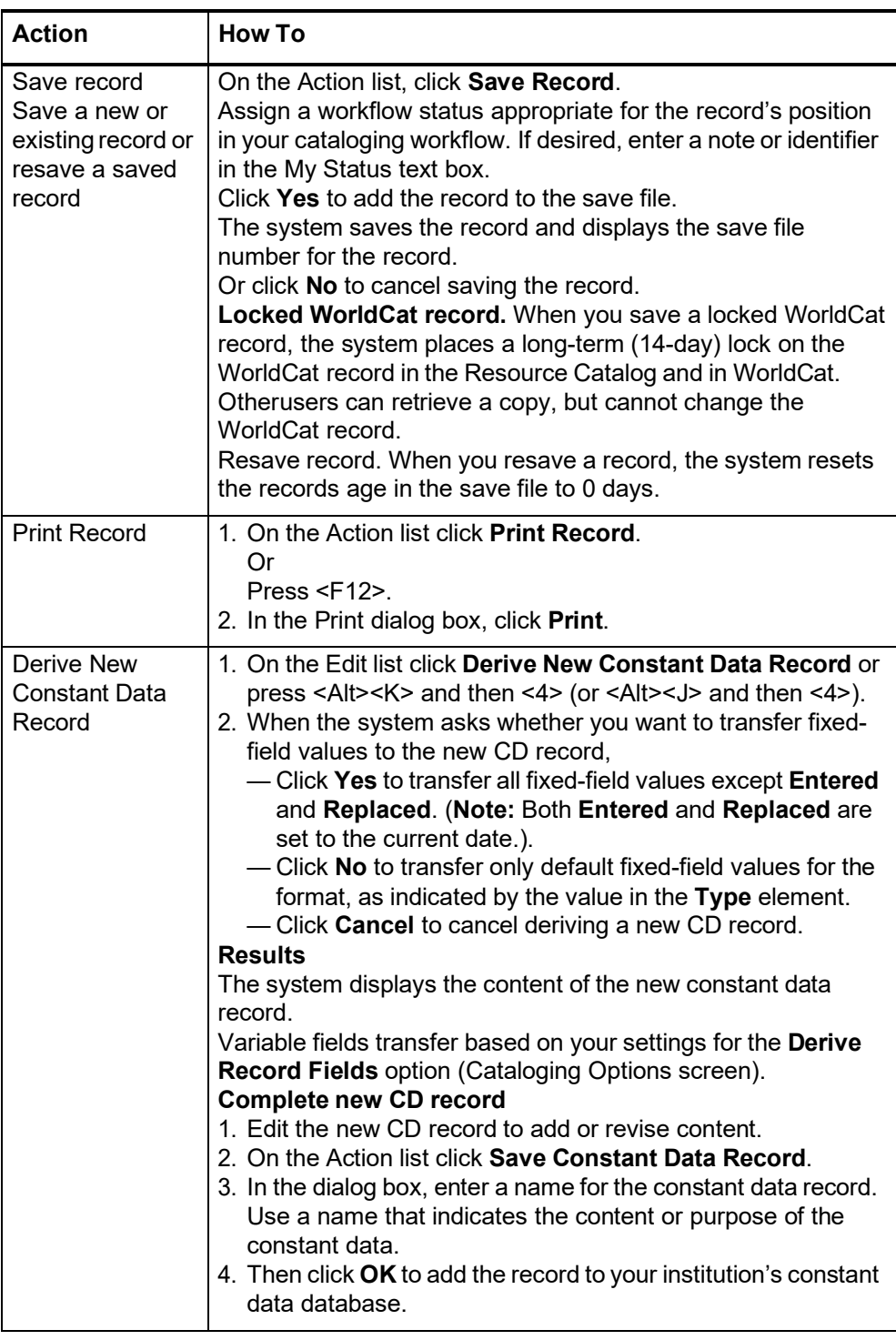

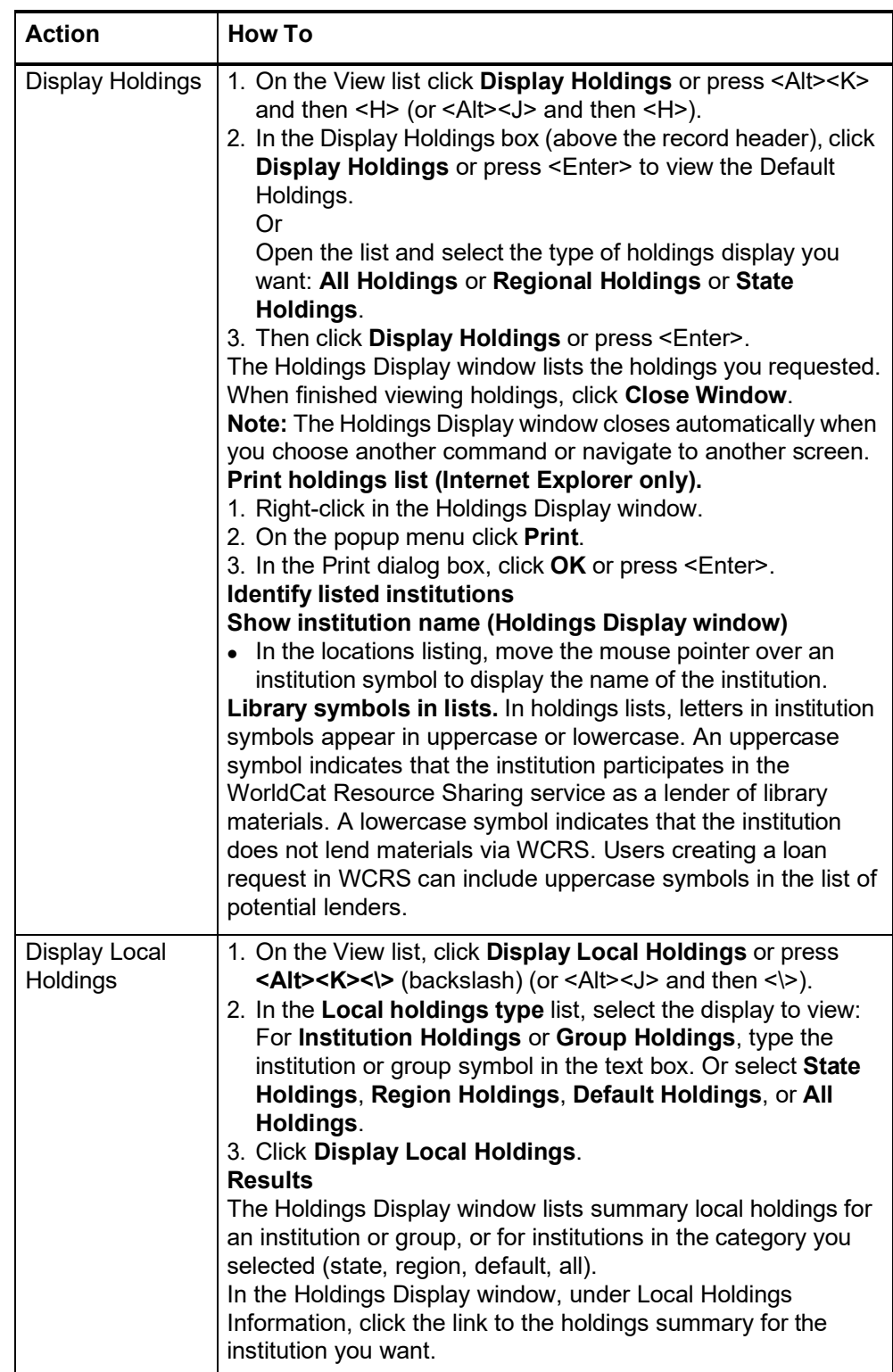

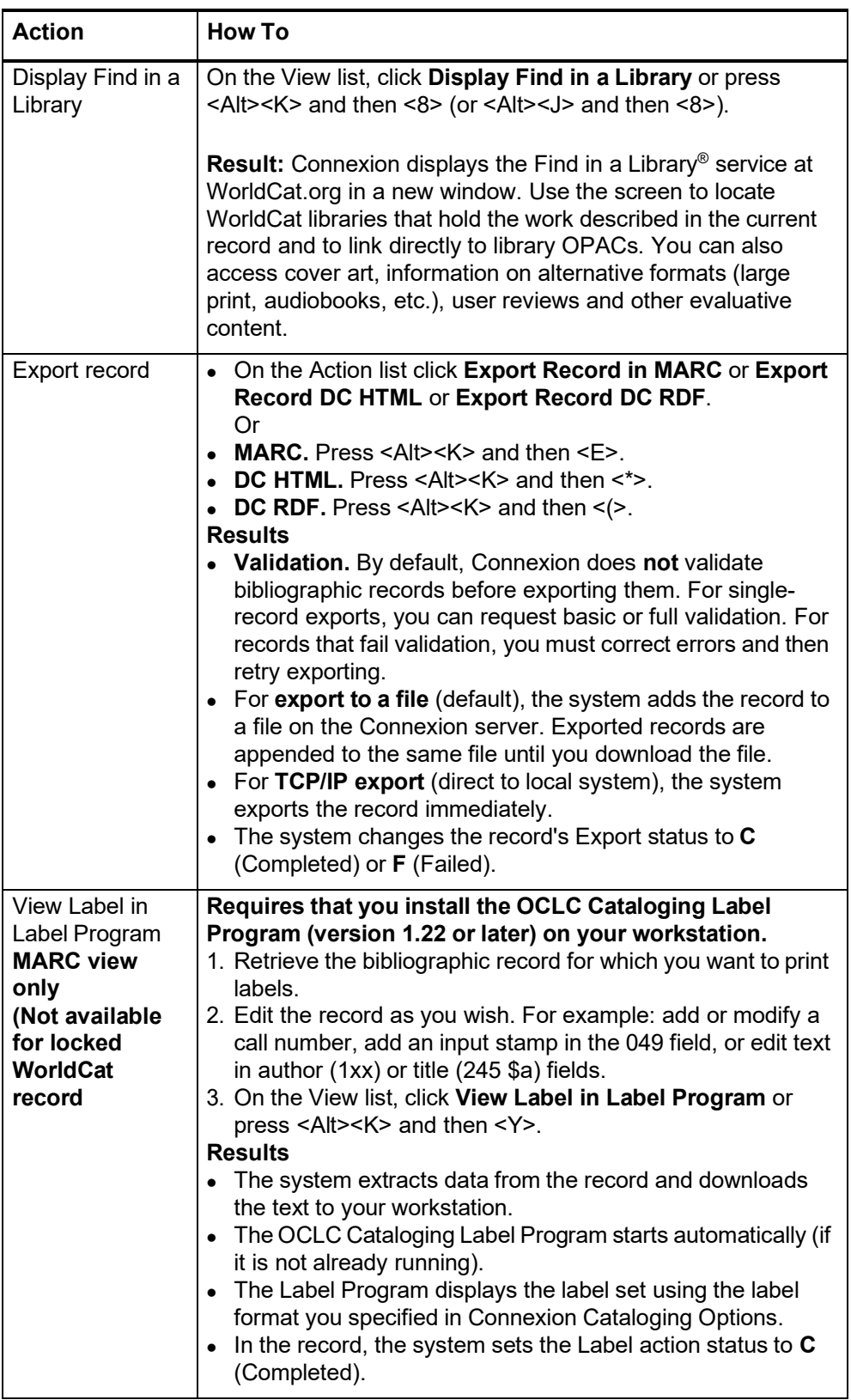

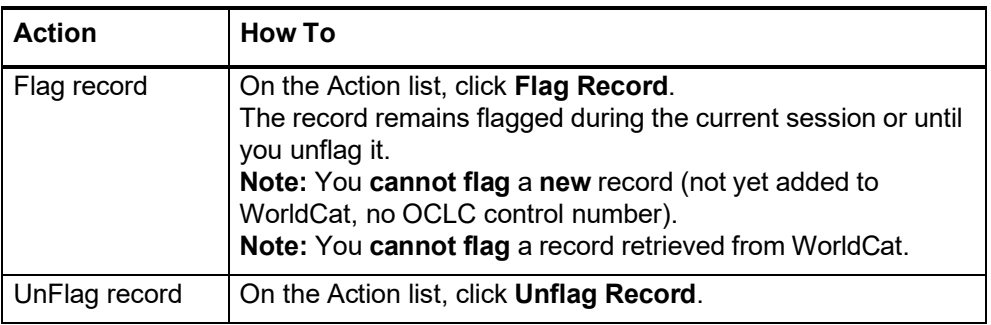

### **Record actions summary**

- The following table defines record actions and indicates the mode(s) in which each action is available for a user with the required authorization level.
- Availability of some actions depends on whether or not the record is in the bibliographic save file. Other actions are not available for a new record (without an OCLC control number).
- The hierarchy of authorizations from least to most record actions included is as follows:
	- Search
	- —Limited
	- —Full
	- —Authorizations for those who participate in special projects or services, such as NACO (Name Authority Cooperative), Enhance, or CONSER (Cooperative Online Serials) program.

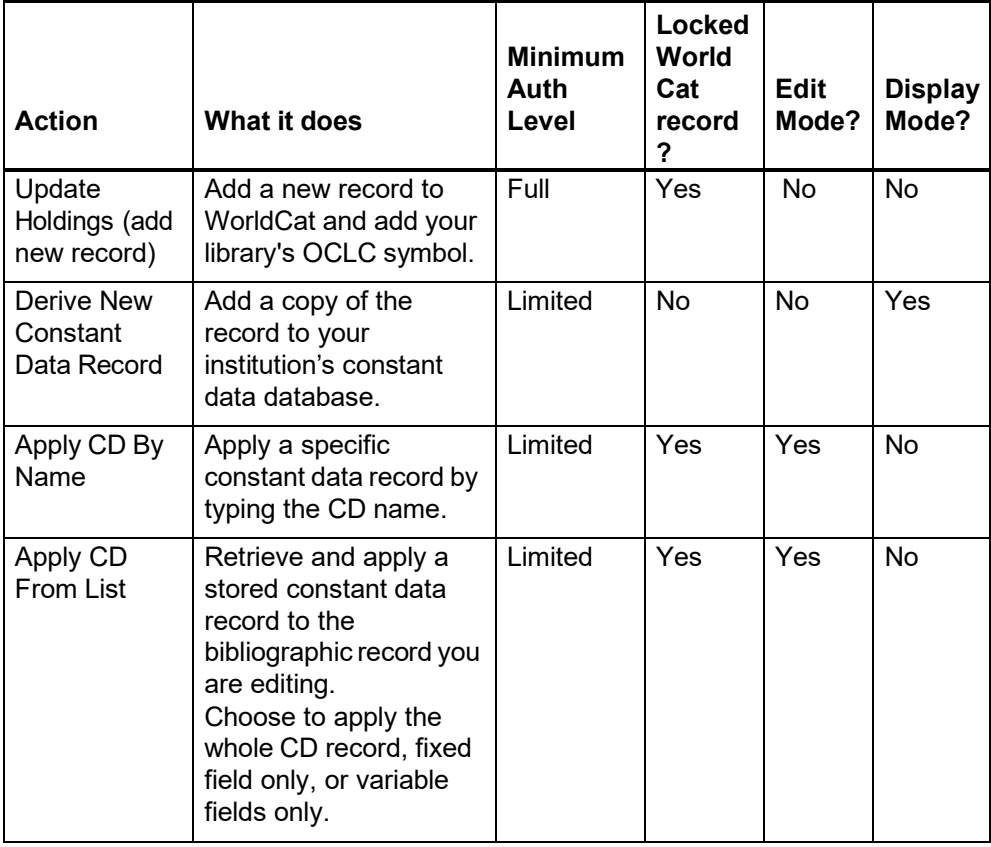

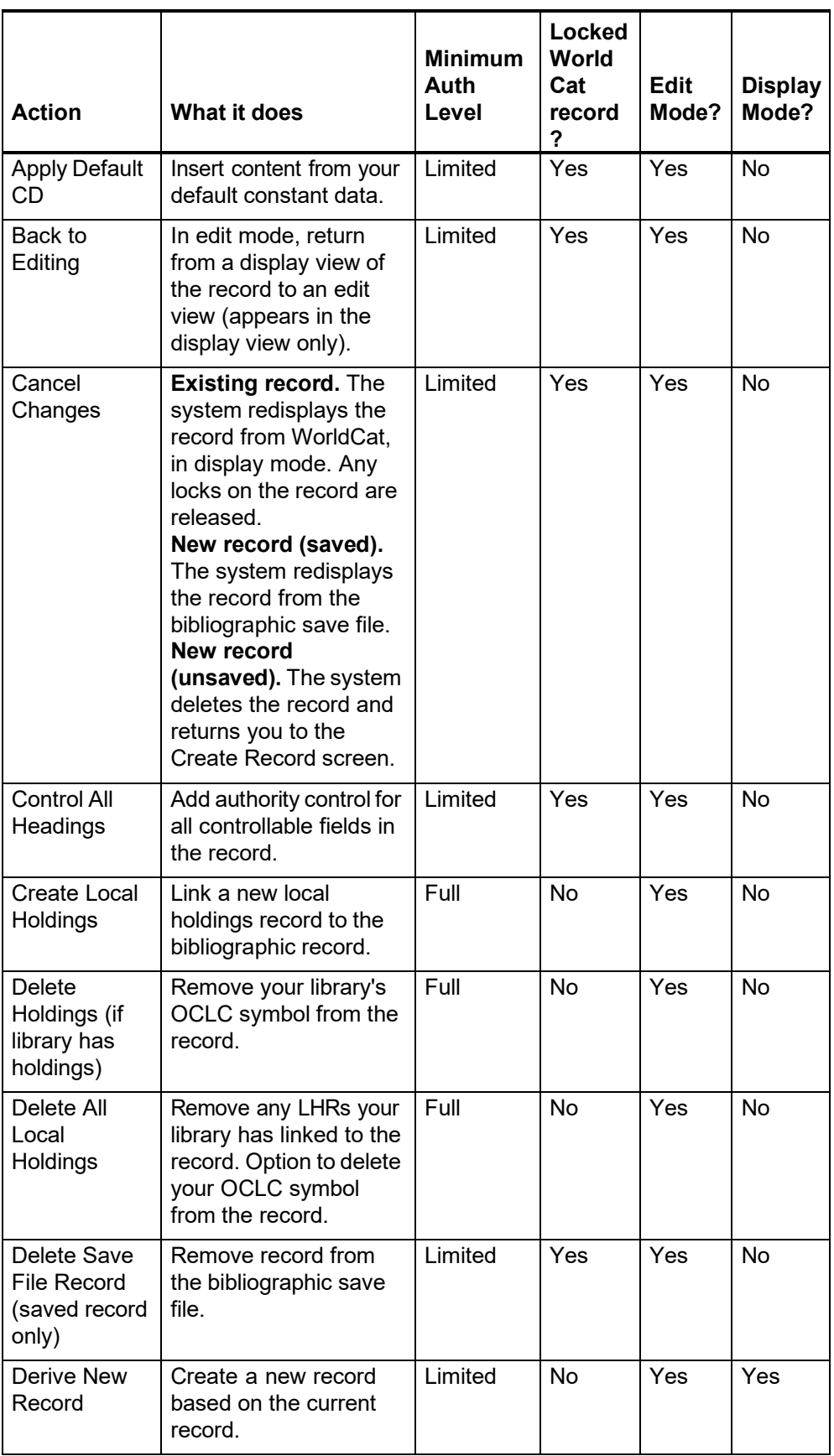

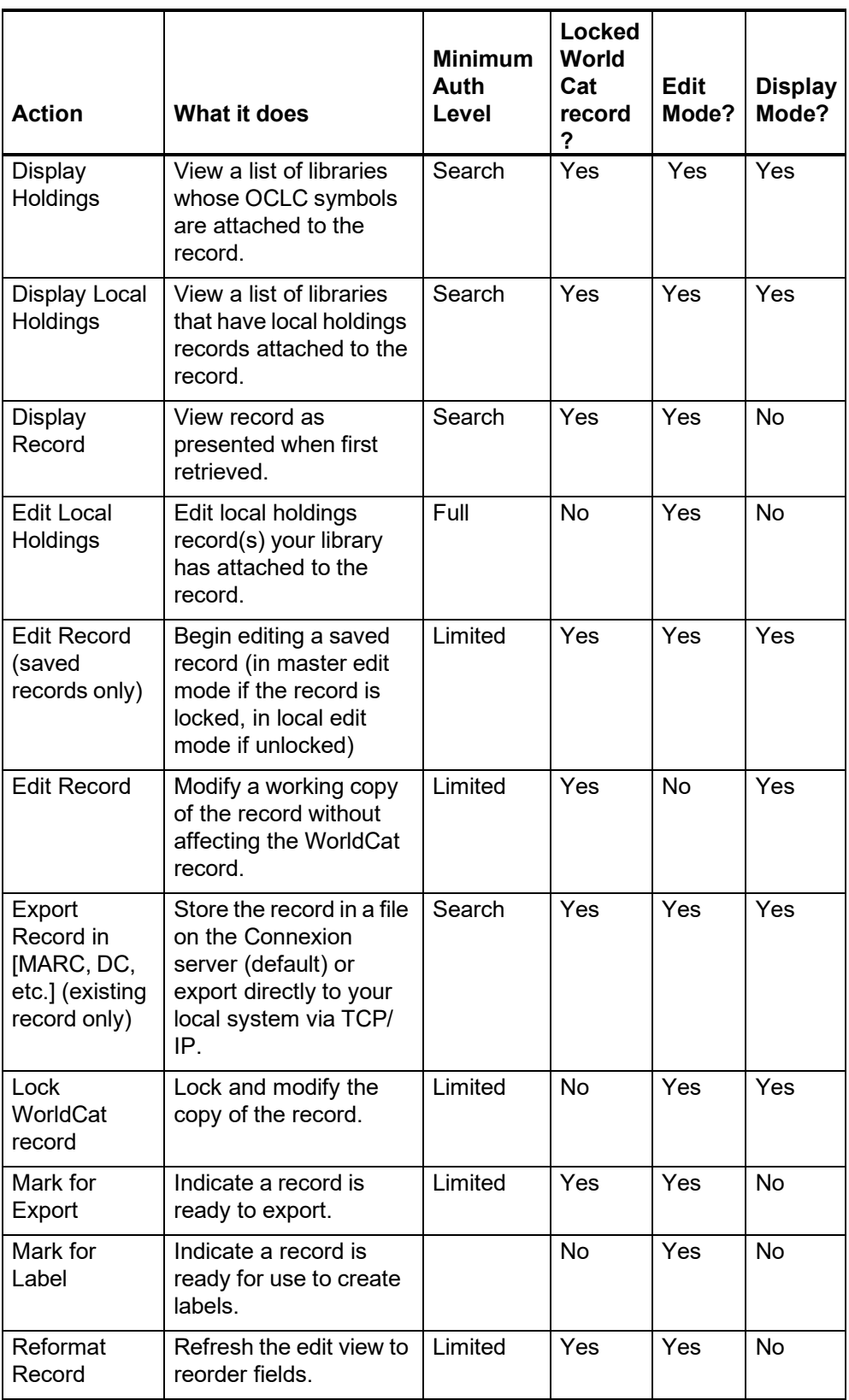
## **Take Actions on Bibliographic Records**

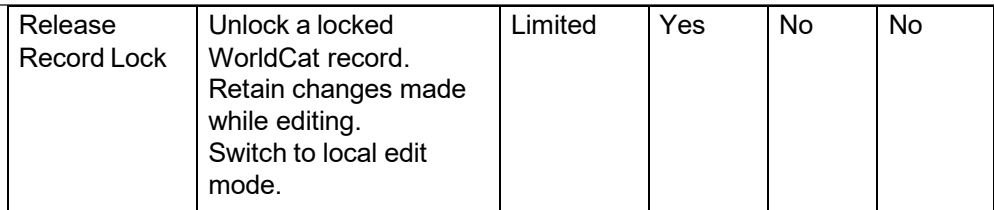

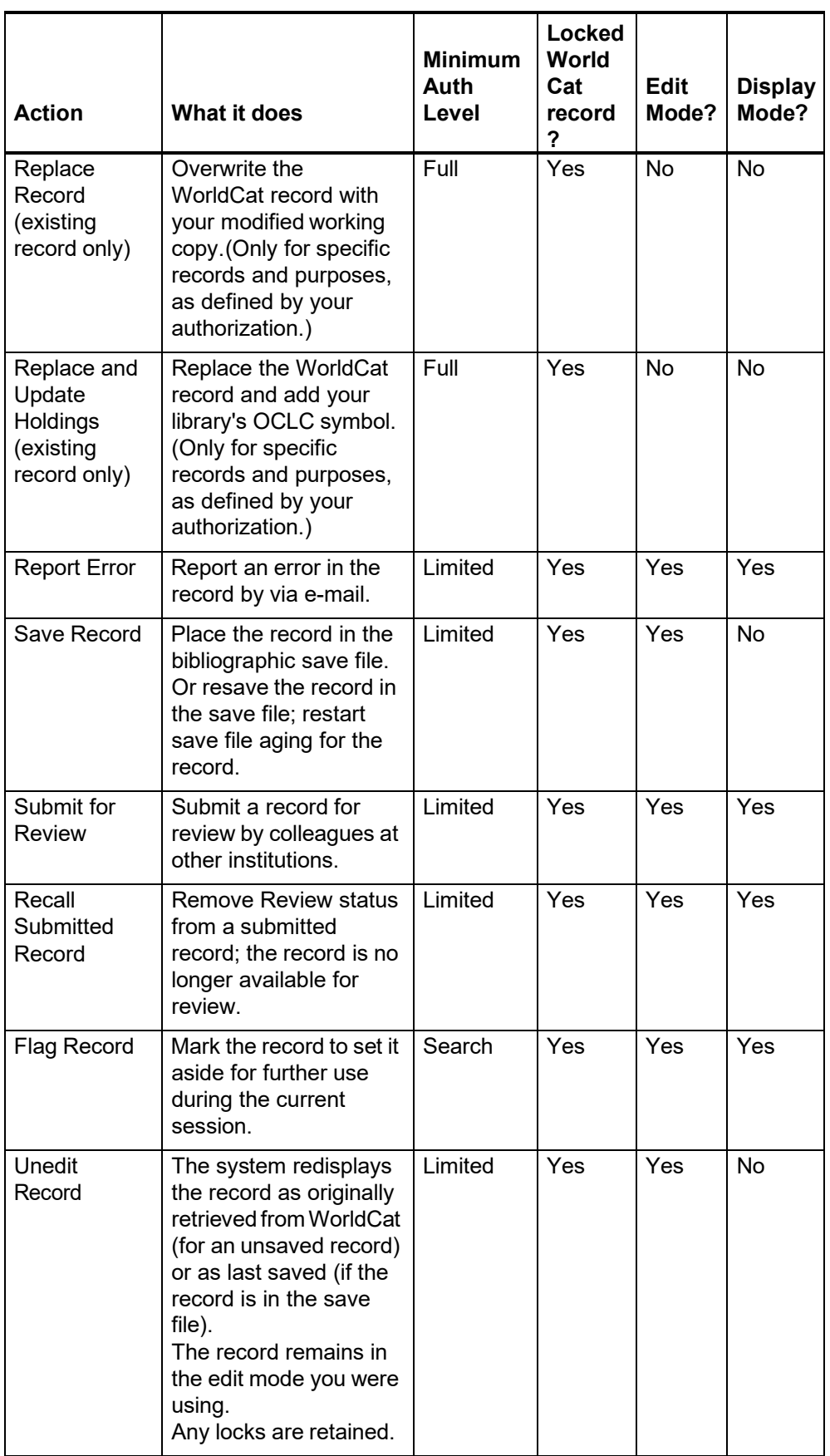

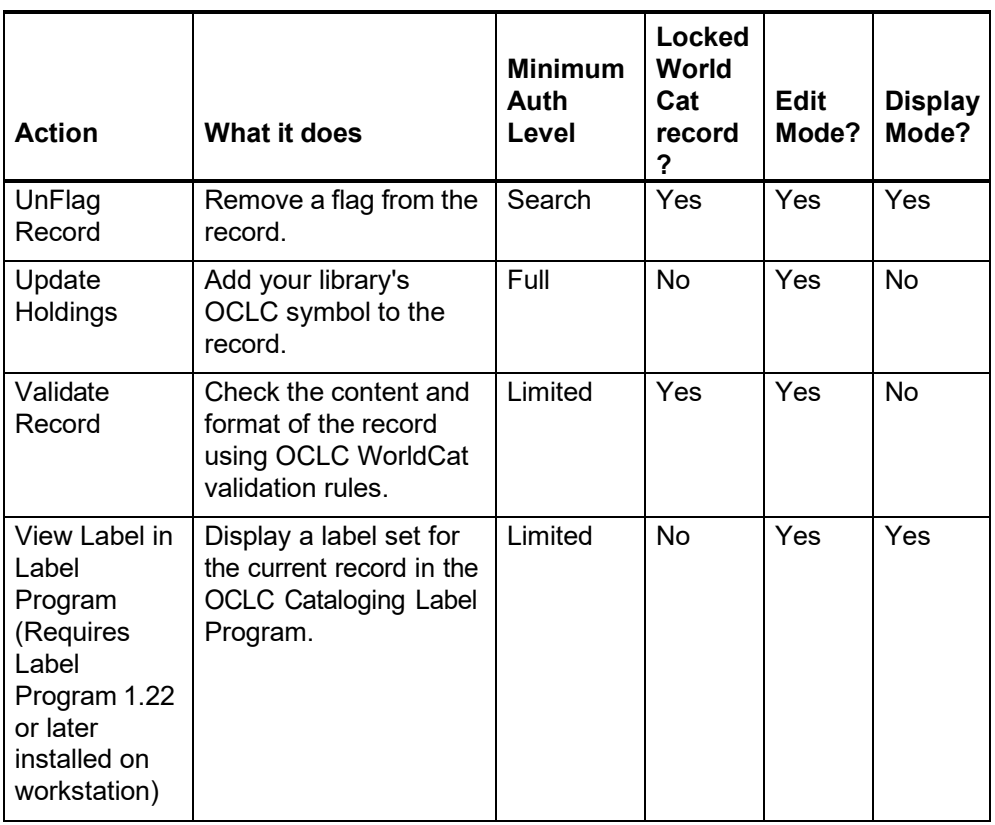